Vartotojo vadovas

© Copyright 2015 HP Development Company, L.P.

"Bluetooth" – atitinkamo savininko prekių ženklas, kuriuo pagal licenciją naudojasi "Hewlett-Packard". "Intel", "Celeron" ir "Pentium" yra bendrovės "Intel Corporation" registruotieji prekių ženklai JAV ir kitose šalyse. "Microsoft" ir "Windows" yra JAV registruoti "Microsoft" įmonių grupės prekių ženklai.

Informacijos apie DTS patentus rasite <http://patents.dts.com>. Pagaminta pagal "DTS Licensing Limited" licenciją. DTS, simbolis bei DTS ir simbolis kartu yra registruotieji prekių ženklai, o "DTS Studio Sound" yra "DTS, Inc. © DTS" prekių ženklas. Visos teisės saugomos

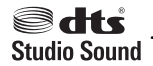

Čia pateikta informacija gali būti pakeista apie tai nepranešus. Vienintelės produktų ir paslaugų garantijos yra išdėstytos raštiškuose garantijų patvirtinimuose, pateikiamuose su tam tikrais produktais ir paslaugomis. Nė vienas iš išdėstytų dalykų negali būti laikomas papildoma garantija. HP neprisiima atsakomybės už šio dokumento technines ar redagavimo klaidas ar praleidimus.

Pirmasis leidimas: 2015 m. rugpjūčio mėn.

Dokumento numeris: 824563-E21

#### **Produkto informacija**

Šiame vartotojo vadove aprašytos funkcijos, bendros daugumai modelių. Kai kurių funkcijų jūsų kompiuteryje gali nebūti.

Kad galėtumėte įdiegti "Windows 7" operacinę sistemą ir mėgautis visomis "Windows 7" funkcijomis, gali reikti naujinti ir (arba) įsigyti atskirai šio kompiuterio aparatinę įrangą ir (arba) DVD įrenginį. Daugiau informacijos ieškokite [http://windows.microsoft.com/en](http://windows.microsoft.com/en-us/windows7/get-know-windows-7)[us/windows7/get-know-windows-7](http://windows.microsoft.com/en-us/windows7/get-know-windows-7).

Norėdami pasiekti naujausią vartotojo vadovą eikite į<http://www.hp.com/support> ir pasirinkite savo šalį. Pasirinkite **Tvarkyklės ir Atsisiuntimai** ir vykdykite ekrane pateikiamus nurodymus.

#### **Programinės įrangos sąlygos**

Įdiegdami, kopijuodami, atsisiųsdami ar kitaip naudodamiesi bet kuriuo programinės įrangos produktu, kuris yra iš anksto įdiegtas šiame kompiuteryje, sutinkate laikytis HP galutinio vartotojo licencinės sutarties (GVLS) sąlygų. Jei nesutinkate su šios licencijos sąlygomis, per 14 dienų turite grąžinti visiškai nenaudotą produktą (aparatinę ir programinę įrangą) pardavėjui, kad atgautumėte pinigus.

Norėdami sužinoti daugiau informacijos arba atgauti visus už kompiuterį sumokėtus pinigus kreipkitės į savo pardavėją.

## **Įspėjimas dėl saugos**

**PERSPĖJIMAS!** Kad nesusižeistumėte dėl karščio arba perkaitus kompiuteriui, nedėkite kompiuterio ant kelių ir neuždenkite kompiuterio ventiliacijos angų. Kompiuterį dėkite tik ant kieto, plokščio paviršiaus. Saugokite, kad kieti daiktai, pavyzdžiui, prijungiamas spausdintuvas, arba minkšti daiktai, pavyzdžiui, pagalvės, patiesalai arba drabužiai, neuždengtų ventiliacijos angų. Be to, užtikrinkite, kad kompiuteriui veikiant kintamosios srovės adapteris nesiliestų prie odos arba minkšto paviršiaus, pavyzdžiui, pagalvių, patiesalų arba drabužių. Kompiuteris ir kintamosios srovės adapteris atitinka vartotojui tinkamos paviršiaus temperatūros apribojimus, nustatytus remiantis tarptautiniu informacinių technologijų įrangos saugos standartu (International Standard for Safety of Information Technology Equipment) (IEB 60950-1).

## **Procesoriaus konfigūracijos nustatymas (tik tam tikruose modeliuose)**

**SVARBU:** kai kurie kompiuterių modeliai yra sukonfigūruoti su "Intel® Pentium®" N35xx arba "Celeron®" N28xx/N29xx serijos procesoriais ir operacine sistema "Windows<sup>®"</sup>. Jei jūsų kompiuteris sukonfigūruotas kaip nurodyta, nekeiskite procesoriaus konfigūracijos nuostatų, esančių msconfig.exe, iš 4 ar 2 **procesorių į 1 procesorių.** Tai padarę negalėsite kompiuterio paleisti iš naujo. Kad sugrąžintumėte pradinius parametrus, turėsite atlikti gamyklinių nuostatų atkūrimą.

# **Turinys**

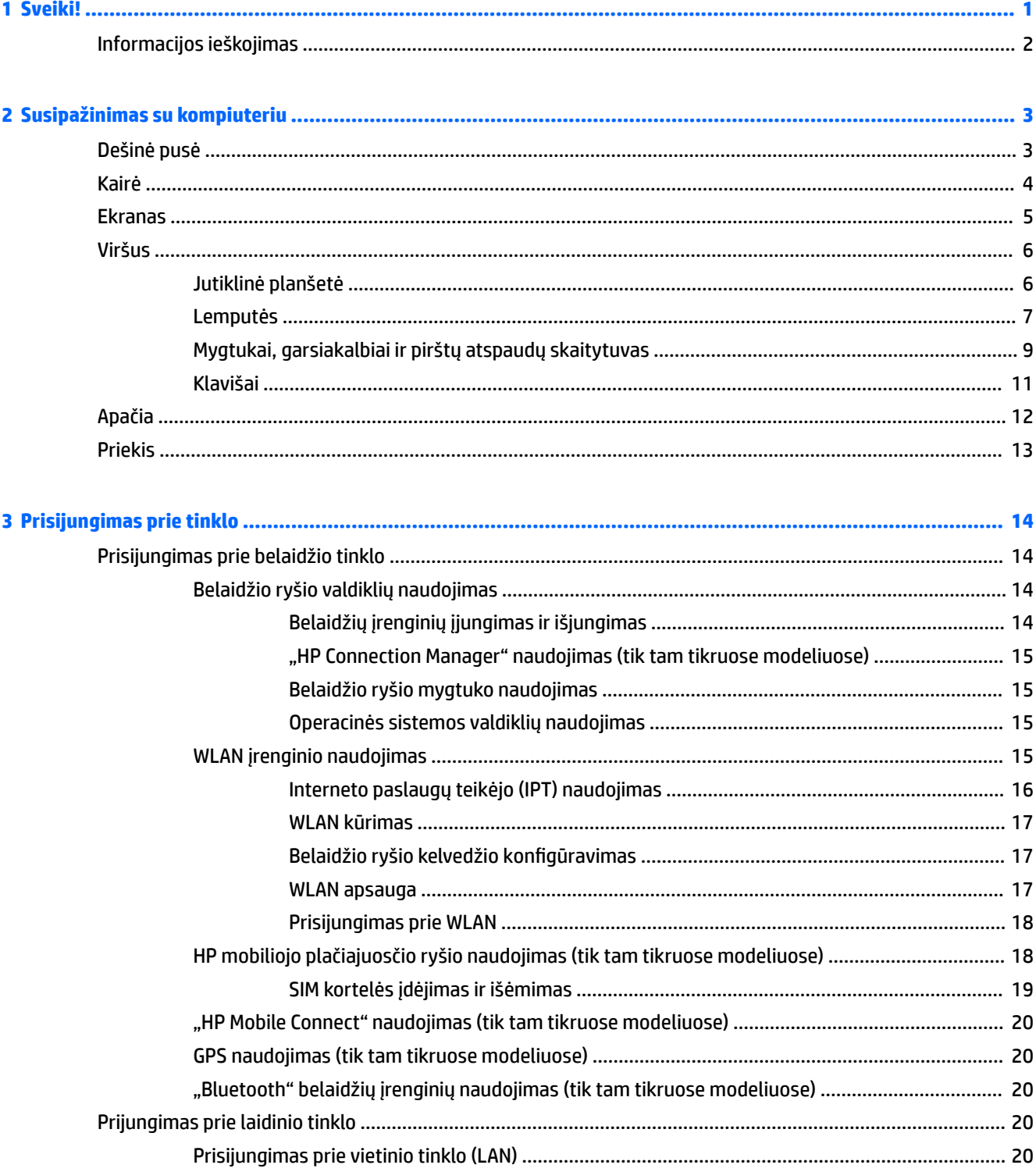

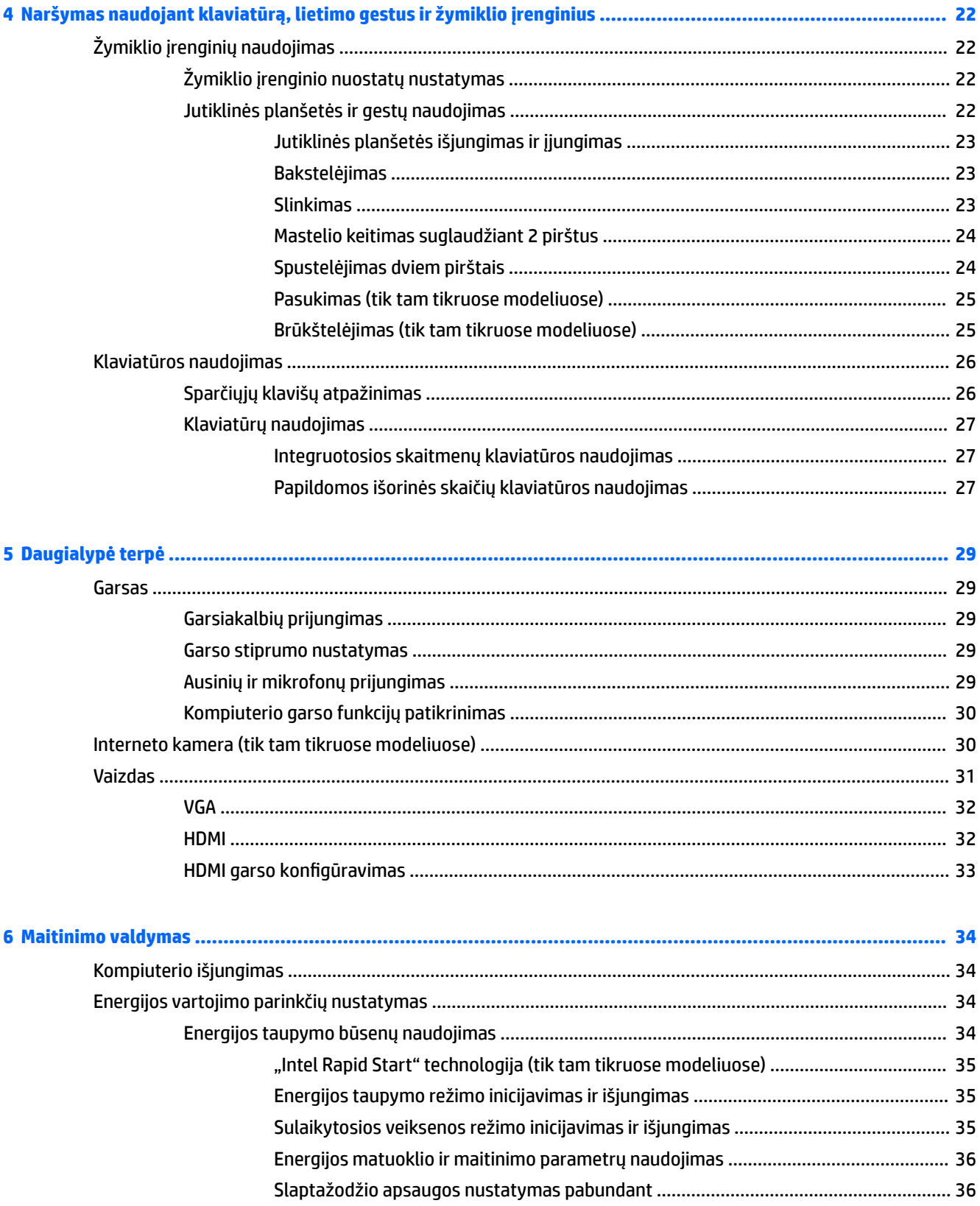

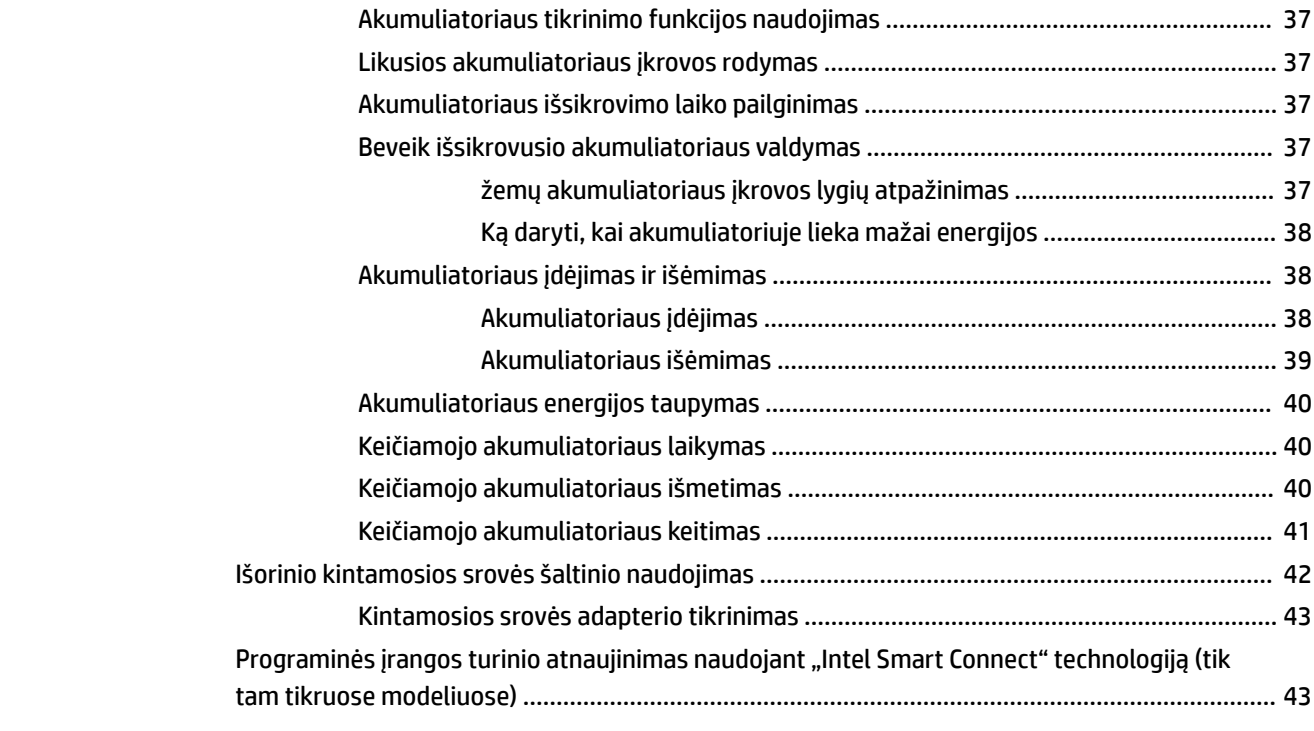

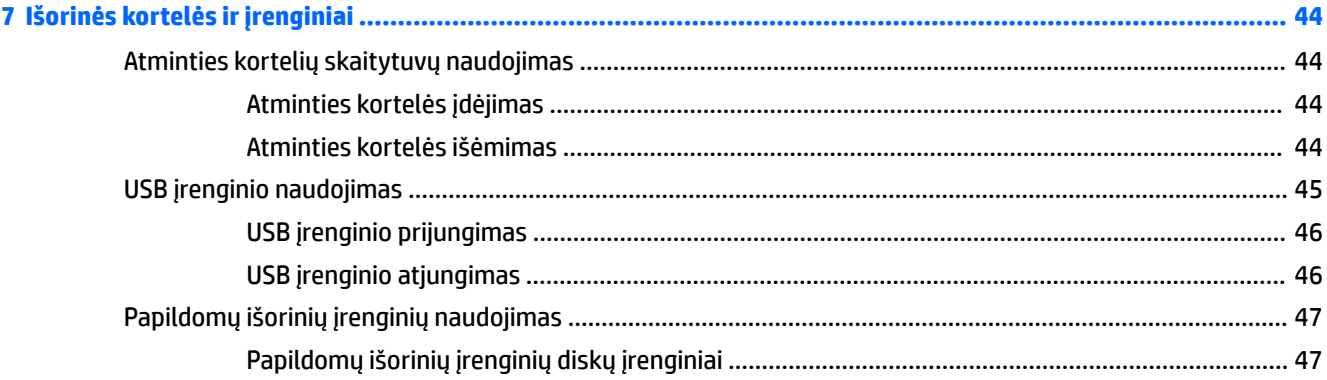

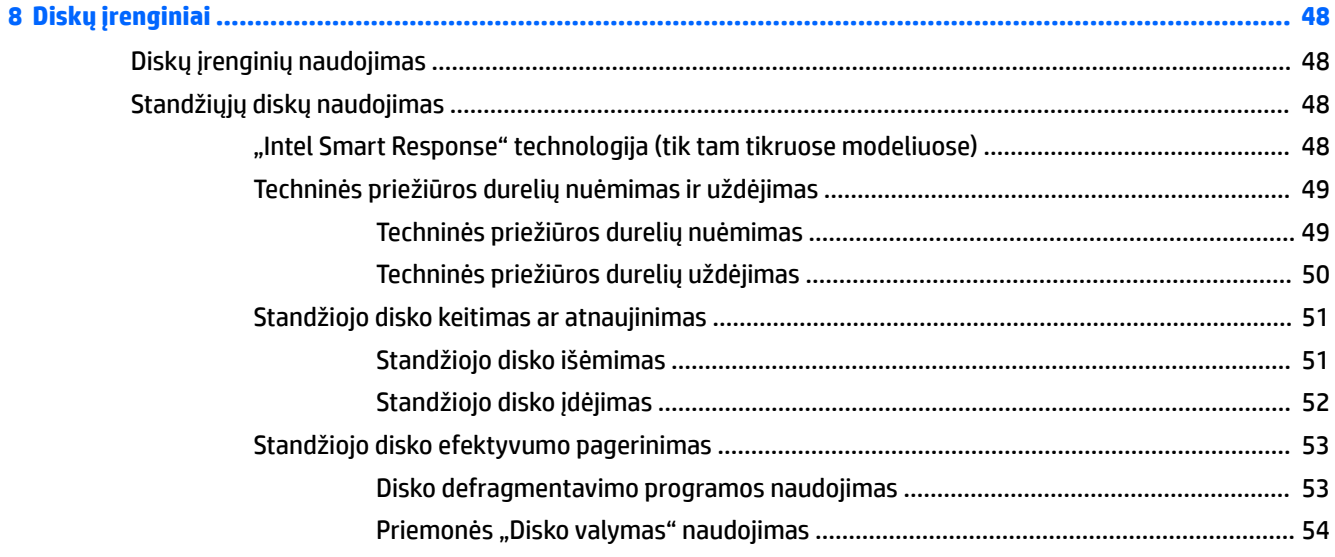

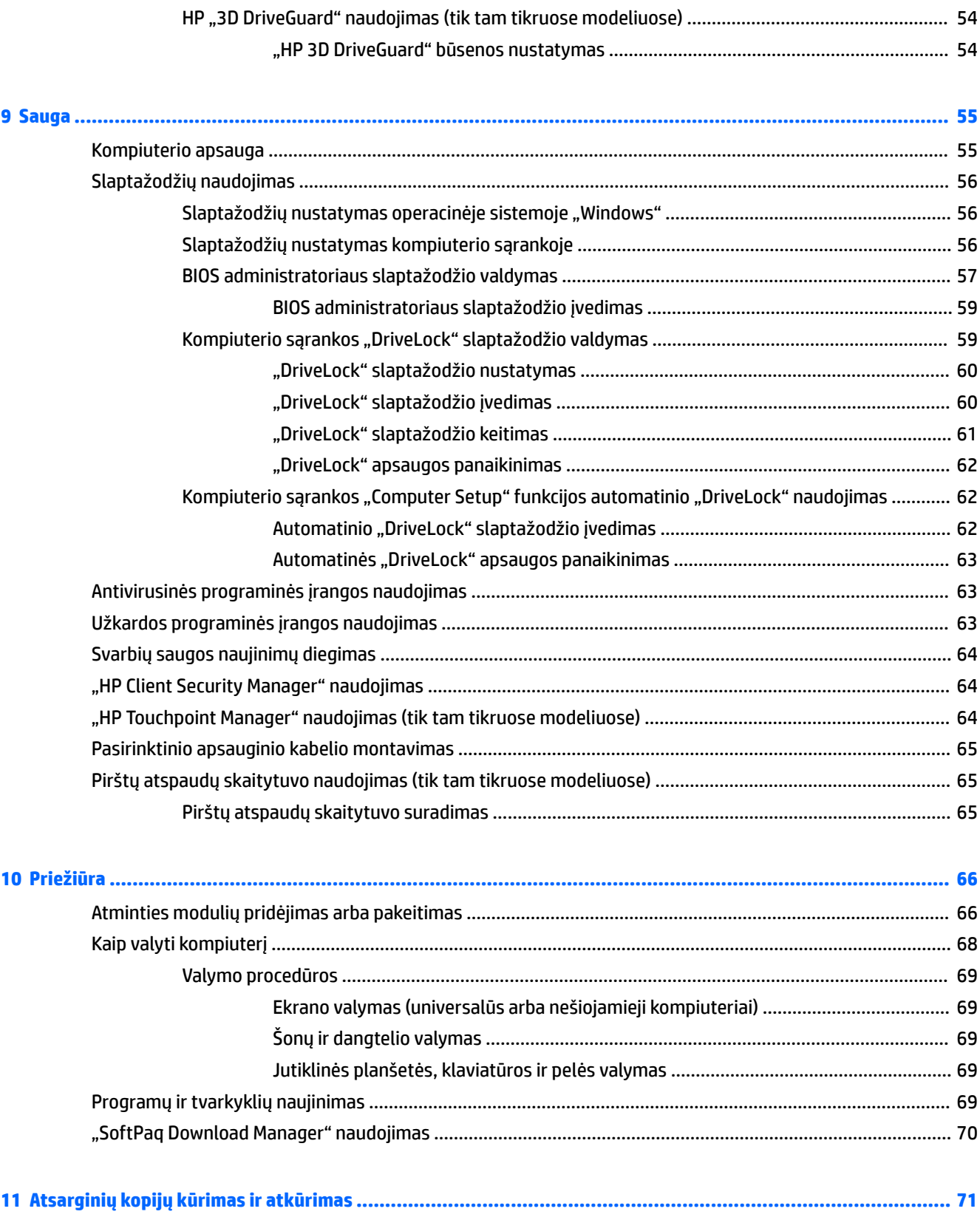

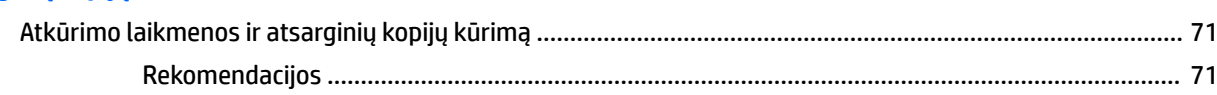

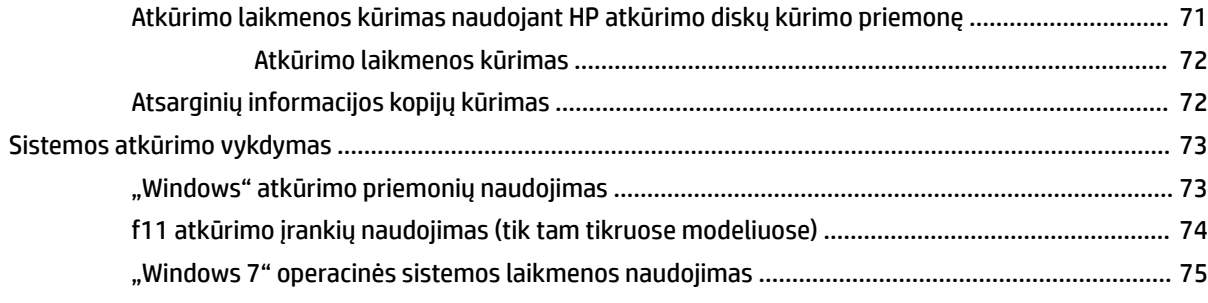

### 12 Kompiuterio sąrankos priemonė "Computer Setup" (BIOS), "MultiBoot" ir "HP PC Hardware Diagnostics"

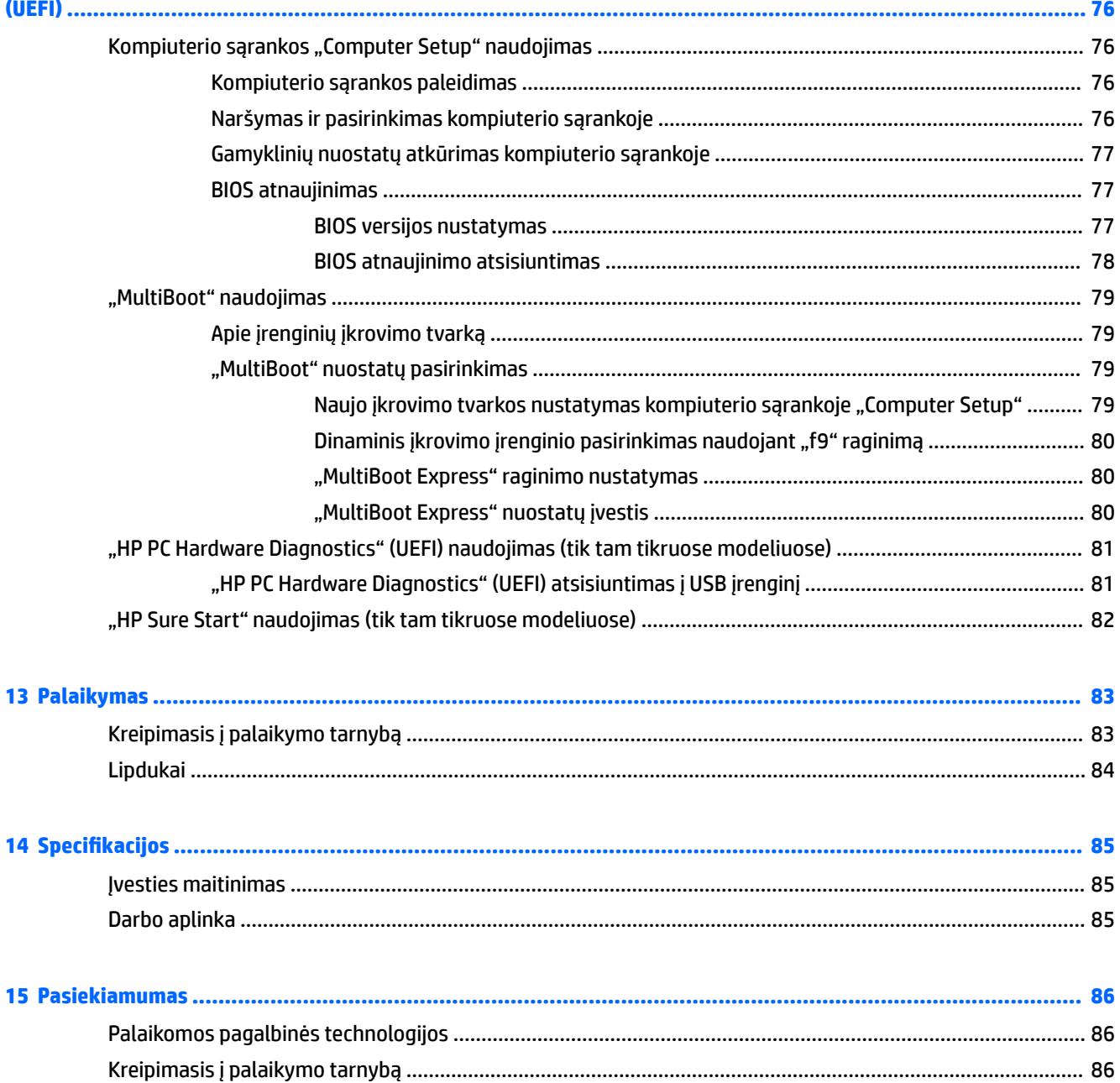

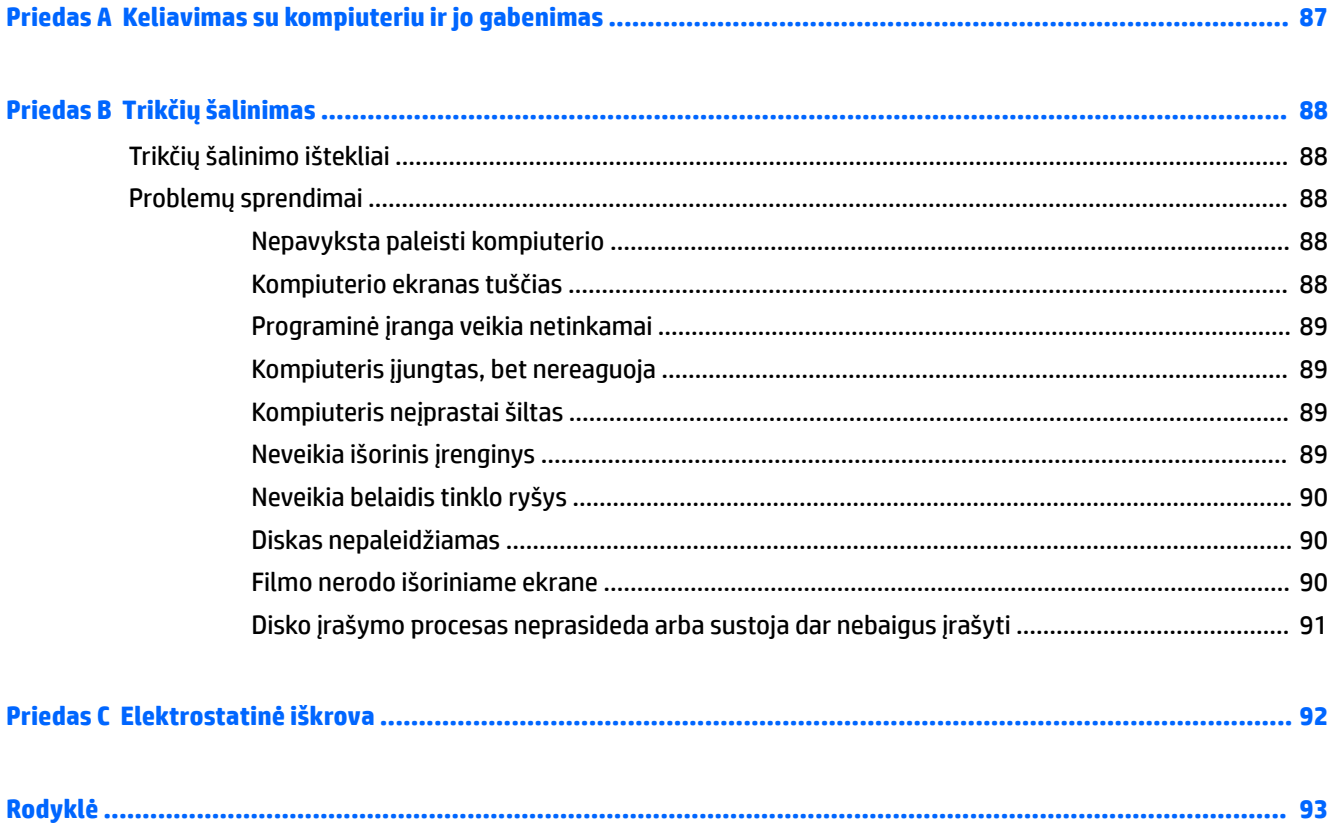

# <span id="page-12-0"></span>**1 Sveiki!**

Kai nustatote ir užregistruojate kompiuterį, rekomenduojama atlikti toliau nurodytus veiksmus, kad išnaudotumėte visas šios puikios investicijos suteikiamas galimybes:

- **Prisijunkite prie interneto** nustatykite laidinį arba belaidį tinklą, kad galėtumėte prisijungti prie interneto. Daugiau informacijos rasite skyriuje ["Prisijungimas prie tinklo"](#page-25-0) 14 puslapyje.
- **Atnaujinkite antivirusinę programinę įrangą** apsaugokite kompiuterį nuo virusų keliamos žalos. Programinė įranga iš anksto įdiegta jūsų kompiuteryje. Daugiau informacijos rasite skyriuje [Antivirusinės programinės įrangos naudojimas](#page-74-0) 63 puslapyje.
- **Susipažinkite su savo kompiuteriu** sužinokite apie kompiuterio funkcijas. Papildomos informacijos ieškokite ["Susipažinimas su kompiuteriu"](#page-14-0) 3 puslapyje ir ["Naršymas naudojant klaviatūrą, lietimo](#page-33-0) [gestus ir žymiklio įrenginius"](#page-33-0) 22 puslapyje.
- **Raskite įdiegtą programinę įrangą** pasiekite iš anksto kompiuteryje įdiegtos programinės įrangos sąrašą:

Pasirinkite **Pradėti > Visos programos**. Išsamesnės informacijos apie su kompiuteriu gautos programinės įrangos naudojimą ieškokite programinės įrangos gamintojo instrukcijose, kurios gali būti pateiktos kartu su programine įranga arba gamintojo svetainėje.

● Padarykite atsarginę standžiojo disko duomenų kopiją sukurdami atkūrimo diskų rinkinį arba atkūrimo "flash" diską. Žr. ["Atsarginių kopijų kūrimas ir atkūrimas"](#page-82-0) 71 puslapyje.

## <span id="page-13-0"></span>**Informacijos ieškojimas**

Pagal *sąrankos instrukcijas* jau įjungėte kompiuterį ir radote šį vadovą. Prireikus rasti gaminio išsamios informacijos išteklių, nurodymų, kaip atlikti tam tikrus veiksmus ir pan., pasinaudokite toliau pateikta lentele.

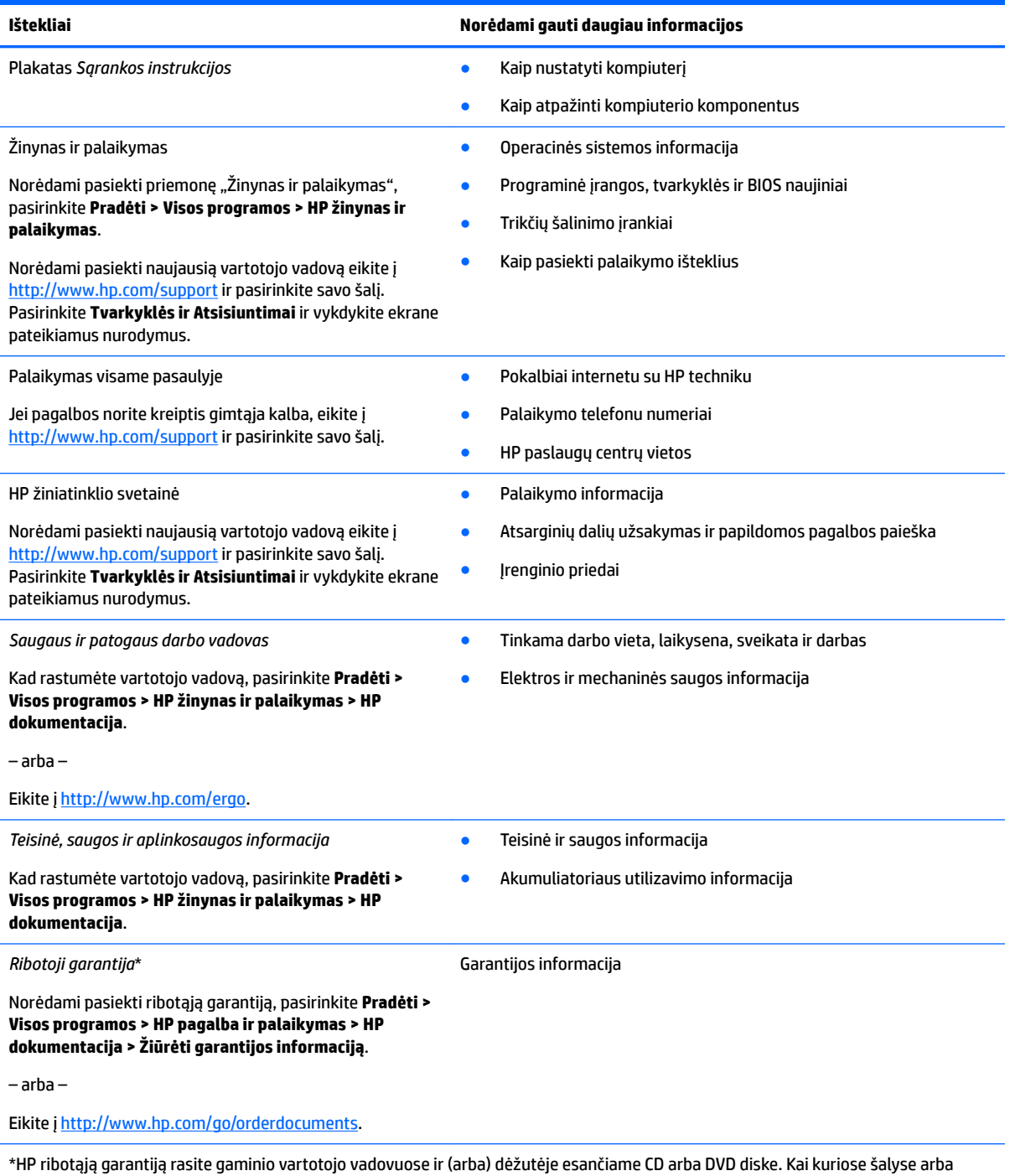

regionuose spausdintą garantijos versiją HP gali pateikti dėžutėje. Šalyse arba regionuose, kuriuose išspausdinta garantija nepateikiama, ją galite užsisakyti iš [http://www.hp.com/go/orderdocuments.](http://www.hp.com/go/orderdocuments) Jei gaminį įsigijote Azijoje ar Ramiojo vandenyno regione, HP galite rašyti adresu: Hewlett Packard, POD, P.O. Box 200, Alexandra Post 2ffice, Singapore 911507. Nurodykite gaminio pavadinimą, savo vardą ir pavardę, telefono numerį ir pašto adresą.

# <span id="page-14-0"></span>**2 Susipažinimas su kompiuteriu**

## **Dešinė pusė**

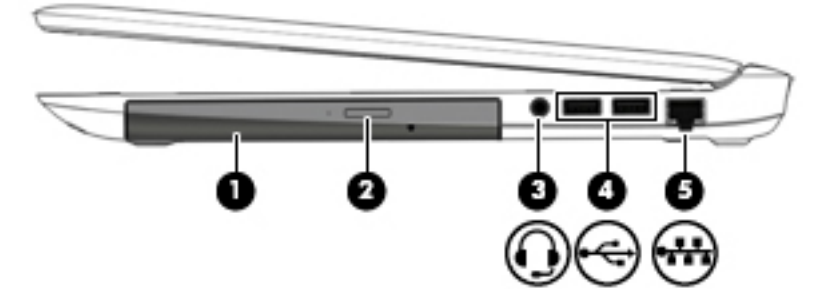

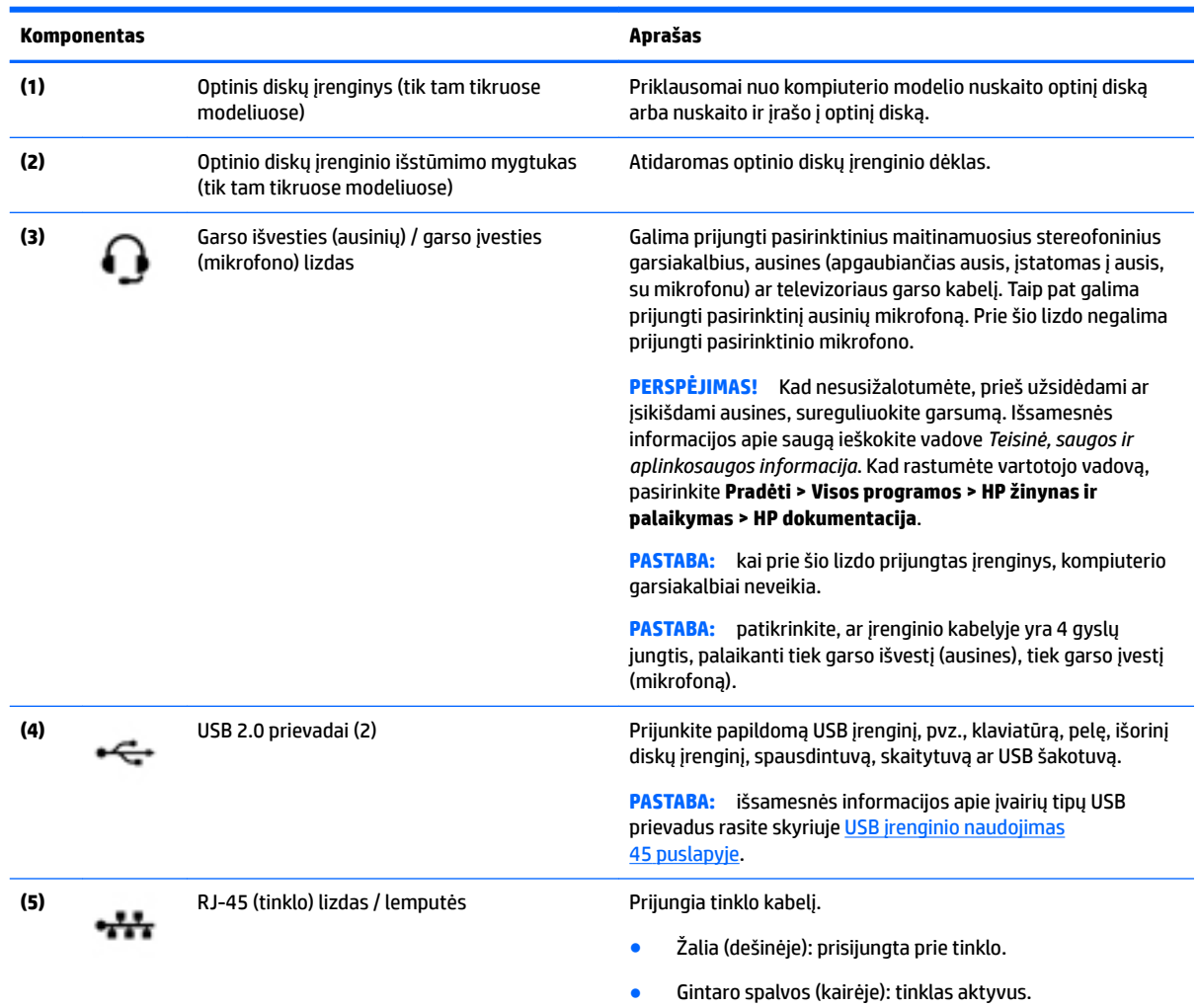

## <span id="page-15-0"></span>**Kairė**

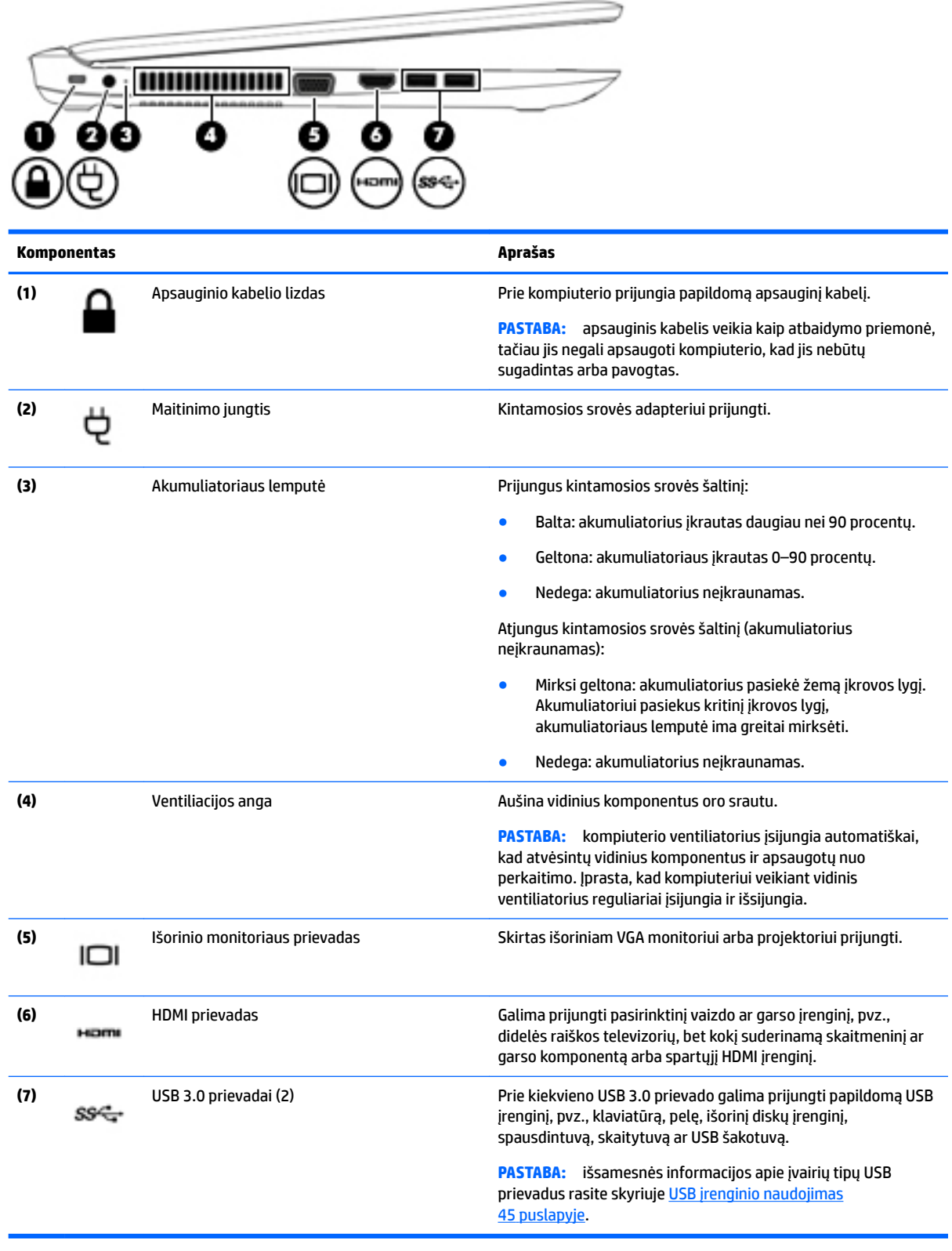

## <span id="page-16-0"></span>**Ekranas**

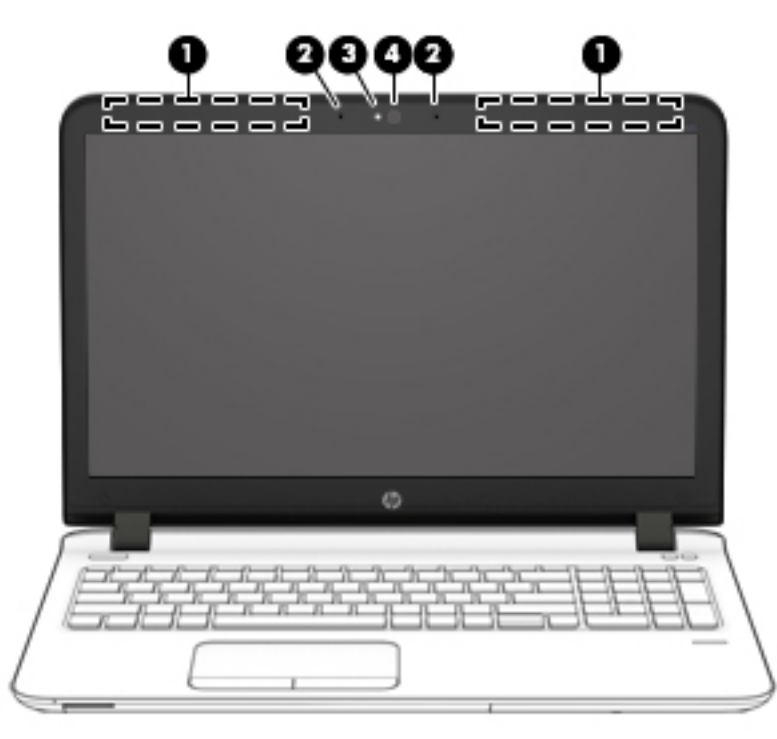

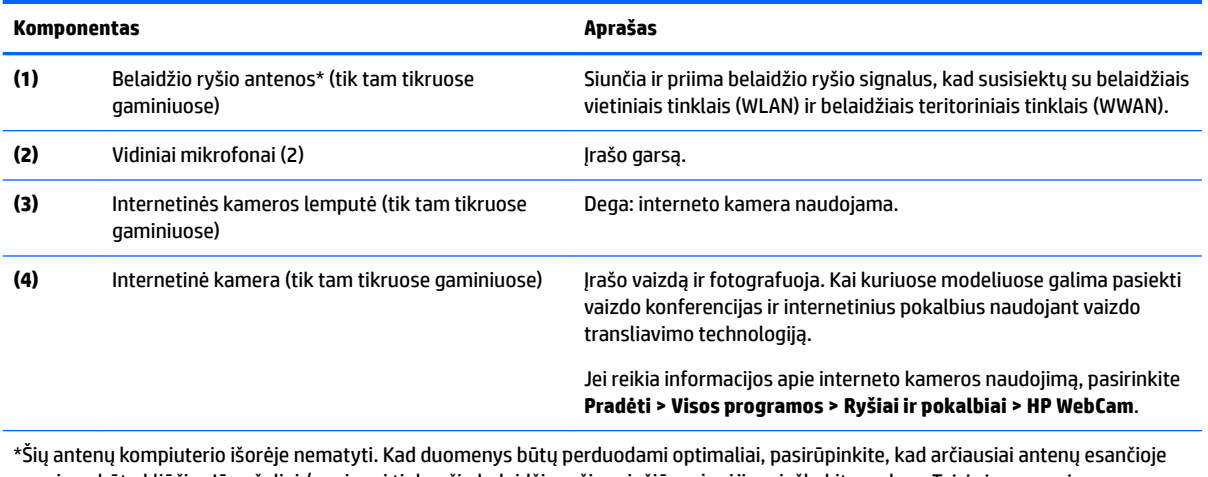

zonoje nebūtų kliūčių. Jūsų šaliai / regionui tinkančių belaidžio ryšio priežiūros įspėjimų ieškokite vadove *Teisinė, saugos ir aplinkosaugos informacija*. Kad rastumėte vartotojo vadovą, pasirinkite **Pradėti > Visos programos > HP žinynas ir palaikymas > HP dokumentacija**.

## <span id="page-17-0"></span>**Viršus**

## **Jutiklinė planšetė**

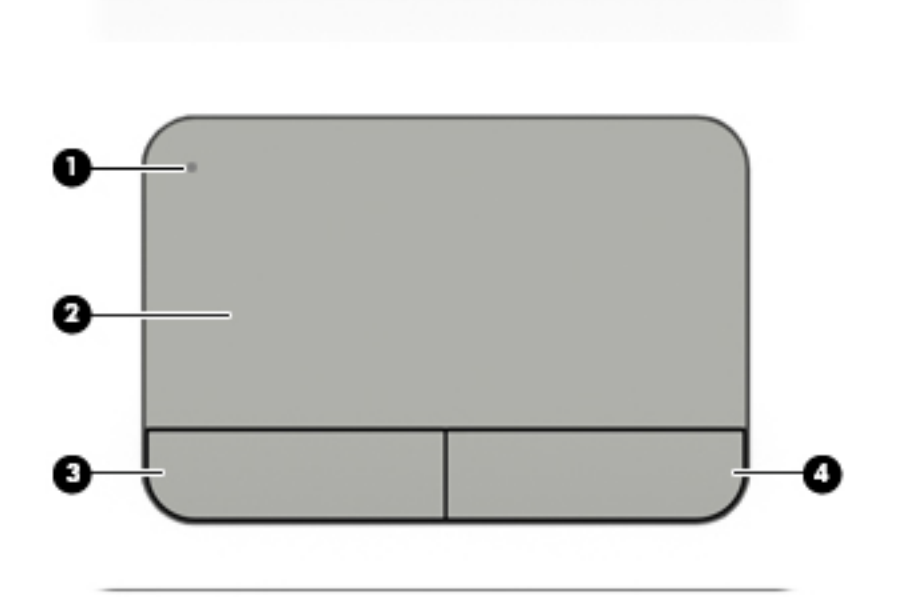

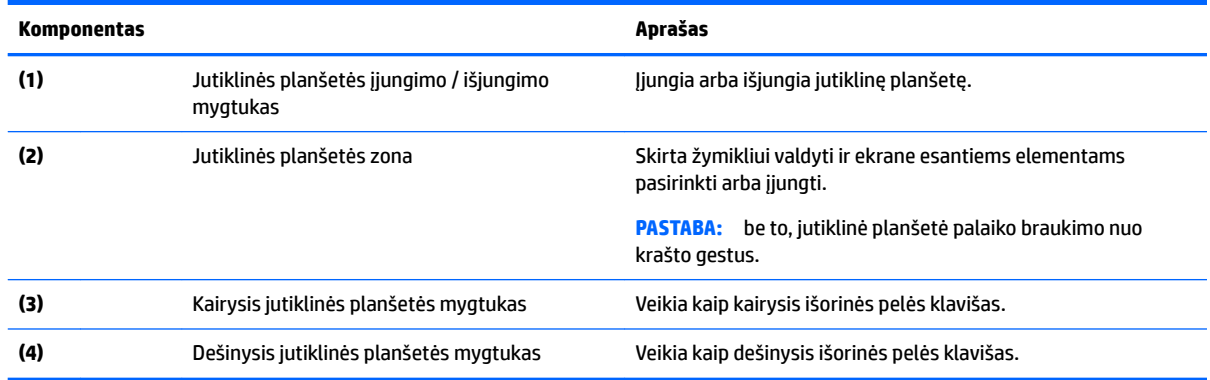

## <span id="page-18-0"></span>**Lemputės**

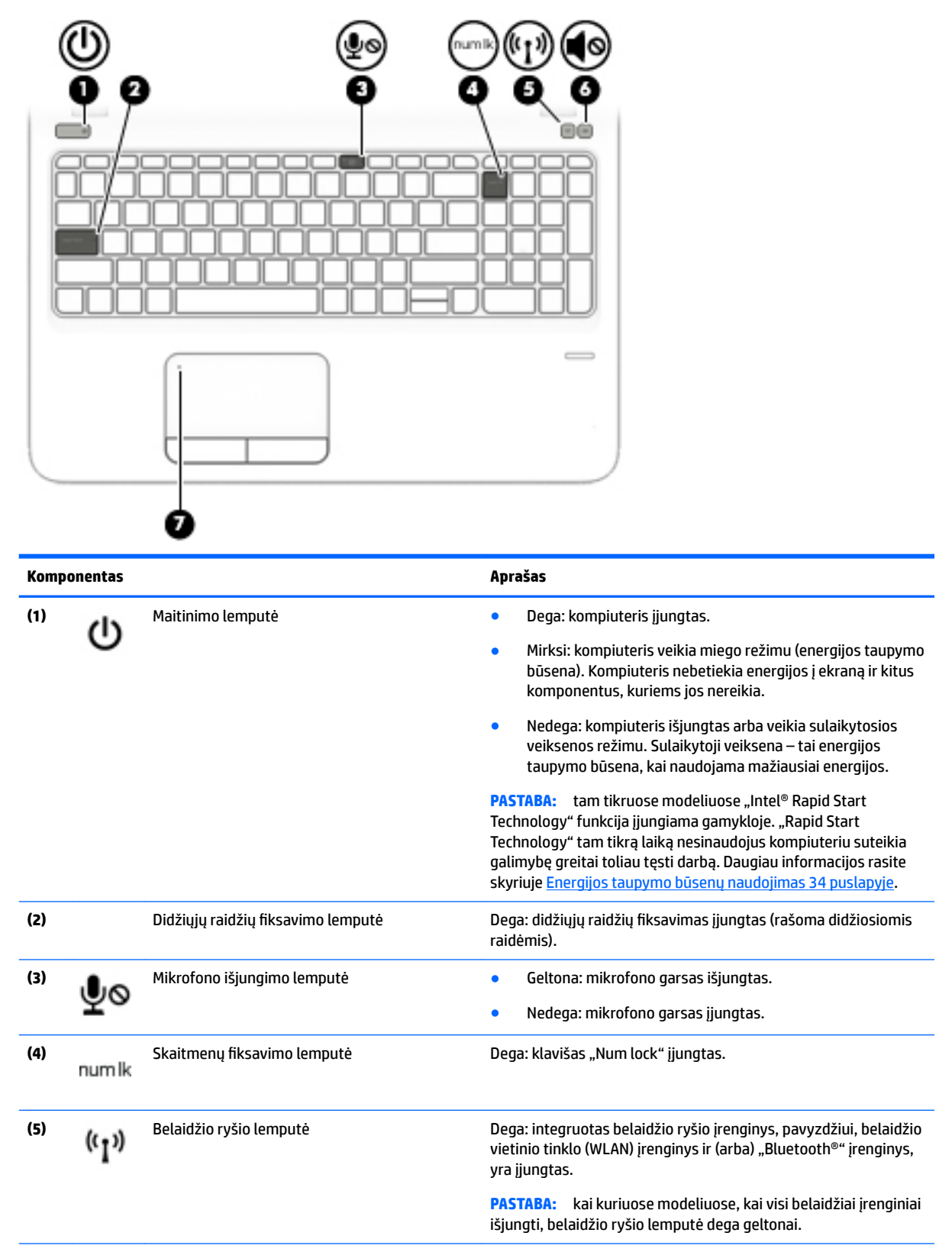

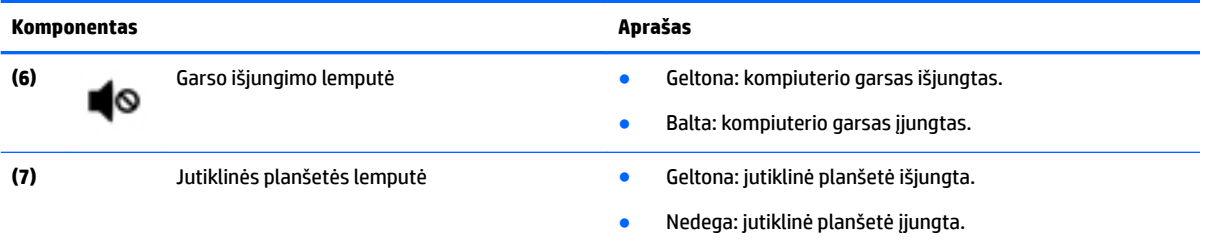

## <span id="page-20-0"></span>**Mygtukai, garsiakalbiai ir pirštų atspaudų skaitytuvas**

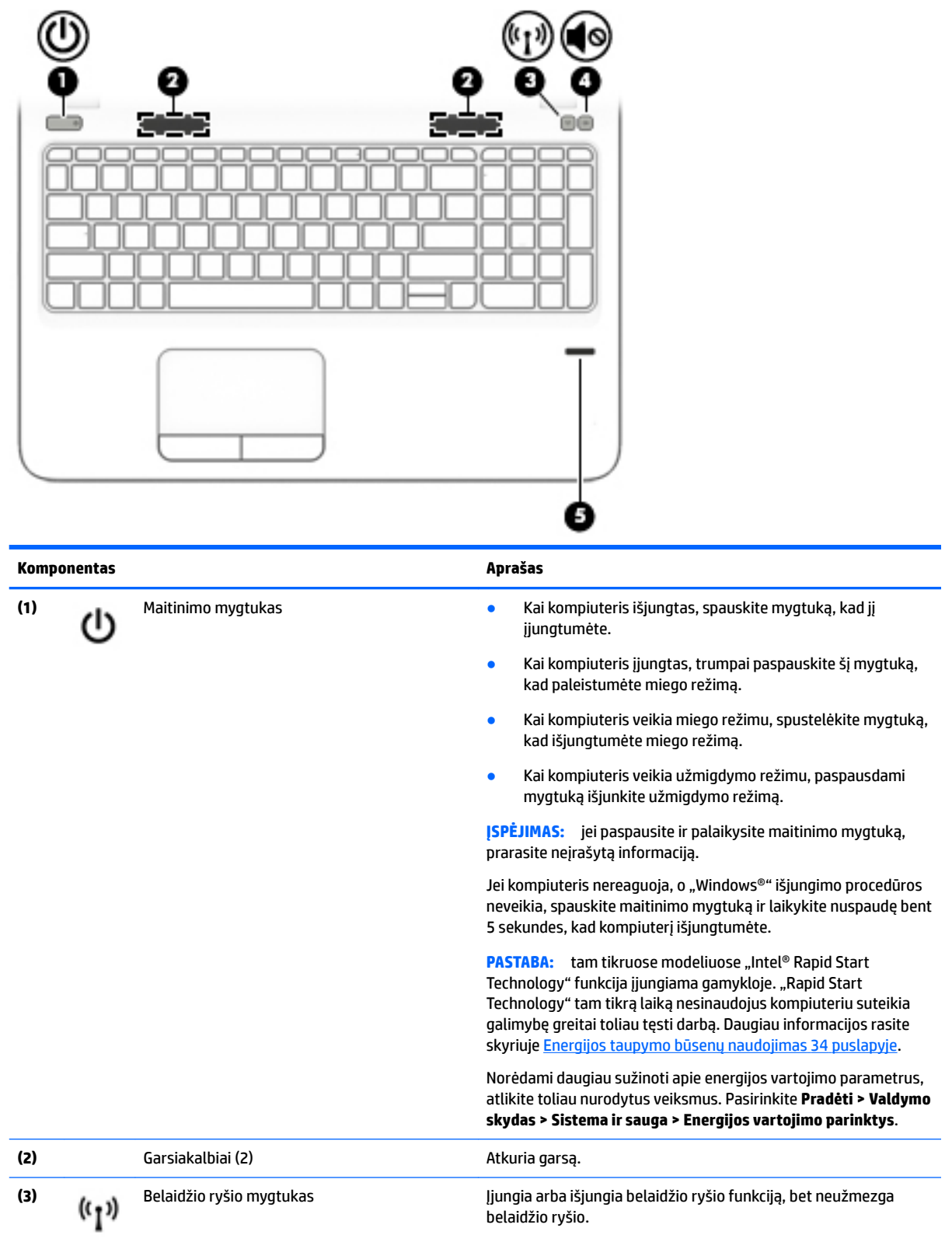

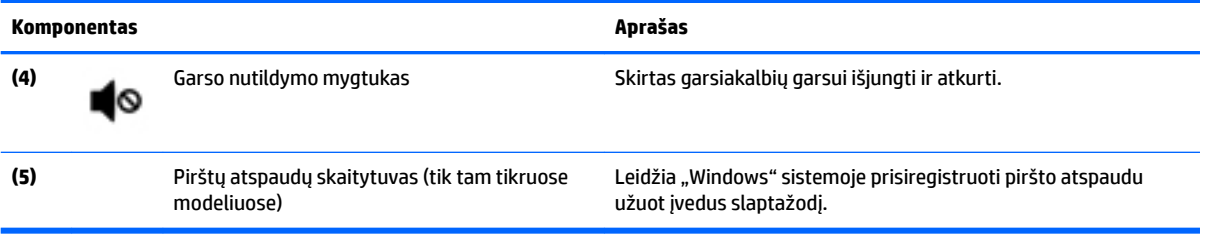

## <span id="page-22-0"></span>**Klavišai**

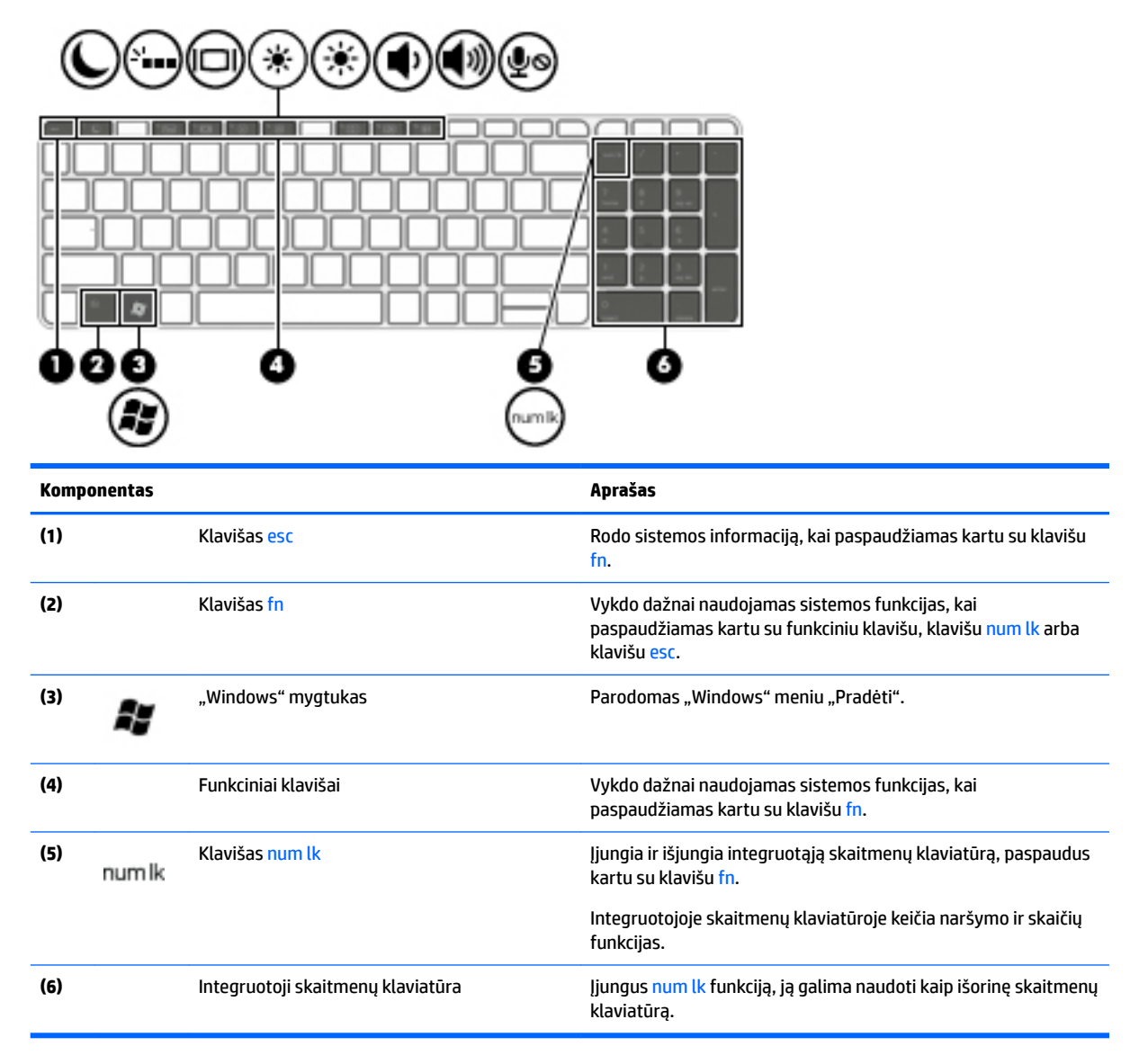

## <span id="page-23-0"></span>**Apačia**

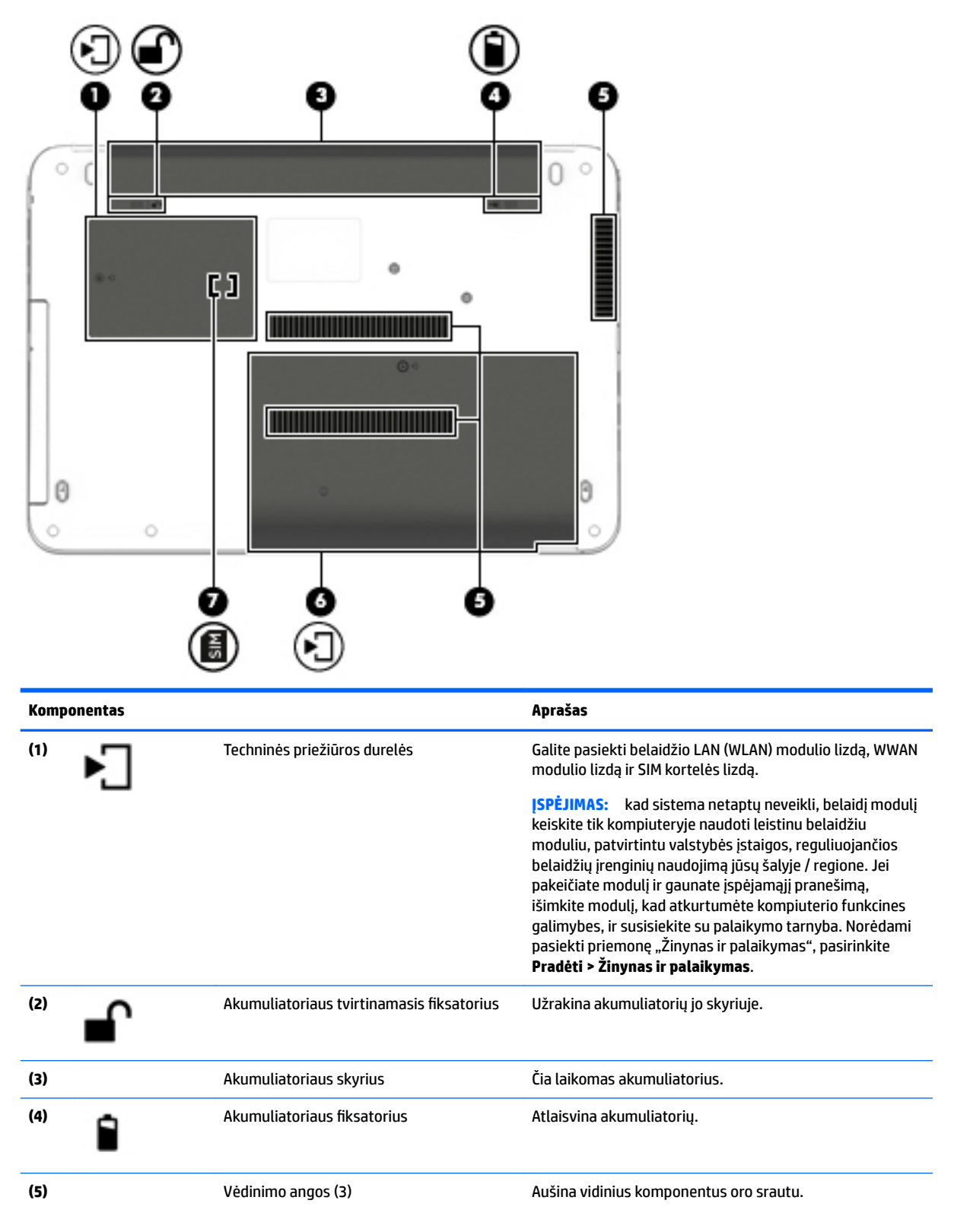

<span id="page-24-0"></span>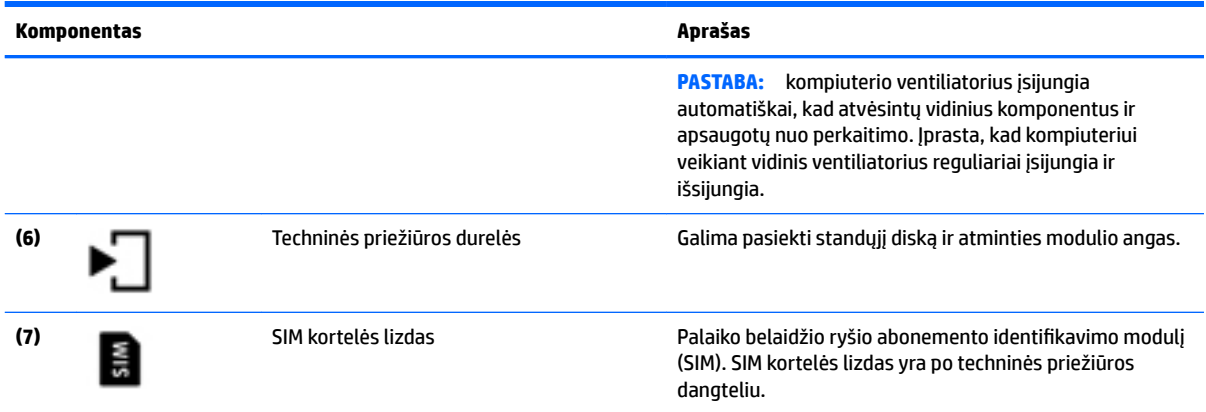

## **Priekis**

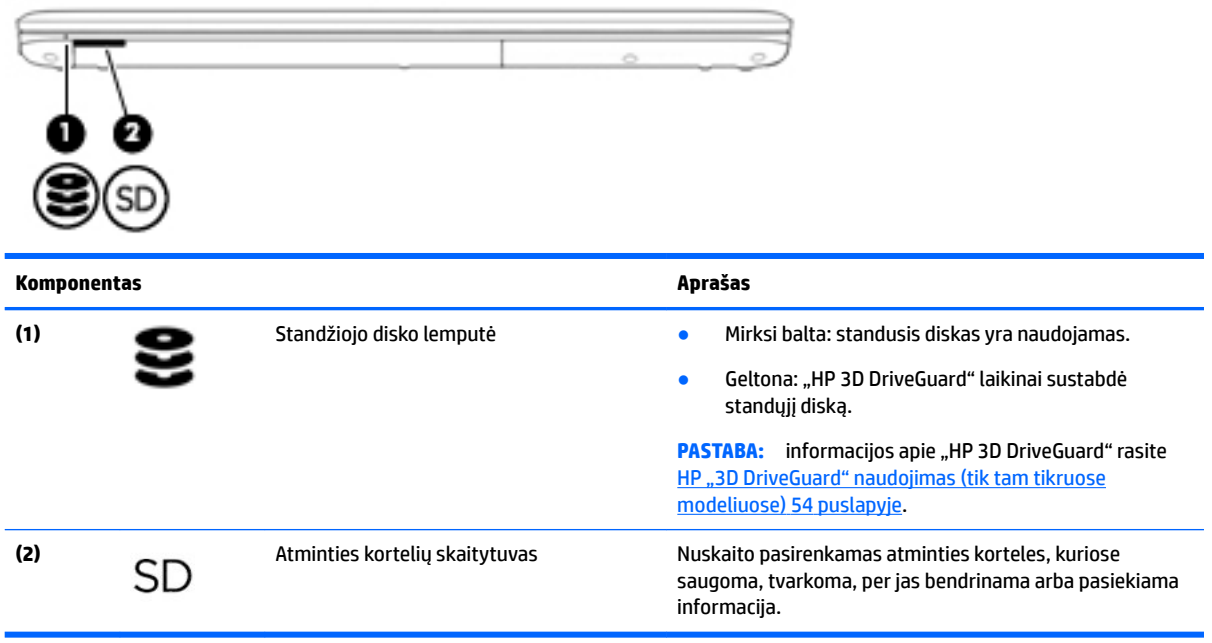

# <span id="page-25-0"></span>**3 Prisijungimas prie tinklo**

Kompiuterį galite pasiimti su savimi, kad ir kur vyktumėte. Tačiau net būdami namuose galite sužinoti, kas vyksta įvairiausiuose pasaulio kampeliuose, ir pasiekti informaciją iš milijonų svetainių, jei prijungsite kompiuterį prie laidinio arba belaidžio tinklo. Šiame skyriuje aprašoma, kaip prisijungti prie pasaulinio tinklo.

## **Prisijungimas prie belaidžio tinklo**

Naudojant belaidę technologiją, duomenys perduodami ne laidais, o radijo bangomis. Jūsų kompiuteryje gali būti įtaisytas vienas ar daugiau toliau aptariamų belaidžių įrenginių.

- Belaidžio vietinio tinklo (WLAN) įrenginys prijungia kompiuterį prie belaidžių vietinių tinklų (dažnai vadinamų "Wi-Fi" tinklais, belaidžiais LAN arba WLAN) įmonių biuruose, jūsų namuose ir viešose vietose, pvz., oro uostuose, restoranuose, kavinėse, viešbučiuose ir universitetuose. WLAN tinkle mobilusis belaidis kompiuterio įrenginys užmezga ryšį su belaidžiu kelvedžiu arba belaidės prieigos tašku.
- HP mobiliojo plačiajuosčio ryšio modulis (tik tam tikruose modeliuose) belaidžio teritorinio tinklo (WWAN) įrenginys, leidžiantis užmegzti belaidį ryšį gerokai didesnėje teritorijoje. Mobiliojo ryšio operatoriai diegia bazines stotis (panašias į mobiliojo ryšio bokštus) didelėse geografinėse teritorijose, efektyviai aprėpdami ištisas valstijas, regionus ar net šalis.
- "Bluetooth®" įrenginys sukuria asmeninį tinklą (PAN), leidžiantį prisijungti prie kitų "Bluetooth" funkciją palaikančių įrenginių, pvz., kompiuterių, telefonų, spausdintuvų, ausinių su mikrofonu, garsiakalbių ir fotoaparatų. PAN tinkle kiekvienas įrenginys tiesiogiai užmezga ryšį su kitais įrenginiais. Jie turi būti palyginti arti vienas kito – paprastai iki 10 metrų (apytiksliai 33 pėdų) atstumu.

Jei reikia daugiau informacijos apie belaidę technologiją, žr. informaciją ir svetainių nuorodas, pateiktas priemonėje "Žinynas ir palaikymas". Norėdami pasiekti priemonę "Žinynas ir palaikymas", pasirinkite **Pradėti > Žinynas ir palaikymas**.

## **Belaidžio ryšio valdiklių naudojimas**

Belaidžiai įrenginiai kompiuteryje valdomi toliau nurodytais valdikliais.

- Belaidžio ryšio mygtukas, belaidžio ryšio jungiklis arba belaidžio ryšio klavišas (šiame skyriuje vadinamas belaidžio ryšio mygtuku)
- Operacinės sistemos valdikliai

#### **Belaidžių įrenginių įjungimas ir išjungimas**

Naudodamiesi belaidžio ryšio mygtuku arba "HP Connection Manager" (tik tam tikruose modeliuose) galite įjungti ir išjungti belaidžius įrenginius.

**PASTABA:** kompiuterio klaviatūroje gali būti belaidžio ryšio mygtukas, belaidžio ryšio jungiklis arba belaidžio ryšio klavišas. Terminas "belaidžio ryšio mygtukas" naudojamas šiame vadove visiems belaidžio ryšio valdiklių tipams apibūdinti.

Belaidžių įrenginių išjungimas naudojant "HP Connection Manager"

**▲** Dešiniuoju pelės klavišu spustelėkite **"HP Connection Manager"** piktogramą pranešimų srityje, dešinėje užduočių juostos pusėje, ir maitinimo mygtuką šalia norimo įrenginio.

– arba –

Pasirinkite **Pradėti > Visos programos > Produktyvumas ir įrankiai > HP Connection Manager**, tada spustelėkite įjungimo / išjungimo mygtuką šalia reikiamo įrenginio.

#### <span id="page-26-0"></span>**"HP Connection Manager" naudojimas (tik tam tikruose modeliuose)**

"HP Connection Manager" – tai vieta, kurioje galite valdyti belaidžius įrenginius, prisijungti prie interneto HP mobiliuoju plačiajuosčiu ryšiu ir siųsti bei gauti teksto žinutes (SMS). Naudodami "HP Connection Manager" galite valdyti toliau nurodytus įrenginius.

- Belaidis vietinis tinklas (WLAN) / "Wi-Fi"
- Belaidis teritorinis tinklas (WWAN) / HP mobilusis plačiajuostis ryšys
- ..Bluetooth"

"HP Connection Manager" rodo informaciją ir pranešimus apie ryšio ir maitinimo būsenas, SIM kortelę, SMS žinutes. Būsenos informacija ir pranešimai rodomi pranešimų srityje, dešinėje užduočių juostos pusėje.

"HP Connection Manager" atidarymas:

**▲** Spustelėkite įrankių juostos piktogramą **HP Connection Manager**.

– arba –

#### Pasirinkite **Pradėti > Visos programos > Produktyvumas ir įrankiai > HP Connection Manager**.

Daugiau informacijos rasite "HP Connection Manager" programinės įrangos žinyne.

#### **Belaidžio ryšio mygtuko naudojimas**

Atsižvelgiant į modelį, kompiuteryje yra belaidžio ryšio mygtukas, vienas ar daugiau belaidžių įrenginių ir viena arba dvi belaidžio ryšio lemputės. Visi kompiuteryje esantys belaidžio ryšio įrenginiai suaktyvinami gamykloje, todėl įjungus kompiuterį belaidžio ryšio lemputė dega (balta).

Belaidžio ryšio lemputė rodo bendrą, o ne atskirų belaidžių įrenginių maitinimo būseną. Jei belaidžio ryšio lemputė dega balta, įjungtas bent vienas belaidis įrenginys. Jei belaidžių įrenginių lemputė dega nedega, visi belaidžiai įrenginiai išjungti.

**<sup>2</sup> PASTABA:** kai kuriuose modeliuose belaidžio ryšio lemputė dega geltona, kai visi belaidžiai įrenginiai išiunati.

Belaidžiai įrenginiai suaktyvinti gamykloje, todėl belaidžio ryšio mygtuku galite įjungti arba išjungti visus belaidžius įrenginius vienu metu.

#### **Operacinės sistemos valdiklių naudojimas**

Priemone "Tinklo ir bendrinimo centras" galima nustatyti ryšį arba tinklą, prisijungti prie tinklo, valdyti belaidžius tinklus, nustatyti ir išspręsti tinklo problemas.

Operacinės sistemos valdiklių naudojimas:

#### **▲** Pasirinkite **Pradėti > Valdymo skydas > Tinklas ir internetas > Tinklo ir bendrinimo centras**.

Jei reikia daugiau informacijos, eikite į priemonę "Žinynas ir palaikymas" pasirinkdami **Pradėti > Žinynas ir palaikymas**.

#### **WLAN įrenginio naudojimas**

Naudodami WLAN įrenginį galite prisijungti prie belaidžio vietinio tinklo (WLAN), kurį sudaro kiti kompiuteriai ir priedai, susieti belaidžiu kelvedžiu arba belaidės prieigos tašku.

#### <span id="page-27-0"></span>**PASTABA:** terminai *belaidis kelvedis* ir *belaidės prieigos taškas* dažnai vartojami pakaitomis.

- Dideliuose WLAN tinkluose, pvz., įmonės arba viešajame WLAN, paprastai naudojami belaidės prieigos taškai, prie kurių galima prijungti daug kompiuterių ir priedų ir juose atskirti svarbias tinklo funkcijas.
- Namų ar mažo biuro WLAN tinkle paprastai naudojamas belaidis kelvedis, kuris leidžia keliems belaidžiams ir laidiniams kompiuteriams bendrai naudotis interneto ryšiu, spausdintuvu ir failais, ir tam nereikia papildomos aparatūros ar programinės įrangos.

Kad galėtumėte naudoti WLAN įrenginį kompiuteryje, turite prisijungti prie WLAN infrastruktūros (kurią suteikia paslaugos teikėjas arba viešasis ar įmonės tinklas).

#### **Interneto paslaugų teikėjo (IPT) naudojimas**

Prieš jungdamiesi prie interneto namuose, turite sudaryti sutartį su interneto paslaugų teikėju (IPT). Jei norite įsigyti interneto paslaugų ir modemą, kreipkitės į vietinį IPT. IPT padės nustatyti modemą, įdiegti tinklo kabelį, suteikiantį galimybę kompiuterį su belaidžio ryšio įranga prijungti prie modemo, ir išbandyti interneto paslaugą.

**<sup>2</sup> PASTABA:** IPT jums priskirs vartotojo ID ir slaptažodį, kuriuos naudosite jungdamiesi prie interneto. Užsirašykite šią informaciją ir laikykite ją saugioje vietoje.

#### <span id="page-28-0"></span>**WLAN kūrimas**

Norint sukurti WLAN tinklą ir prisijungti prie interneto, reikia toliau nurodytos įrangos.

- Plačiajuostis modemas (DSL arba kabelinis) **(1)** ir sparčiojo interneto paslauga, įsigyta iš interneto paslaugų teikėjo
- Belaidis kelvedis **(2)** (įsigyjamas atskirai)
- Kompiuteris su belaidžio ryšio įranga **(3)**
- **<sup>2</sup> PASTABA:** kai kuriuose modemuose yra integruotas belaidis kelvedis. Pasiteiraukite IPT, kokio tipo modemą turite.

Tolesniame paveikslėlyje pateiktas belaidžio tinklo, prijungto prie interneto, diegimo pavyzdys.

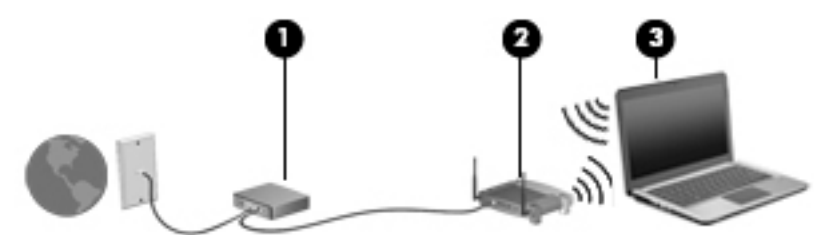

Augant jūsų tinklui, į tinklą prie interneto prieigos galima prijungti papildomus belaidžius ir laidinius kompiuterius.

WLAN tinklo nustatymo instrukcijų ieškokite kelvedžio gamintojo arba IPT pateikiamoje informacijoje.

#### **Belaidžio ryšio kelvedžio konfigūravimas**

Jei reikia pagalbos dėl belaidžio maršrutizatoriaus konfigūravimo, žr. informaciją, kurią pateikia maršrutizatoriaus gamintojas arba jūsų IPT.

**PASTABA:** rekomenduojame naująjį kompiuterį su belaidžio ryšio įranga pirmiausia prijungti prie kelvedžio naudojant kartu su kelvedžiu pateikiamą kabelį. Kai kompiuterį sėkmingai prijungsite prie interneto, atjunkite kabelį ir prisijunkite prie interneto belaidžiu tinklu.

#### **WLAN apsauga**

Kai nustatote WLAN arba jungiatės prie esamo WLAN, visada įgalinkite saugos funkcijas, kad apsaugotumėte savo tinklą nuo neteisėto naudojimo. WLAN viešose vietose (prieigos taškuose), pvz., kavinėse, parduotuvėse ir oro uostuose, gali būti visiškai neapsaugotas. Jei jums svarbi kompiuterio sauga, prisijungę prie viešosios prieigos taško tikrinkite tik nekonfidencialų el. paštą ir naršydami internete būkite atsargūs.

Belaidžio ryšio signalai keliauja už tinklo ribų, todėl kiti WLAN įrenginiai gali pagauti neapsaugotus signalus. Norėdami apsaugoti WLAN tinklą, imkitės toliau nurodytų atsargumo priemonių.

Naudokite užkardą.

Užkarda tikrina tinkle siunčiamus duomenis ir duomenų užklausas ir atmeta bet kokius įtartinus elementus. Užkardos gali būti ir programinėje įrangoje, ir aparatūroje. Kai kuriuose tinkluose derinami abu tipai.

Naudokite šifruotąjį belaidį ryšį.

Naudojant šifruotąjį belaidį ryšį, taikant saugos parametrus tinklu perduodami duomenys užšifruojami ir iššifruojami. Jei reikia daugiau informacijos, eikite į priemonę "Žinynas ir palaikymas" pasirinkdami **Pradėti > Žinynas ir palaikymas**.

#### <span id="page-29-0"></span>**Prisijungimas prie WLAN**

Norėdami prisijungti prie WLAN tinklo, atlikite toliau nurodytus veiksmus.

- **1.** Įsitikinkite, kad WLAN įrenginys įjungtas. Jei jis įjungtas, dega belaidžio ryšio lemputė. Jei belaidžio ryšio lemputė nedega, paspauskite belaidžio ryšio mygtuką.
- **PASTABA:** kai kuriuose modeliuose, kai visi belaidžiai įrenginiai išjungti, belaidžio ryšio lemputė dega geltonai.
- **2.** Pranešimų srityje, dešinėje užduočių juostos pusėje, spustelėkite tinklo būsenos piktogramą.
- **3.** Pasirinkite WLAN tinklą, prie kurio norite prisijungti.
- **4.** Spustelėkite **Jungtis**.

Jei WLAN tinklas apsaugotas, turėsite įvesti saugos kodą. Įveskite kodą ir spustelėkite **Gerai**, kad užmegztumėte ryšį.

- **PASTABA:** jei sąraše jokių WLAN tinklų nėra, gali būti, kad esate už belaidžio kelvedžio arba prieigos taško diapazono ribų.
- **PASTABA:** jei nematote WLAN, prie kurio norite prisijungti, spustelėkite **Atidaryti tinklo ir bendrinimo centrą**, tada spustelėkite **Sukurti naują tinklą ar ryšį**. Parodomas parinkčių, kurias naudodami galite ieškoti tinklo ir prie jo prisijungti rankiniu būdu arba sukurti naują tinklo ryšį, sąrašas.
- **5.** Vykdykite ekrane pateikiamus nurodymus ir užbaikite prisijungimą.

Užmezgę ryšį, pranešimų srityje, dešinėje užduočių juostos pusėje, užveskite pelės žymiklį ant tinklo būsenos piktogramos ir patikrinkite ryšio pavadinimą bei būseną.

**PASTABA:** veikimo diapazonas (kaip toli sklinda belaidžio ryšio signalai) priklauso nuo WLAN įdiegimo, kelvedžio gamintojo ir trikdžių iš kitų elektroninių įrenginių arba struktūrinių užtvarų, pvz., sienų ar grindų.

## **HP mobiliojo plačiajuosčio ryšio naudojimas (tik tam tikruose modeliuose)**

HP mobiliojo plačiajuosčio ryšio kompiuteryje įtaisyta priemonė, palaikanti mobiliojo plačiajuosčio ryšio paslaugas. Naujasis kompiuteris, prisijungus prie mobiliojo ryšio operatoriaus tinklo, suteikia galimybę prisijungti prie interneto, siųsti el. laiškus arba prisijungti prie įmonės tinklo – nereikia naudoti Wi-Fi prieigos taškų.

**PASTABA:** jei jūsų kompiuteryje yra ["HP Mobile](#page-31-0) Connect", šios instrukcijos jums netaikomos. Žr. "HP Mobile [Connect" naudojimas \(tik tam tikruose modeliuose\)](#page-31-0) 20 puslapyje.

Kad suaktyvintumėte mobiliojo plačiajuosčio ryšio paslaugą, jums gali reikėti HP mobiliojo plačiajuosčio ryšio modulio serijos numerio. Serijos numeris atspausdintas ant lipduko, priklijuoto ant kompiuterio dugno.

Kai kurių mobiliojo tinklo operatorių paslaugoms gauti naudojamos SIM kortelės. SIM kortelėje yra pagrindinė informacija apie jus, pvz., asmens identifikavimo numeris (PIN), taip pat tinklo informacija. Kai kuriuose kompiuteriuose SIM kortelė yra įdėta iš anksto. Jei SIM kortelė nebuvo įdėta iš anksto, ji gali būti pridėta prie kompiuterio, HP mobiliojo plačiajuosčio ryšio pakuotėje, arba mobiliojo tinklo operatorius ją gali pateikti atskirai.

Kad galėtumėte pasinaudoti kompiuterio mobiliojo plačiajuosčio ryšio funkcija, turite atlikti šiuos veiksmus:

- **1.** Suaktyvinti mobiliojo plačiajuosčio ryšio duomenų paslaugą. Kad tai padarytumėte, naudokite tam skirtą suaktyvintą SIM kortelę, gautą iš paslaugos teikėjo.
- **2.** Įdėkite suaktyvintą SIM kortelę į kompiuterio SIM lizdą kompiuteris turi būti išjungtas. Žr. [SIM kortelės](#page-30-0) [įdėjimas ir išėmimas](#page-30-0) 19 puslapyje.
- <span id="page-30-0"></span>**3.** Jjunkite kompiuterį ir palaukite, kol operacinė sistema "Windows" bus visiškai įkelta.
- 4. Naudodamiesi programine įranga "HP Connection Manager" arba įtaisytąja "Windows" ryšio valdymo programine įranga, nustatykite jungimąsi plačiajuosčiu mobiliuoju ryšiu.

Norėdami sužinoti daugiau apie HP mobiliojo plačiajuosčio ryšio kompiuterio privalumus, apsilankykite HP svetainėje adresu<http://www.hp.com/go/mobilebroadband>.

#### **SIM kortelės įdėjimas ir išėmimas**

**ĮSPĖJIMAS:** kad nesugadintumėte jungčių, įstatydami SIM kortelę nenaudokite jėgos.

Norėdami įdėti SIM kortelę, atlikite šiuos veiksmus:

- **1.** Išjunkite kompiuterį.
- **2.** Uždarykite ekraną.
- **3.** Atjunkite visus išorinius įrenginius, prijungtus prie kompiuterio.
- **4.** Atjunkite elektros kabelį nuo kintamosios srovės lizdo.
- **5.** Padėkite apverstą kompiuterį ant lygaus paviršiaus taip, kad akumuliatoriaus skyrius būtų prieš jus.
- **6.** Išimkite akumuliatorių.
- **7.** Nuimkite techninės priežiūros dangtelį.
- 8. Įdėkite SIM kortelę į SIM kortelės lizdą ir atsargiai ją stumkite tol, kol užsifiksuos.
	- **<sup>2</sup> PASTABA:** jūsų kompiuterio SIM kortelė gali šiek tiek skirtis nuo šiame skyriuje pateikto pavyzdžio.
	- **PASTABA:** kad nustatytumėte, kuria puse SIM kortelę reikia įdėti į kompiuterį, žr. paveikslėlį priežiūros skyriuje.

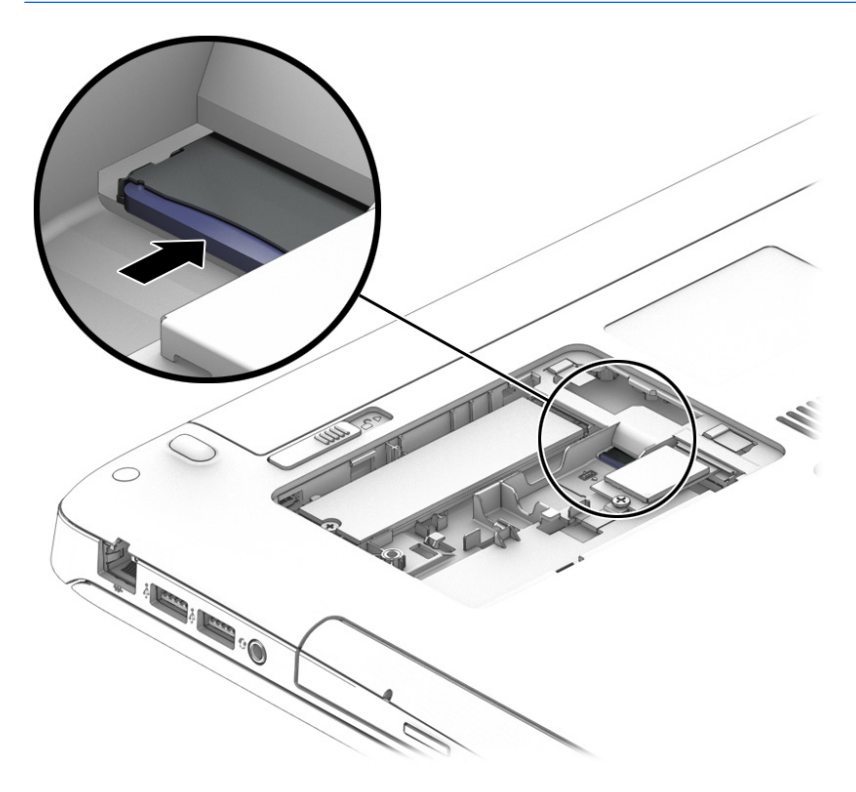

**9.** Uždėkite techninės priežiūros dureles.

- <span id="page-31-0"></span>**10.** Įdėkite atgal akumuliatorių.
	- **PASTABA:** jei akumuliatoriaus neįdėsite, HP mobilusis plačiajuostis ryšys neveiks.
- **11.** Iš naujo prijunkite kompiuterį prie išorinio maitinimo šaltinio.
- **12.** Iš naujo prijunkite išorinius įrenginius.
- **13.** Įjunkite kompiuterį.

Jei SIM kortelę norite išimti, spustelėkite SIM kortelę ir paskui išimkite iš lizdo.

### **"HP Mobile Connect" naudojimas (tik tam tikruose modeliuose)**

"HP Mobile Connect" yra iš anksto apmokama plačiajuosčio mobiliojo ryšio paslauga, kurią naudojant jūsų kompiuteris prie plačiajuosčio mobiliojo ryšio yra prijungiamas nebrangiai, saugiai ir lanksčiai. Kad galėtumėte naudotis "HP Mobile Connect", jūsų kompiuteryje turi būti SIM kortelė ir programa "HP Mobile **Connect**". Norėdami sužinoti daugiau apie "HP Mobile Connect" ir kur ją galima rasti, apsilankykite tinklalapyje [http://www.hp.com/go/mobileconnect.](http://www.hp.com/go/mobileconnect)

### **GPS naudojimas (tik tam tikruose modeliuose)**

Jūsų kompiuteryje gali būti įdiegtas visuotinės padėties nustatymo sistemos (GPS) įrenginys. GPS palydovai GPS sistemoms teikia informaciją apie vietovę, greitį ir kryptį.

Jei reikia daugiau informacijos, žr. HP GPS ir vietos programinės įrangos žinyne.

### **"Bluetooth" belaidžių įrenginių naudojimas (tik tam tikruose modeliuose)**

"Bluetooth" įrenginys užtikrina mažo diapazono belaidį ryšį, pakeičiantį fizinių kabelių jungtis, kurios paprastai jungia elektroninius įrenginius, pavyzdžiui:

- kompiuterius (stalinius, nešiojamuosius, delninius)
- telefonus (mobiliuosius, belaidžius, išmaniuosius)
- vaizdo perteikimo įrenginius (spausdintuvus, fotoaparatus)
- garso įrenginius (ausines, garsiakalbius)
- pelę

"Bluetooth" įrenginius galima sujungti kaip lygiaverčius mazgus ir sukurti asmeninį "Bluetooth" įrenginių tinklą (PAN). Informacijos, kaip konfigūruoti ir naudoti "Bluetooth" įrenginius, rasite "Bluetooth" programinės įrangos žinyne.

## **Prijungimas prie laidinio tinklo**

Laidinis ryšys yra 2 tipų: vietinis tinklas (LAN) ir modemo ryšys. LAN ryšys, kuriam naudojamas tinklo kabelis, daug spartesnis už modemo ryšį, kuriam naudojamas telefono kabelis. Abu kabeliai parduodami atskirai.

**PERSPĖJIMAS!** Kad išvengtumėte elektros smūgio, gaisro arba nesugadintumėte įrangos, nejunkite modelio arba telefono kabelio į RJ-45 (tinklo) lizdą.

## **Prisijungimas prie vietinio tinklo (LAN)**

LAN ryšį naudokite, jei norite prijungti kompiuterį tiesiogiai prie kelvedžio namuose (o ne jungtis belaidžiu ryšiu) arba jei norite prisijungti prie esamo biuro tinklo.

Jungiantis prie LAN tinklo būtinas 8 kontaktų RJ-45 tinklo kabelis.

Norėdami prijungti tinklo kabelį, atlikite toliau nurodytus veiksmus.

- **1.** Prijunkite tinklo kabelį prie kompiuterio tinklo lizdo **(1)**.
- **2.** Kitą tinklo kabelio galą junkite į sieninį tinklo lizdą **(2)** arba kelvedį.
- **PASTABA:** jei tinklo kabelyje yra triukšmų mažinimo schema **(3)**, apsauganti nuo TV ir radijo bangų priėmimo keliamų trikdžių, nukreipkite kabelio galą su schema į kompiuterio pusę.

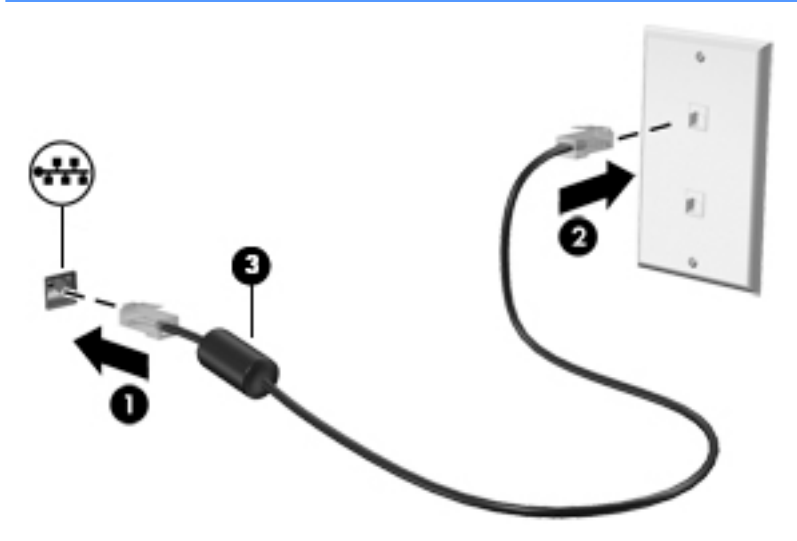

# <span id="page-33-0"></span>**4 Naršymas naudojant klaviatūrą, lietimo gestus ir žymiklio įrenginius**

Be klaviatūros ir pelės, jūsų kompiuteris suteikia galimybę lengvai naršyti naudojant lietimo gestus (tik tam tikruose modeliuose). Lietimo gestus galite naudoti tik kompiuteriuose su jutikline planšete arba jutikliniu ekranu (tik tam tikruose modeliuose).

Tam tikrų kompiuterio modelių klaviatūroje yra specialūs veiksmų arba spartieji klavišai, kuriais galite atlikti kasdienes užduotis.

## **Žymiklio įrenginių naudojimas**

**<sup>2</sup> PASTABA:** be žymiklio įrenginių, kurie pateikiami su jūsų kompiuteriu, galite naudotis išorine USB pele (įsigyjama atskirai), prijungę ją prie vieno iš kompiuterio USB prievadų.

## **Žymiklio įrenginio nuostatų nustatymas**

"Windows" lange "Pelės ypatybės" tinkinkite žymiklio įrenginių parametrus, pavyzdžiui, mygtuko konfigūraciją, spustelėjimo greitį ir žymiklio parinktis. Be to, galite peržiūrėti jutiklinės planšetės gestų demonstracijas.

Kad pasiektumėte pelės ypatybes, atlikite toliau nurodytus veiksmus:

● Pasirinkite **Pradėti > Įrenginiai ir spausdintuvai**. Tada dešiniuoju pelės klavišu spustelėkite įrenginį, nurodantį jūsų kompiuterį, ir pasirinkite **Pelės parametrai**.

### **Jutiklinės planšetės ir gestų naudojimas**

Naudodami jutiklinę planšetę galite naršyti kompiuterio ekrane ir valdyti žymiklį įprastai judindami pirštus.

- **PATARIMAS:** kairįjį ir dešinįjį jutiklinės planšetės mygtukus naudokite taip, kaip atitinkamus išorinės pelės klavišus.
- **PASTABA:** jutiklinės planšetės gestai nepalaikomi visose programose.

### <span id="page-34-0"></span>**Jutiklinės planšetės išjungimas ir įjungimas**

Norėdami išjungti arba įjungti jutiklinę planšetę, greitai du kartus bakstelėkite jutiklinės planšetės įjungimo / išjungimo mygtuką.

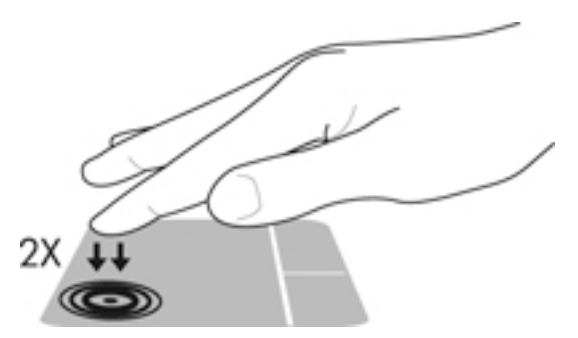

#### **Bakstelėjimas**

Norėdami atlikti pasirinktį ekrane, naudokite bakstelėjimo funkciją jutiklinėje planšetėje.

● Pasirinkite vienu pirštu bakstelėdami jutiklinės planšetės zonoje. Jei norite jį atidaryti, bakstelėkite elementą dukart.

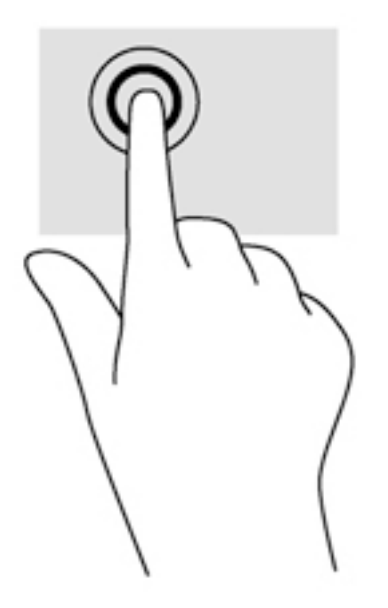

### **Slinkimas**

Slinkimas patogus judant į puslapio ar vaizdo viršų, apačią arba šonus.

● Padėkite šiek tiek praskirtus pirštus ant jutiklinės planšetės zonos ir vilkite juos į viršų, apačią, kairę arba dešinę.

<span id="page-35-0"></span>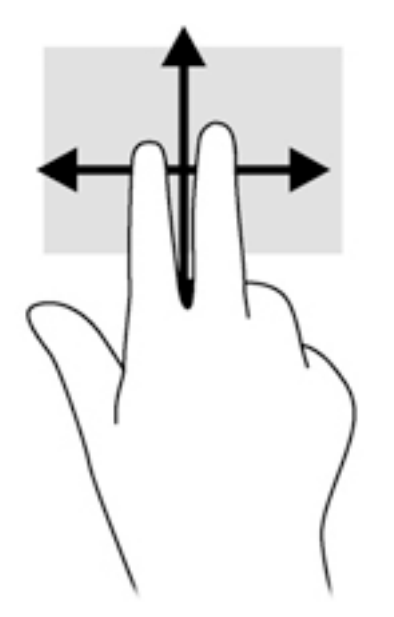

### **Mastelio keitimas suglaudžiant 2 pirštus**

Suglausdami 2 pirštus galite keisti mastelį, t. y. padidinti arba sumažinti vaizdus ar tekstą.

- Mastelį galite padidinti ant jutiklinės planšetės padėdami du suglaustus pirštus, tada juos išskėsdami.
- Mastelį galite sumažinti ant jutiklinės planšetės padėdami du išskėstus pirštus, tada juos suglausdami.

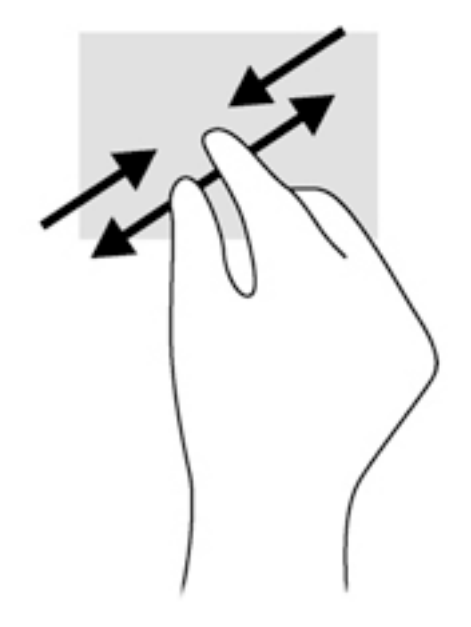

### **Spustelėjimas dviem pirštais**

Naudodami spustelėjimo dviem pirštais gestą galite ekrane pasirinkti objekto meniu elementus.

- **PASTABA:** spustelint dviem pirštais atliekamas tas pats veiksmas kaip ir spustelint dešiniuoju pelės klavišu.
	- Padėkite du pirštus ant jutiklinės planšetės zonos ir paspauskite, kad atidarytumėte pasirinkto objekto parinkčių meniu.
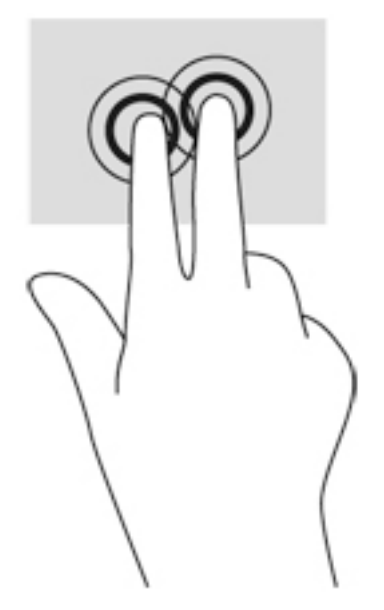

### **Pasukimas (tik tam tikruose modeliuose)**

Sukimo funkcija leidžia pasukti elementus, pavyzdžiui, nuotraukas.

● Pridėkite kairės rankos smilių prie jutiklinės planšetės. Dešinės rankos smiliumi brėžkite nuo 12 iki 3 valandos. Norėdami sukti priešinga kryptimi, smiliumi brėžkite nuo 3 iki 12 valandos.

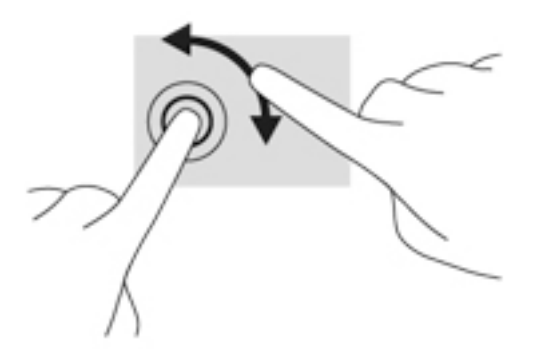

## **Brūkštelėjimas (tik tam tikruose modeliuose)**

Brūkštelėjimas leidžia naršyti po ekranus arba sparčiai slinkti dokumentais.

Padėkite tris pirštus ant jutiklinės planšetės zonos ir lengvai lieskite jutiklinės planšetės zoną aukštyn, žemyn, į kairę ar dešinę.

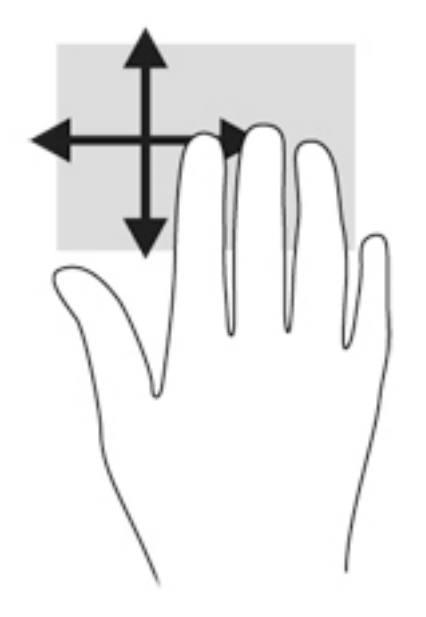

# **Klaviatūros naudojimas**

Naudodami klaviatūrą ir pelę galite įvesti simbolius, pasirinkti elementus, slinkti ir atlikti tas pačias funkcijas, kaip ir lietimo gestais. Klaviatūroje galite naudotis ir veiksmų bei sparčiaisiais klavišais, kurie leidžia atlikti tam tikras funkcijas.

**PASTABA:** atsižvelgiant į šalį / regioną, klaviatūros klavišai ir jais atliekamos funkcijos gali skirtis nuo čia aprašomų.

# **Sparčiųjų klavišų atpažinimas**

Spartieji klavišai yra klavišo fn **(1)** ir klavišo esc **(2)** arba vieno iš funkcijų klavišų **(3)** derinys.

Kaip naudoti spartųjį klavišą:

**▲** Trumpai paspauskite klavišą fn, tada trumpai paspauskite antrąjį sparčiųjų klavišų komandos klavišą.

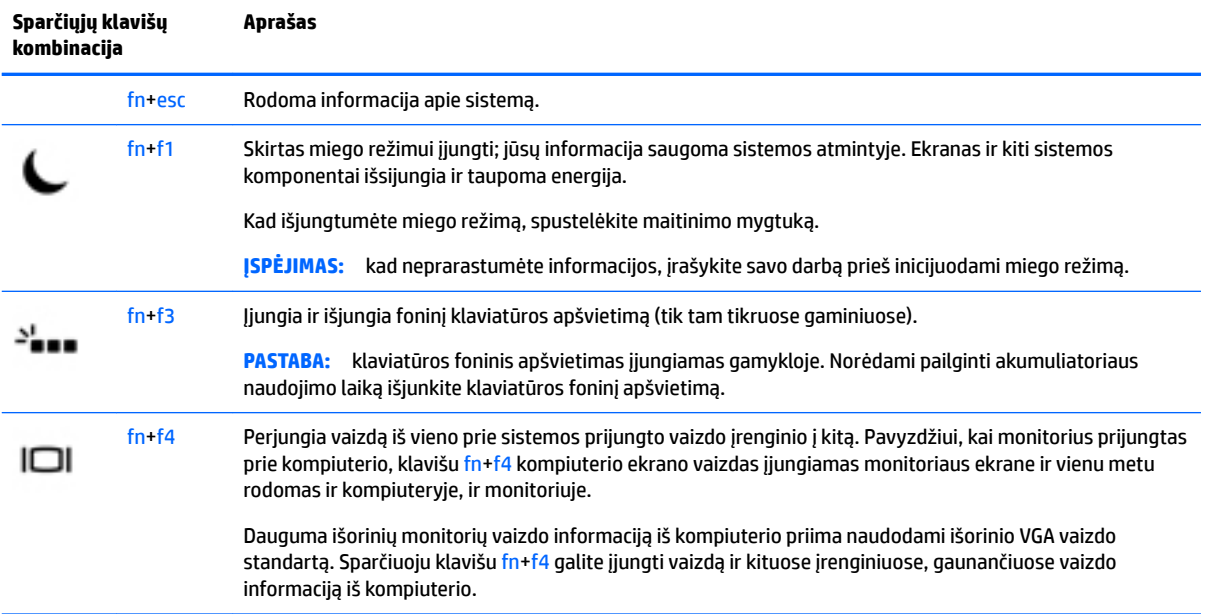

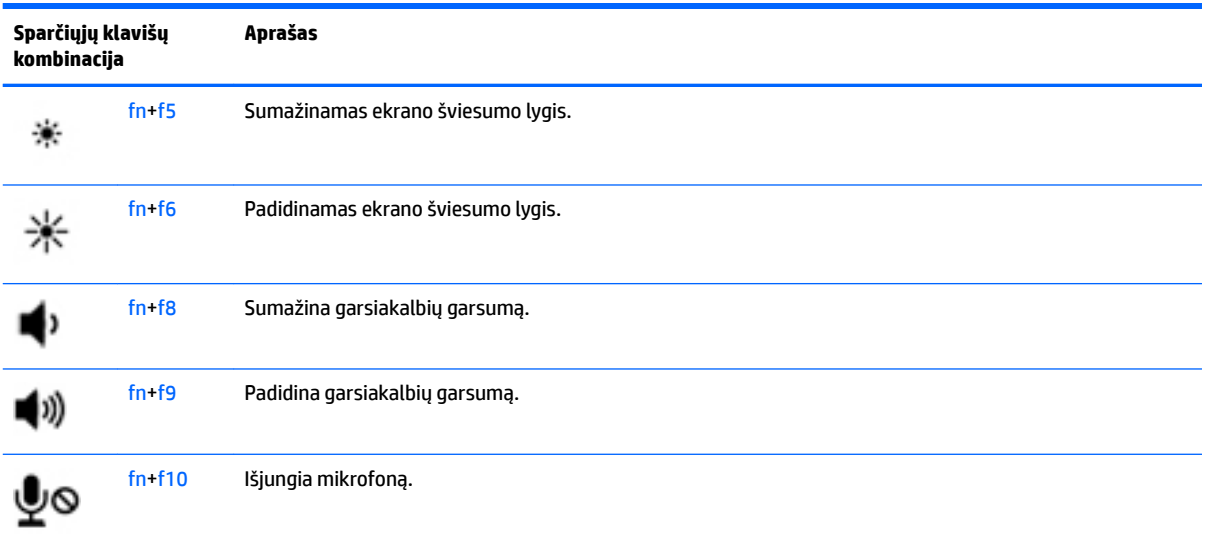

# **Klaviatūrų naudojimas**

### **Integruotosios skaitmenų klaviatūros naudojimas**

Kompiuteryje yra integruotoji skaitmenų klaviatūra. Be to, prie jo galima prijungti pasirinktinę išorinę skaitmenų klaviatūrą ar pasirinktinę klaviatūrą su skaitmenų klavišais. Daugiau informacijos apie integruotąją skaitmenų klaviatūrą rasite Klavišai 11 [puslapyje](#page-22-0).

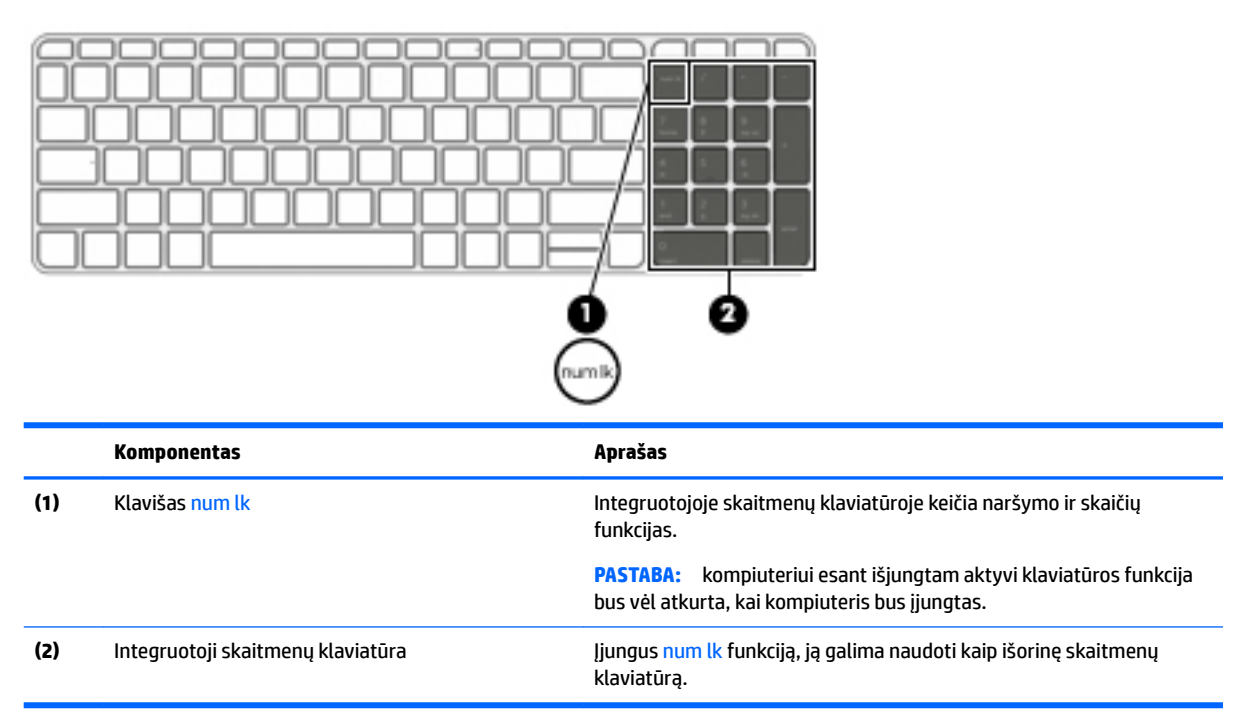

## **Papildomos išorinės skaičių klaviatūros naudojimas**

Daugumos išorinių skaičių klaviatūrų klavišai veikia skirtingai, priklausomai nuo to, ar skaičių fiksavimas jiungtas, ar išjungtas (Skaičių fiksavimas gamykloje išjungtas.)Pavyzdžiui:

- · kai skaičių fiksavimas įjungtas, dauguma skaičių klaviatūros klavišų įvedami skaičiai;
- kai skaičių fiksavimas išjungtas, dauguma skaičių klaviatūros klavišų veikia kaip rodyklių arba puslapių vartymo klavišai.

Kai išorinės klaviatūros skaitmenų fiksavimas įjungtas, skaitmenų fiksavimo lemputė kompiuteryje šviečia. Kai išorinės klaviatūros skaitmenų fiksavimas išjungtas, skaitmenų fiksavimo lemputė kompiuteryje išjungta.

Norėdami darbo metu įjungti arba išjungti išorinės klaviatūros skaitmenų fiksavimą, atlikite toliau nurodytus veiksmus.

**▲** Paspauskite išorinės klaviatūros, o ne kompiuterio, klavišą num lk.

# **5 Daugialypė terpė**

Jūsų kompiuteryje gali būti:

- Integruotas (-i) garsiakalbis (-iai)
- Integruotas (-i) mikrofonas (-ai)
- Integruotoji interneto kamera
- Iš anksto įdiegta daugialypės terpės programinė įranga
- Daugialypės terpės mygtukai arba klavišai

# **Garsas**

Savo HP kompiuteryje galite leisti muzikos kompaktinius diskus, atsisiųsti ir klausytis muzikos, transliuoti garso turinį iš žiniatinklio (įskaitant radiją), įrašyti garsą arba naudoti daugialypės terpės turinį (garsą ir vaizdą). Kad muzika teiktų dar daugiau malonumo, prijunkite išorinių garso įrenginių, pvz., garsiakalbius ar ausines.

# **Garsiakalbių prijungimas**

Galite prijungti prie kompiuterio laidinius garsiakalbius prijungdami juos prie USB prievado (arba garso išvesties lizdo) savo kompiuteryje arba doke.

Norėdami prie kompiuterio prijungti belaidžius garsiakalbius, vadovaukitės įrenginio gamintojo nurodymais. Norėdami prie kompiuterio prijungti HD garsiakalbius, skaitykite skyrių HDMI garso konfigūravimas 33 [puslapyje](#page-44-0). Prieš jungdami garso įrenginius būtinai sureguliuokite garsumą.

## **Garso stiprumo nustatymas**

Priklausomai nuo kompiuterio modelio garsumą galite koreguoti naudodami:

- Garsumo mygtukus
- Garsumo spartieji klavišai (tam tikri klavišai, paspaudžiami kartu su klavišu fn)
- Garsumo klavišus

**PERSPĖJIMAS!** Kad nesusižalotumėte, prieš užsidėdami ar įsikišdami ausines, sureguliuokite garsumą. Daugiau saugos informacijos rasite vadove *Teisinė, saugos ir aplinkosaugos informacija*. Kad rastumėte vartotojo vadovą, pasirinkite **Pradėti > Visos programos > HP žinynas ir palaikymas > HP dokumentacija**.

**PASTABA:** garsumą taip pat galima valdyti operacinėje sistemoje ir kai kuriose programose.

**PASTABA:** jei norite sužinoti, kokiais garsumo valdikliais galite naudotis savo kompiuteryje, žr. ["Susipažinimas su kompiuteriu"](#page-14-0) 3 puslapyje.

# **Ausinių ir mikrofonų prijungimas**

Galite prijungti laidines ausines arba ausines su mikrofonu prie garso išvesties (ausinių) / garso įvesties (mikrofono) lizdo savo kompiuteryje. Galima įsigyti įvairių ausinių su integruotais mikrofonais.

Norėdami prie kompiuterio prijungti *belaides* ausines arba ausines su mikrofonu, vadovaukitės įrenginio gamintojo nurodymais.

**PERSPĖJIMAS!** Kad nepakenktumėte klausai, prieš užsidėdami ausines, į ausis įstatomas ausines ar ausines su mikrofonu, sumažinkite garsumą. Daugiau saugos informacijos rasite vadove *Teisinė, saugos ir aplinkosaugos informacija*. Kad rastumėte šį vadovą, pasirinkite **Pradėti > Visos programos > HP žinynas ir palaikymas > HP dokumentacija**.

# **Kompiuterio garso funkcijų patikrinimas**

**PASTABA:** kad pasiektumėte geriausių rezultatų, įrašinėdami kalbėkite tiesiai į mikrofoną ir būkite aplinkoje, kurioje nėra foninio triukšmo.

Norėdami patikrinti kompiuterio garso funkcijas, atlikite toliau nurodytus veiksmus.

- **1.** Pasirinkite **Pradėti > Valdymo skydas > Aparatūra ir garsas > Garsas**.
- **2.** Atsidarius langui Garsas, spustelėkite skirtuką **Garsai**. Dalyje **Programos įvykiai** pasirinkite bet kokį garsinį įvykį, pvz., pyptelėjimą ar pavojaus signalą, ir spustelėkite mygtuką **Tikrinti**.

Garsiakalbiuose ar prijungtose ausinėse turėtumėte išgirsti garsą.

Norėdami patikrinti kompiuterio įrašymo funkcijas, atlikite toliau nurodytus veiksmus.

- **1.** Pasirinkite **Pradėti > Visos programos > Reikmenys > Garso įrašymo priemonė**.
- **2.** Spustelėkite **Pradėti įrašymą** ir kalbėkite į mikrofoną.
- **3.** Įrašykite failą kompiuterio darbalaukyje.
- **4.** Atidarykite daugialypės terpės programą ir atkurkite garso įrašą.

Jei norite patvirtinti arba pakeisti kompiuterio garso parametrus:

**▲** Pasirinkite **Pradėti > Valdymo skydas > Garsas**.

# **Interneto kamera (tik tam tikruose modeliuose)**

Kai kuriuose kompiuteriuose yra integruotoji interneto kamera. Naudodamiesi iš anksto įdiegta programine įranga, interneto kamera galite fotografuoti arba įrašyti vaizdą. Galite peržiūrėti arba išsaugoti nuotrauką arba vaizdo įrašą.

Interneto kameros programinė įranga leidžia atlikti šias užduotis:

- Vaizdo įrašų fiksavimas ir bendras naudojimas
- Vaizdo įrašo transliavimas tiesioginių pranešimų programine įranga
- **Fotografavimas**

# **Vaizdas**

Jūsų HP kompiuteris – tai galingas vaizdo įrenginys, leidžiantis žiūrėti vaizdo transliacijas iš mėgstamų interneto svetainių, atsisiųsti vaizdo įrašų bei filmų ir žiūrėti juos kompiuteryje neprisijungus prie interneto.

Kad vaizdo įrašų žiūrėjimas teiktų dar daugiau malonumo, per vieną iš vaizdo jungčių prie kompiuterio prijunkite išorinį monitorių, projektorių ar televizorių. Jūsų kompiuteryje gali būti didelės raiškos daugialypės terpės (angl. "High-Definition Multimedia Interface", HDMI) prievadas, per kurį galima prijungti didelės raiškos monitorių arba televizorių.

Jūsų kompiuteryje yra vienas arba keli išoriniai vaizdo prievadai:

- VGA
- HDMI (Didelės raiškos daugialypės terpės sąsaja)

**SVARBU:** įsitikinkite, kad išorinis įrenginys prijungtas prie tinkamo kompiuterio lizdo patikimu laidu. Jei jums kilo klausimų, peržiūrėkite įrenginio gamintojo instrukcijas.

**PASTABA:** informacijos apie kompiuterio vaizdo prievadus, žr. <u>["Susipažinimas su kompiuteriu"](#page-14-0) 3 puslapyje</u>.

### **VGA**

Išorinis monitoriaus prievadas arba VGA prievadas – tai analoginė rodymo sąsaja, kuria prie kompiuterio jungiamas VGA vaizdo įrenginys, pavyzdžiui, išorinis VGA monitorius arba VGA projektorius.

**1.** Jei norite prijungti VGA vaizdo įrenginį, prijunkite įrenginio kabelį prie išorinio monitoriaus prievado.

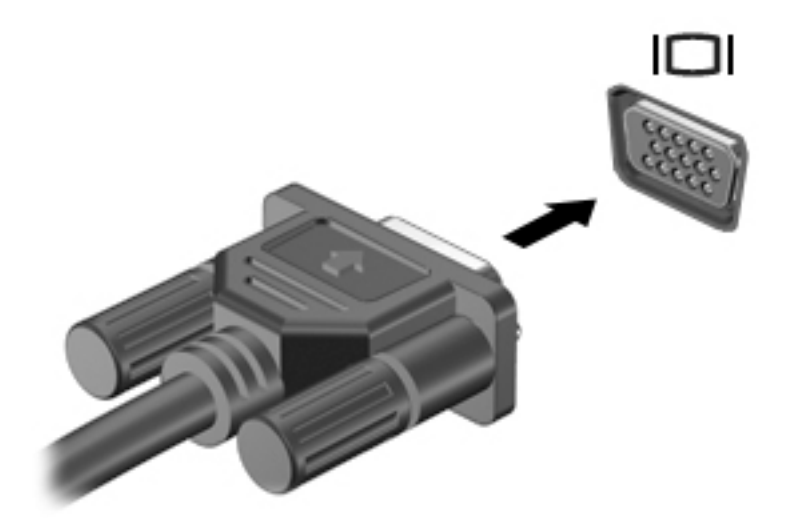

- **2.** Paspauskite fn+f4 ir keiskite ekrano vaizdą 4 režimais:
	- **Tik kompiuterio ekrane:** ekrano vaizdas rodomas tik kompiuteryje.
	- **Dublikatas:** ekrano vaizdas tuo pačiu metu rodomas *ir* kompiuteryje, ir išoriniame įrenginyje.
	- Išplėstinis: ekrano vaizdas išplečiamas rodant jį *ir* kompiuteryje, ir išoriniame įrenginyje.
	- **Tik antrame ekrane:** ekrano vaizdas rodomas tik išoriniame įrenginyje.

Rodymo režimas keičiamas kaskart paspaudus fn+f4.

**PASTABA:** kad pasiektumėte geriausių rezultatų, ypač pasirinkę parinktį "Išplėstinis", sureguliuokite išorinio įrenginio ekrano skiriamąją gebą toliau nurodyta tvarka. Pasirinkite **Pradėti > Valdymo skydas > Išvaizda ir personalizavimas**. Dalyje **Ekranas** pasirinkite **Reguliuoti ekrano skyrą**.

#### **HDMI**

HDMI prievadu kompiuterį galima prijungti prie pasirenkamo vaizdo ar garso įrenginio, pvz., didelės raiškos televizoriaus ar bet kurio suderinamo skaitmeninio ar garso komponento.

**PASTABA:** kad vaizdo ir / arba garso signalai galėtų būti perduodami per HDMI prievadą, reikia turėti HDMI kabelį (įsigyjamas atskirai).

Prie kompiuterio HDMI prievado galima prijungti vieną HDMI įrenginį. Kompiuterio ekrane rodoma informacija tuo pat metu gali būti rodoma HDMI įrenginio ekrane.

Norėdami prijungti vaizdo ar garso įrenginį prie HDMI prievado:

**1.** Vieną HDMI kabelio jungtį prijunkite prie kompiuterio HDMI prievado.

<span id="page-44-0"></span>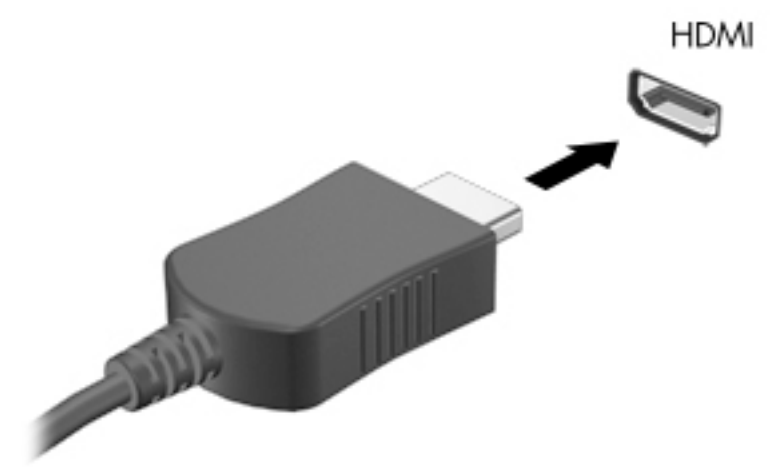

- **2.** Kitą laido galą prijunkite prie vaizdo įrenginio.
- **3.** Paspauskite fn**+**f4 ir perjunkite kompiuterio ekrano vaizdą. Gali būti 4 režimai:
	- **Tik kompiuterio ekrano vaizdas:** ekrano vaizdas rodomas tik kompiuteryje.
	- **Dublikatas:** ekrano vaizdas *tuo pačiu metu* rodomas ir kompiuteryje, ir išoriniame įrenginyje.
	- **Išplėstinis:** ekrano vaizdas išplečiamas rodant jį *ir* kompiuteryje, ir išoriniame įrenginyje.
	- **Tik antrame ekrane:** ekrano vaizdas rodomas tik išoriniame įrenginyje.

Rodymo režimas keičiamas kaskart paspaudus fn**+**f4.

**PASTABA:** kad pasiektumėte geriausių rezultatų, ypač pasirinkę parinktį "Išplėstinis", sureguliuokite išorinio įrenginio ekrano skiriamąją gebą toliau nurodyta tvarka. Pasirinkite **Pradėti > Valdymo skydas > Išvaizda ir personalizavimas**. Dalyje **Ekranas** pasirinkite **Reguliuoti ekrano skyrą**.

## **HDMI garso konfigūravimas**

Norėdami nustatyti HDMI garsą, pirma prie kompiuterio HDMI prievado prijunkite vaizdo ar garso įrenginį, pvz., didelės raiškos televizorių. Tada nustatykite numatytąjį garso atkūrimo įrenginį taip:

- **1.** Dešiniuoju pelės klavišu spustelėkite piktogramą **Garsiakalbiai**, esančią informacinių pranešimų srityje, dešinėje užduočių juostos pusėje, tada spustelėkite **Atkūrimo įrenginiai**.
- **2.** Skirtuke "Atkūrimas" spustelėkite **Skaitmeninė išvestis** arba **Skaitmeninės išvesties įrenginys (HDMI)**.
- **3.** Spustelėkite **Nustatyti numatytąjį**, tada spustelėkite **Gerai.**

Kad garsas vėl sklistų iš kompiuterio garsiakalbių, atlikite šiuos veiksmus:

- **1.** Dešiniuoju pelės klavišu spustelėkite piktogramą **Garsiakalbiai**, esančią informacinių pranešimų srityje, dešinėje užduočių juostos pusėje, tada spustelėkite **Atkūrimo įrenginiai**.
- **2.** Skirtuke Atkūrimas spustelėkite **Garsiakalbiai**.
- **3.** Spustelėkite **Nustatyti numatytąjį**, tada spustelėkite **Gerai.**

# **6 Maitinimo valdymas**

**<sup>2</sup> PASTABA:** kompiuteryje gali būti įjungimo / išjungimo mygtukas arba maitinimo jungiklis. Terminas *įjungimo / išjungimo mygtukas* šiame vadove vartojamas nurodant abiejų tipų maitinimo valdiklius.

# **Kompiuterio išjungimas**

**ĮSPĖJIMAS:** išjungus kompiuterį neįrašyta informacija bus prarasta.

Išjungimo komanda uždaro visas atidarytas programas, įskaitant operacinę sistemą, ir tada išjungia ekraną ir kompiuterį.

Išjunkite kompiuterį esant bet kuriai iš šių sąlygų:

- kai jums reikia pakeisti akumuliatorių arba pasiekti komponentus kompiuterio viduje,
- **kai prijungiate išorinį aparatūros įrenginį, kuris nejungiamas prie "Universal Serial Bus" (USB) prievado,**
- kai kompiuteris bus nenaudojamas ir atjungtas nuo išorinio maitinimo ilgą laiką.

Nors kompiuterį galite išjungti paspaudę jjungimo / išjungimo mygtuką, rekomenduojama naudoti "Windows" išjungimo komandą:

**PASTABA:** jei kompiuteris veikia miego arba užmigdymo režimu, pirmiausia turite nutraukti šias būsenas trumpai paspausdami įjungimo / išjungimo mygtuką ir tik tuomet išjungti kompiuterį.

- **1.** Įrašykite savo darbą ir uždarykite visas atidarytas programas.
- **2.** Pasirinkite **Pradėti > Išjungti**.

Jei kompiuteris nereaguoja ir negalite jo išjungti aprašytais būdais, pabandykite atlikti tokius veiksmus toliau nurodyta tvarka.

- Spauskite ctrl+alt+delete. Spustelėkite piktogramą **Maitinimas** ir **Išjungti**.
- Paspauskite ir palaikykite nuspaudę maitinimo mygtuką mažiausiai 5 sekundes.
- Atjunkite kompiuterį nuo išorinio maitinimo šaltinio.
- Modeliuose, kuriuose yra keičiamasis akumuliatorius, išimkite akumuliatorių.

# **Energijos vartojimo parinkčių nustatymas**

## **Energijos taupymo būsenų naudojimas**

Miego režimas yra suaktyvintas gamykloje.

Įjungus energijos taupymo režimą, maitinimo lemputės mirksi, o ekranas išsijungia. Jūsų darbas įrašomas į atmintį.

**ĮSPĖJIMAS:** kad nesuprastėtų garso ir vaizdo kokybė, veiktų visos garso ir vaizdo atkūrimo funkcijos ir neprarastumėte informacijos, nepaleiskite miego režimo, kai skaitoma arba rašoma į diską arba išorinę atminties kortelę.

**PASTABA:** negalite jungtis prie tinklo arba atlikti bet kokių kompiuterio funkcijų, kai kompiuteris veikia miego režimu.

#### **"Intel Rapid Start" technologija (tik tam tikruose modeliuose)**

Tam tikruose modeliuose funkcija "Intel Rapid Start Technology" (RST) suaktyvinama pagal numatytuosius parametrus. "Rapid Start Technology" tam tikrą laiką nesinaudojus kompiuteriu suteikia galimybę greitai toliau tęsti darbą.

"Rapid Start Technology" energijos taupymo parinktis valdo taip:

- Miego režimas "Rapid Start Technology" leidžia pasirinkti miego režimą. Norėdami nutraukti miego režimą, paspauskite bet kurį klavišą, suaktyvinkite jutiklinę planšetę arba trumpai paspauskite įjungimo / išjungimo mygtuką.
- Užmigdymas "Rapid Start Technology" suaktyvina užmigdymo režimą, jei sistema kurį laiką nenaudojama ir įjungtas miego režimas, kai kompiuteris maitinamas iš akumuliatoriaus, išorinio maitinimo šaltinio arba akumuliatoriui pasiekus kritinį įkrovos lygį. Kai įjungtas užmigdymo režimas, paspauskite maitinimo mygtuką, kad galėtumėte tęsti darbą.

**PASTABA:** "Rapid Start Technology" galima išjungti sąrankos priemonėje "Setup Utility" (BIOS). Jei norite suaktyvinti užmigdymo režimą, turėsite įjungti vartotojo suaktyvinamą užmigdymo režimą per energijos vartojimo parinktis. Žr. Sulaikytosios veiksenos režimo inicijavimas ir išjungimas 35 puslapyje.

#### **Energijos taupymo režimo inicijavimas ir išjungimas**

Kai kompiuteris įjungtas, galite paleisti energijos taupymo režimą vienu iš toliau nurodytų būdų:

- Trumpai paspauskite jjungimo / išjungimo mygtuką.
- Uždarykite ekraną.
- Pasirinkite **Pradėti**, spustelėkite prie mygtuko "Išjungti" esančią rodyklę, tada spustelėkite Miego **režimas**.

Miego režimo išjungimas

- Trumpai paspauskite įjungimo / išjungimo mygtuką.
- Jeigu ekranas uždarytas, atidarykite jį.
- Spauskite klaviatūros klavišą.
- Bakstelėkite jutiklinę planšetę arba braukite per ją

Kai išjungiamas kompiuterio miego režimas, užsidega maitinimo lemputės ir kompiuteryje parodomas tas ekranas, kuriame baigėte dirbti.

**PASTABA:** jei nustatėte, kad vėl įsijungus kompiuteriui būtų prašoma įvesti slaptažodį, prieš grįždami į ankstesnį ekraną turėsite įvesti "Windows" slaptažodį.

#### **Sulaikytosios veiksenos režimo inicijavimas ir išjungimas**

Sistema gamykloje nustatyta inicijuoti sulaikytosios veiksenos režimą po tam tikro neaktyvumo laiko, kai kompiuteris veikia naudodamas akumuliatoriaus energiją arba išorinį maitinimo šaltinį arba kai akumuliatorius išsikrauna iki kritinio lygio.

Energijos vartojimo parametrus ir skirtąjį laiką galima keisti naudojant "Windows" valdymo skydą.

Sulaikytosios veiksenos režimo inicijavimas

<span id="page-47-0"></span>**▲** Pasirinkite **Pradėti**, spustelėkite prie mygtuko Išjungti esančią rodyklę, tada spustelėkite **Sulaikytosios veiksenos režimas**.

Kaip išjungti sulaikytosios veiksenos režimą

**▲** Trumpai paspauskite įjungimo / išjungimo mygtuką.

Maitinimo lemputės dega, o jūsų iki pertraukos atliktas darbas pasirodo ekrane.

**PASTABA:** jeigu nustatėte slaptažodžio vėl įsijungus kompiuteriui reikalavimą, prieš jūsų darbui pasirodant ekrane įveskite savo operacinės sistemos "Windows" slaptažodį.

#### **Energijos matuoklio ir maitinimo parametrų naudojimas**

Energijos matuoklis yra pranešimų srityje, dešinėje užduočių juostos pusėje. Energijos matuoklis leidžia greitai pasiekti energijos vartojimo parametrus ir peržiūrėti likusią akumuliatoriaus įkrovą.

- Kad būtų rodoma likusi akumuliatoriaus įkrova ir aktyvus energijos vartojimo planas, užveskite žymiklį ant energijos matuoklio piktogramos.
- Norėdami naudoti maitinimo parinktis arba pakeisti maitinimo planą, spustelėkite energijos matuoklio piktogramą ir sąraše pasirinkite elementą.

Skirtingos energijos matuoklio piktogramos rodo, ar kompiuteris veikia naudodamas akumuliatoriaus energiją, ar išorinį maitinimo šaltinį. Piktograma taip pat rodo pranešimą, ar akumuliatorius pasiekė beveik išsikrovusio akumuliatoriaus arba kritinį įkrovos lygį.

#### **Slaptažodžio apsaugos nustatymas pabundant**

Norėdami nustatyti, kad kompiuteris reikalautų slaptažodžio, kai nutraukiamas miego arba užmigdymo režimas, atlikite toliau nurodytus veiksmus:

- **1.** Pasirinkite **Pradėti > Valdymo skydas > Sistema ir sauga > Energijos vartojimo parinktys**.
- **2.** Kairiojoje srityje spustelėkite **Reikalauti slaptažodžio pabundant**.
- **3.** Spustelėkite **Keisti šiuo metu neprieinamus parametrus**.
- **4.** Spustelėkite **Reikalauti slaptažodžio (rekomenduojama)**.
	- **PASTABA:** jei reikia sukurti vartotojo abonemento slaptažodį arba pakeisti esamo vartotojo abonemento slaptažodį, spustelėkite **Kurti arba keisti vartotojo abonemento slaptažodį** ir vykdykite ekrane pateikiamus nurodymus. Jei vartotojo abonemento slaptažodžio kurti arba keisti nereikia, pereikite prie 5 veiksmo.
- **5.** Spustelėkite **Įrašyti keitimus**.

## **Akumuliatoriaus energijos naudojimas**

**PERSPĖJIMAS!** Kad išvengtumėte galimų saugumo problemų, naudokite tik kartu su kompiuteriu pateiktą, atsarginį arba suderinamą akumuliatorių, įsigytą iš HP.

Prie išorinio maitinimo šaltinio neprijungtas kompiuteris vartoja akumuliatoriaus energiją. Akumuliatoriaus naudojimo laikas priklauso nuo energijos vartojimo valdymo parametrų, veikiančių programų, ekrano šviesumo, prie kompiuterio prijungtų išorinių įrenginių ir kitų veiksnių. Laikant akumuliatorių kompiuteryje, kai kompiuteris prijungtas prie kintamosios srovės šaltinio, akumuliatorius įkraunamas, taip pat jūsų darbas apsaugomas, jei nutrūksta maitinimas. Jei kompiuterio akumuliatorius įkrautas ir kompiuteris naudoja išorinio kintamosios srovės šaltinio energiją, nuo kompiuterio atjungus kintamosios srovės adapterį, kompiuteris automatiškai persijungia į maitinimą iš akumuliatoriaus.

#### **Papildomos informacijos apie akumuliatorių ieškojimas**

Žinyno ir palaikymo skiltyje rasite informacijos apie akumuliatorių:

- informacija apie maitinimo valdymą, tinkamą priežiūrą ir laikymą, kad akumuliatorius ilgiau tarnautų;
- informacija apie akumuliatorių tipus.

Kaip pasiekti informaciją apie akumuliatorių:

**▲** Pasirinkite **Pradėti > Visos programos > HP žinynas ir palaikymas**, o paskui Žinyno ir palaikymo skilties paieškos laukelyje įveskite akumuliatorius.

#### **Akumuliatoriaus tikrinimo funkcijos naudojimas**

Priemonėje "Žinynas ir palaikymas" pateikiama informacijos apie kompiuteryje įdėto akumuliatoriaus būseną.

Kad patikrintumėte akumuliatorių:

- **1.** Prijunkite kintamosios srovės adapterį prie kompiuterio.
- **<sup>2</sup> PASTABA:** kompiuteris turi būti prijungtas prie išorinio maitinimo šaltinio, kad akumuliatoriaus patikra veiktų tinkamai.
- **2.** Pasirinkite **Pradėti > Visos programos > HP žinynas ir palaikymas > HP Support Assistant > Akumuliatorius ir efektyvumas > HP akumuliatoriaus tikrinimas**.

Akumuliatoriaus tikrinimo priemonė patikrina, ar tinkamai veikia akumuliatorius ir jo skyriai, o paskui praneša patikrinimo rezultatus.

#### **Likusios akumuliatoriaus įkrovos rodymas**

**▲** Perkelkite žymiklį virš akumuliatoriaus matuoklio piktogramos, esančios "Windows" darbalaukio pranešimų srityje, dešinėje užduočių juostos pusėje.

#### **Akumuliatoriaus išsikrovimo laiko pailginimas**

Naudojant akumuliatoriaus energiją, akumuliatoriaus iškrovos laikas skiriasi, atsižvelgiant į naudojamas funkcijas. Maksimalus iškrovos laikas palaipsniui trumpėja, nes akumuliatoriaus talpa natūraliai mažėja.

Patarimai, kaip pailginti akumuliatoriaus išsikrovimo laiką:

- Sumažinkite ekrano ryškumą.
- Nenaudojamą ir neįkraunamą akumuliatorių išimkite iš kompiuterio (jei kompiuteryje yra keičiamasis akumuliatorius).
- Laikykite keičiamąjį akumuliatorių vėsioje sausoje vietoje.
- Maitinimo parinktyse pasirinkite parametrą **Energijos taupymas**.

#### **Beveik išsikrovusio akumuliatoriaus valdymas**

Šiame skyriuje pateikiama informacija apie gamyklinius įspėjimus ir sistemos atsakus. Kai kuriuos įspėjimus apie žemą akumuliatoriaus įkrovą ir sistemos pranešimus galima keisti naudojant energijos vartojimo parinktis. Nustatytos parinktys naudojant maitinimo parinktis neturi įtakos lemputėms.

#### **žemų akumuliatoriaus įkrovos lygių atpažinimas**

Kai vienintelis kompiuterio maitinimo šaltinis akumuliatorius pasiekia žemą arba kritinį įkrovos lygį, nutinka štai kas:

<span id="page-49-0"></span>● Akumuliatoriaus lemputė (tik tam tikruose modeliuose) rodo žemą arba kritinį akumuliatoriaus įkrovos lygį.

– arba –

Energijos matuoklio piktograma pranešimų srityje rodo žemą arba kritinį akumuliatoriaus įkrovos lygį.

**PASTABA:** daugiau informacijos apie energijos matuoklį rasite skyriuje **[Energijos matuoklio ir](#page-47-0)** [maitinimo parametrų naudojimas](#page-47-0) 36 puslapyje.

Jei kompiuteris įjungtas arba energijos taupymo būsenos, jis trumpai veikia energijos taupymo režimu, o tada išsijungia. Neįrašyta informacija prarandama.

#### **Ką daryti, kai akumuliatoriuje lieka mažai energijos**

#### **Žemo akumuliatoriaus įkrovos lygio problemos sprendimas, kai pasiekiamas išorinis maitinimo šaltinis**

- **▲** Prijunkite vieną iš įrenginių:
	- kintamosios srovės adapteris
	- Papildomas prijungimas prie stotelės arba išplėtimo įrenginio
	- Papildomas maitinimo adapteris, įsigytas kaip priedas iš HP

#### **Problemos dėl žemo akumuliatoriaus įkrovos lygio sprendimas, kai nepasiekiamas joks išorinis maitinimo šaltinis**

Norėdami išspręsti su beveik išsekusiu akumuliatoriumi susijusią problemą, kai neprieinamas joks maitinimo šaltinis, įrašykite darbą ir išjunkite kompiuterį.

#### **Akumuliatoriaus įdėjimas ir išėmimas**

#### **Akumuliatoriaus įdėjimas**

Kaip įdėti akumuliatorių:

- **1.** Padėkite apverstą kompiuterį ant lygaus paviršiaus taip, kad akumuliatoriaus skyrius būtų prieš jus.
- **2.** Įdėkite akumuliatorių į akumuliatoriaus skyrių **(1)**.

<span id="page-50-0"></span>**3.** Norėdami akumuliatorių užsifiksuoti, jį (2) kreipkite į apačią, kol įsistatys ir paslinkite akumuliatoriaus fiksatorių (3).

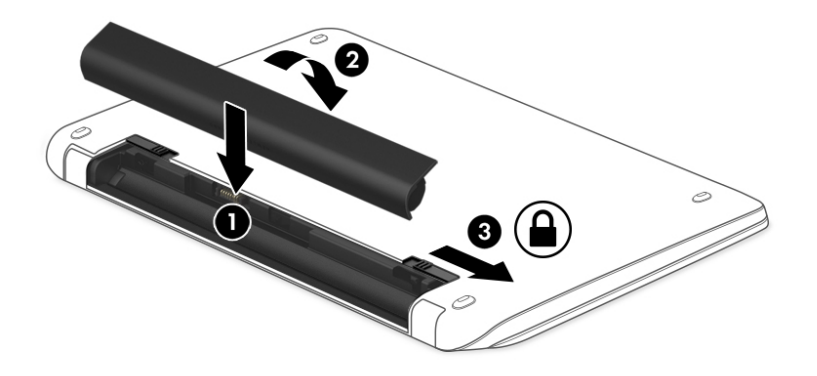

#### **Akumuliatoriaus išėmimas**

Kaip išimti akumuliatorių:

- **ĮSPĖJIMAS:** jei akumuliatorius yra vienintelis kompiuterio maitinimo šaltinis, jį išėmę galite prarasti informaciją. Kad neprarastumėte informacijos, prieš išimdami akumuliatorių, įrašykite savo darbą ir išjunkite kompiuterį per "Windows".
	- **1.** Padėkite apverstą kompiuterį ant lygaus paviršiaus taip, kad akumuliatoriaus skyrius būtų prieš jus.
	- **2.** Kad atlaisvintumėte akumuliatorių, pastumkite akumuliatoriaus fiksatorių (1), tada pastumkite akumuliatoriaus atlaisvinimo fiksatorių (2).

**PASTABA:** akumuliatoriaus fiksatorius automatiškai grįžta į pradinę padėti.

**3.** Palenkite akumuliatorių **(3)** į viršų ir išimkite jį **(4)** iš kompiuterio.

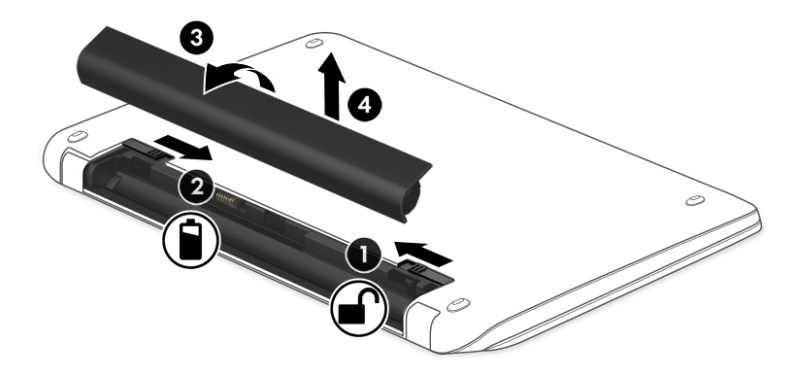

#### **Akumuliatoriaus energijos taupymas**

- Naudodami energijos vartojimo parinktis "Windows" valdymo skyde pasirinkite energijos taupymo parametrus.
- Išjunkite belaidžio ir vietinio tinklo LAN ryšius ir uždarykite modemo programas, kai jų nenaudojate.
- Atjunkite išorinius įrenginius, kurie neprijungti prie išorinio maitinimo šaltinio, kai jų nenaudojate.
- Sustabdykite, išjunkite arba pašalinkite bet kokias išorines atminties korteles, kuriomis nesinaudojate.
- Sumažina ekrano šviesumą.
- Prieš palikdami darbą, inicijuokite miego režimą arba išjunkite kompiuterį.

#### **Keičiamojo akumuliatoriaus laikymas**

**ĮSPĖJIMAS:** kad nepažeistumėte akumuliatoriaus, nelaikykite jo aukštoje temperatūroje ilgą laiką.

Jei daugiau nei 2 savaites kompiuterio nenaudosite ir jis nebus prijungtas prie išorinio maitinimo šaltinio, išimkite keičiamąjį akumuliatorių ir laikykite jį atskirai.

Kad pailgintumėte saugomo akumuliatoriaus įkrovą, laikykite jį vėsioje, sausoje vietoje.

**PASTABA:** išimtą akumuliatorių reikia patikrinti kas 6 mėnesius. Jei įkrovos lygis yra mažesnis nei 50 procentų, iš naujo įkraukite akumuliatorių, prieš grąžindami jį į saugyklą.

Prieš naudodami akumuliatorių sukalibruokite jį, jeigu jis buvo laikomas vieną mėnesį arba ilgiau.

#### **Keičiamojo akumuliatoriaus išmetimas**

**PERSPĖJIMAS!** Kad nekiltų gaisras arba nenudegtumėte, neardykite, nedaužykite ir nebadykite; netrumpinkite išorinių kontaktų; nemeskite į ugnį arba vandenį.

Informacijos, kaip tinkamai utilizuoti akumuliatorių, rasite vadove *Teisinė, saugos ir aplinkosaugos informacija*. Kad rastumėte vartotojo vadovus, pasirinkite **Pradėti > Visos programos > HP žinynas ir palaikymas > HP dokumentacija**.

### **Keičiamojo akumuliatoriaus keitimas**

Akumuliatoriaus patikrinimo funkcija praneša jums, kad, kai vidinė kamera tinkamai neįkraunama arba sumažėja akumuliatoriaus talpa, reikia pakeisti akumuliatorių. Jei akumuliatoriui galioja HP garantija, instrukcijose pateikiamas garantijos ID. Pranešime nurodoma HP svetainė, kurioje rasite daugiau informacijos apie atsarginio akumuliatoriaus įsigijimą.

# **Išorinio kintamosios srovės šaltinio naudojimas**

- **PERSPĖJIMAS!** Nekraukite kompiuterio akumuliatoriaus būdami lėktuve.
- **PERSPĖJIMAS!** Kad išvengtumėte galimų saugos problemų, naudokite tik su kompiuteriu pateikiamą kintamosios srovės adapterį, HP pateiktą atsarginį kintamosios srovės adapterį arba suderinamą kintamosios srovės adapterį, įsigytą iš HP.
- **PASTABA:** jei reikia informacijos apie prijungimą prie kintamosios srovės šaltinio, žr. *sąrankos instrukcijų*  plakate, kuris pridedamas kompiuterio dėžutėje.

Išorinis kintamosios srovės šaltinis – tai patvirtintas kintamosios srovės adapteris, papildomas prijungimo ar išplėtimo įrenginys.

Kompiuterį prie išorinio kintamosios srovės šaltinio junkite esant bet kuriai iš šių sąlygų:

- Įkraudami arba kalibruodami akumuliatorių
- Diegdami arba modifikuodami sistemos programinę įrangą
- Įrašydami informaciją į CD, DVD ar BD (tik tam tikruose modeliuose)
- Kai paleidžiate disko defragmentavimo programą
- Kai kuriama atsarginė kopija arba atliekamas atkūrimas

Kai jungiate kompiuterį prie išorinio kintamosios srovės šaltinio:

- Pradedamas krauti akumuliatorius.
- Jei kompiuteris įjungtas, pasikeičia energijos matuoklio piktogramos vaizdas pranešimų srityje.

Kai atjungiate išorinį kintamosios srovės šaltinį:

- Kompiuteris pradeda naudoti akumuliatoriaus galią.
- Ekrano ryškumas automatiškai sumažėja, kad būtų taupoma akumuliatoriaus saugoma energija.

#### **Kintamosios srovės adapterio tikrinimas**

Patikrinkite kintamosios srovės adapterį, jei kompiuterį prijungus prie kintamosios srovės šaltinio kyla bet kurios iš toliau nurodytų problemų:

- Kompiuteris neįsijungia.
- Ekranas neįsijungia.
- Maitinimo lemputės nedega.

Norėdami patikrinti kintamosios srovės adapterį:

**PASTABA:** toliau pateikiami nurodymai taikomi kompiuteriams su keičiamaisiais akumuliatoriais.

- **1.** Išjunkite kompiuterį.
- **2.** Iš kompiuterio išimkite akumuliatorių.
- **3.** Prijunkite kintamosios srovės adapterį prie kompiuterio ir kintamosios srovės lizdo.
- **4.** Įjunkite kompiuterį.
	- Jei maitinimo lemputės *dega*, kintamosios srovės adapteris veikia tinkamai.
	- Jei maitinimo lemputės *nešviečia*, kintamosios srovės adapteris neveikia ir turėtų būti pakeistas.

Jei reikia informacijos, kaip įsigyti pakaitinį kintamosios srovės maitinimo adapterį, kreipkitės į palaikymo tarnybą.

### **Programinės įrangos turinio atnaujinimas naudojant "Intel Smart Connect" technologiją (tik tam tikruose modeliuose)**

Kai kompiuteris veikia miego režimu, dėl "Intel® Smart Connect" technologijos šis režimas periodiškai išjungiamas. Jei yra galimybė prisijungti prie tinklo, "Smart Connect" atnaujina tokias atidarytas programėles kaip el. pašto gauti laiškai, socialinių tinklų svetainės ir naujienų puslapiai, tada vėl įjungia kompiuterio miego režimą. "Smart Connect" taip pat sinchronizuoja turinį, kurį sukūrėte būdami neprisijungę, pavyzdžiui, el. laiškus. Kai išjungiamas kompiuterio miego režimas, iškart galite peržiūrėti atnaujintą informaciją.

**▲** Jei norite suaktyvinti šią funkciją arba rankiniu būdu pakeisti parametrus, pasirinkite **Pradėti > Visos programos > Intel > "Intel® Smart Connect" technologija**.

Kad būtų parodyta "Intel Smart Connect" technologijos piktograma, perveskite žymiklį virš piktogramų pranešimų srityje, esančioje užduočių juostos dešinėje, ir spustelėkite piktogramą.

# **7 Išorinės kortelės ir įrenginiai**

# **Atminties kortelių skaitytuvų naudojimas**

Papildomose atminties kortelėse galite saugiai laikyti duomenis ir patogiai juos bendrinti. Šios kortelės dažnai naudojamos kartu su skaitmeninėmis kameromis ir PDA (personal digital assistant – asmeninis skaitmeninis padėjėjas), taip pat su kitais kompiuteriais.

Norėdami sužinoti, kuriuos atminties kortelių formatus palaiko jūsų kompiuteris, žr. ["Susipažinimas su](#page-14-0) [kompiuteriu"](#page-14-0) 3 puslapyje.

# **Atminties kortelės įdėjimas**

**ĮSPĖJIMAS:** kad nesugadintumėte atminties kortelės jungčių, jos nedėkite per jėgą.

- **1.** Laikykite kortelę taip, kad lipdukas būtų viršuje, o jungtys būtų nukreiptos į kompiuterį.
- **2.** Jdėkite kortelę į atminties kortelių skaitytuvą ir spauskite kortelę, kol ji užsifiksuos.

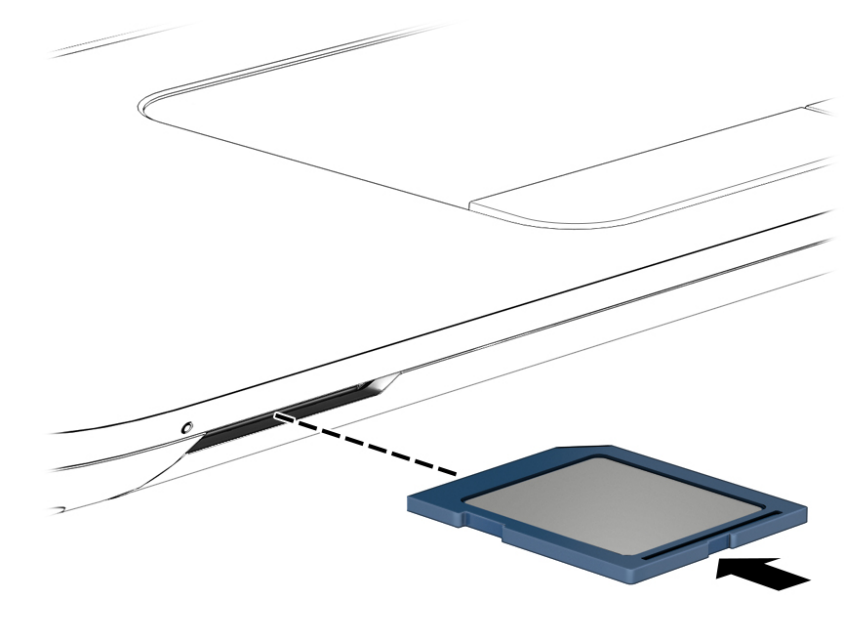

Kai įrenginys aptinkamas, išgirsite garsą ir bus parodytas parinkčių meniu.

## **Atminties kortelės išėmimas**

**ĮSPĖJIMAS:** kad neprarastumėte duomenų ir sistema netaptų neveiksni, atlikite toliau nurodytus veiksmus ir saugiai išimkite atminties kortelę.

- **1.** Įrašykite informaciją ir uždarykite visas su atminties kortele susijusias programas.
- **2.** "Windows" darbalaukio pranešimų srityje, dešinėje užduočių juostos pusėje, spustelėkite aparatūros atjungimo piktogramą. Tada vykdykite ekrane pateikiamus nurodymus.

**3.** Paspauskite kortelę **(1)** ir išimkite ją iš lizdo **(2)**.

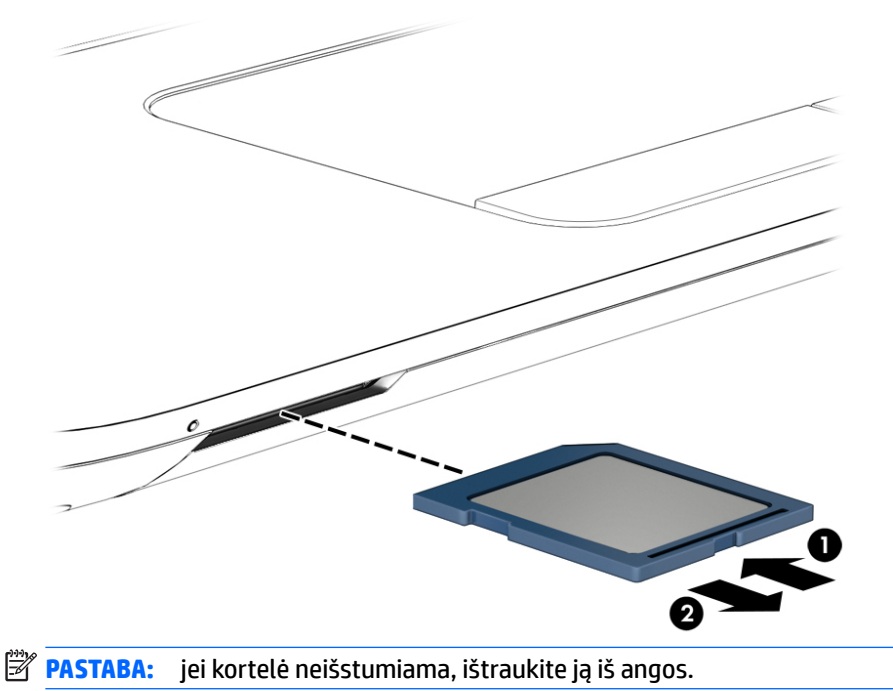

# **USB įrenginio naudojimas**

"Universal Serial Bus" (USB) yra aparatūros sąsaja, kurią galima naudoti papildomam išoriniam įrenginiui prijungti, pavyzdžiui, USB klaviatūrą, pelę, diskų įrenginį, spausdintuvą, skaitytuvą arba šakotuvą.

Kai kuriems USB įrenginiams reikia papildomos palaikymo programinės įrangos, kuri paprastai pridedama prie įrenginio. Išsamesnės informacijos apie įrenginiams skirtą programinę įrangą ieškokite gamintojo instrukcijose. Šie nurodymai gali būti pateikti su programine įranga, diske arba gamintojo svetainėje.

Kompiuteryje yra mažiausiai vienas USB prievadas, kuris palaiko USB 1.0, 1.1, 2.0 arba 3.0 įrenginius. Be to, jūsų kompiuteryje gali būti maitinamas USB prievadas, kuris tiekia energiją išoriniam įrenginiui. Pasirinktinis doko įrenginys arba USB šakotuvas leidžia su kompiuteriu naudoti papildomų USB prievadų.

# **USB įrenginio prijungimas**

**ĮSPĖJIMAS:** siekiant sumažinti pavojų sugadinti USB jungtį, prijunkite įrenginį nenaudodami jėgos.

- **▲** Prijunkite įrenginio USB kabelį prie USB prievado.
- **<sup>2</sup> PASTABA:** šis paveikslėlis gali šiek tiek skirtis nuo jūsų kompiuterio.

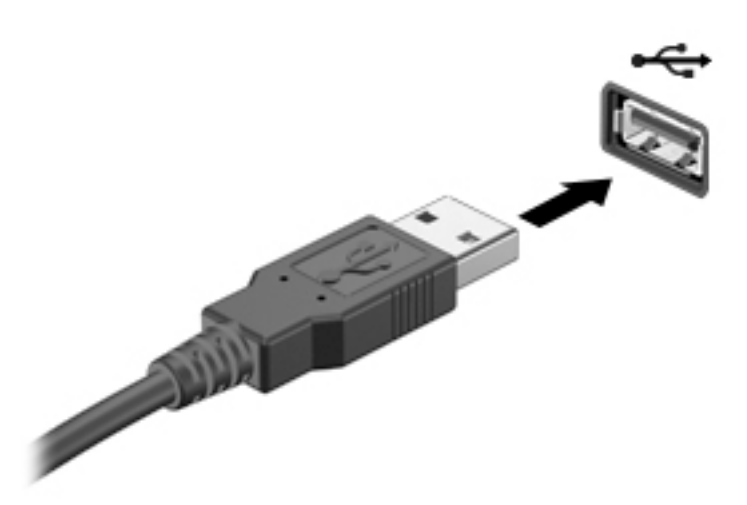

Kai įrenginys aptinkamas, išgirsite garsą.

**<sup>2</sup> PASTABA:** kai prijungiate USB įrenginį pirmą kartą, pranešimų srityje pateikiamas pranešimas, nurodantis, kad kompiuteris atpažino įrenginį.

# **USB įrenginio atjungimas**

**ĮSPĖJIMAS:** siekiant sumažinti USB jungties sugadinimo pavojų norėdami atjungti USB įrenginį netraukite kabelio.

**ĮSPĖJIMAS:** siekiant sumažinti informacijos praradimo arba sistemos neveikimo pavojų, atlikite toliau nurodytus veiksmus, kad saugiai pašalintumėte USB įrenginį.

- **1.** Norėdami saugiai pašalinti USB įrenginį, išsaugokite informaciją ir uždarykite visas su įrenginiu susijusias programas.
- 2. Spustelėkite aparatūros pašalinimo piktogramą, esančią "Windows" darbalaukio pranešimų srityje, dešiniojoje užduočių juostos pusėje, ir vykdykite ekrane pateiktus nurodymus.
- **3.** Atjunkite įrenginį.

# **Papildomų išorinių įrenginių naudojimas**

**PASTABA:** daugiau informacijos apie reikiamą programinę įrangą, tvarkykles ar kompiuterio prievadų naudojimą rasite gamintojo instrukcijose.

Norėdami prie kompiuterio prijungti išorinį įrenginį, atlikite toliau nurodytus veiksmus.

- **ĮSPĖJIMAS:** kad prijungdami įrenginį su išoriniu maitinimu sumažintumėte įrangos gedimo pavojų, išjunkite įrenginį ir ištraukite kintamosios srovės elektros laidą iš lizdo.
	- **1.** Prijunkite įrenginį prie kompiuterio.
	- **2.** Jei norite prijungti maitinamą įrenginį, įrenginio elektros laidą junkite į įžemintą kintamosios srovės lizdą.
	- **3.** Įjunkite įrenginį.

Norėdami išjungti nemaitinamą išorinį įrenginį, išjunkite ir atjunkite jį nuo kompiuterio. Jei norite atjungti maitinamą išorinį įrenginį, išjunkite jį, atjunkite jį nuo kompiuterio, tada ištraukite kintamosios srovės elektros laidą.

# **Papildomų išorinių įrenginių diskų įrenginiai**

Keičiamieji išoriniai diskų įrenginiai suteikia daugiau galimybių informacijai saugoti ir pasiekti. Prie kompiuterio USB prievado galite prijungti USB atmintinę.

**PASTABA:** HP išoriniai USB optinių diskų įrenginiai turi būti jungiami prie maitinamo USB prievado kompiuteryje.

USB diskų įrenginiai būna šių tipų:

- 1,44 megabaito dydžio diskelių įrenginys
- Standžiojo disko modulis
- Išorinis optinių diskų įrenginys (CD, DVD ir "Blu-ray")
- "MultiBay" įrenginys

# **8 Diskų įrenginiai**

# **Diskų įrenginių naudojimas**

**ĮSPĖJIMAS:** diskų įrenginiai yra lengvai pažeidžiami kompiuterio komponentai, todėl su jais reikia elgtis atsargiai. Susipažinkite su šiais įspėjimais prieš naudodami diskų įrenginius. Diskų įrenginio nenumeskite, ant jo nedėkite daiktų, saugokite, kad nesušlaptų ir nelaikykite itin aukštoje arba žemoje temperatūroje bei aplinkoje, kurioje didelis drėgnis.

Prižiūrėdami diskų įrenginius laikykitės toliau pateiktų nurodymų.

- Prieš išimdami arba įdėdami diskų įrenginį, išjunkite kompiuterį. Jei nežinote, ar kompiuteris išjungtas, veikia miego ar sulaikytosios veiksenos režimu, įjunkite kompiuterį ir jį išjunkite.
- Prieš išimdami diskų įrenginį iškraukite statinę įkrovą paliesdami įžemintą paviršių.
- Nelieskite keičiamojo diskų įrenginio arba kompiuterio jungčių kontaktų.
- Diskų įrenginio nedėkite į diskų įrenginio skyrių per jėgą.
- Jei diskų įrenginį reikia siųsti paštu, įdėkite jį į plėvelę su oro burbuliukais arba į kitą tinkamą apsauginę pakuotę ir pažymėkite ją užrašu "FRAGILE" (DŪŽTA).
- Stenkitės, kad diskas nepatektų į magnetinį lauką. Oro uostų saugos lazdelės ir praleidimo įrenginiai taip pat yra magnetinius laukus kuriantys saugos įrenginiai. Oro uosto konvejerio juostos ir panašūs saugos įtaisai, kuriais tikrinamas rankinis bagažas, vietoje magnetinių laukų naudojami rentgeno spinduliai, todėl jie negadina diskų įrenginio.
- Išimkite laikmeną iš diskų įrenginio prieš išimdami jį iš diskų įrenginio skyriaus, pasiimdami įrenginį į kelionę, jį gabendami arba sandėliuodami.
- Nenaudokite klaviatūros ir nejudinkite kompiuterio, kol optinis diskų įrenginys rašo į diską. Įrašymo procesas jautrus vibracijai.
- Prieš perkeldami kompiuterį, prie kurio prijungtas išorinis standusis diskas, įjunkite miego režimą ir palaukite, kol ekranas išsijungs, arba tinkamai atjunkite išorinį standųjį diską.

# **Standžiųjų diskų naudojimas**

**ĮSPĖJIMAS:** laikykitės toliau pateiktų nurodymų, kad neprarastumėte informacijos ir sistema netaptų neveikli:

Prieš pridėdami arba keisdami atminties modulį ar standųjį diską išsaugokite darbą ir išjunkite kompiuterį.

Jei nesate tikri, ar kompiuteris išjungtas, paspaudę įjungimo / išjungimo mygtuką įjunkite kompiuterį. Tuomet išjunkite kompiuterį operacinės sistemos komanda.

## **"Intel Smart Response" technologija (tik tam tikruose modeliuose)**

"Intel Smart Response" technologija (SRT) yra "Intel Rapid Storage Technology" (RST) kaupimo talpykloje funkcija, gerokai pagerinanti kompiuterio sistemos našumą. SRT leidžia kompiuterius, kuriuose yra SSD mSATA modulis, naudoti kaip talpyklinę atmintį tarp sistemos atminties ir standžiojo disko įrenginio. Taip suteikiama galimybė išnaudoti visą standžiojo disko įrenginio (arba RAID tūrio) saugojimo vietą ir sukurti itin našią SSD sistemą.

<span id="page-60-0"></span>Jei įtraukiate ar atnaujinate standųjį diską ir ketinate nustatyti RAID tūrį, turite laikinai išjungti SRT, nustatyti RAID tūrį ir įjungti SRT. Kaip laikinai išjungti SRT:

- **1.** Pasirinkite **Pradėti > Visos programos > Intel > Intel Rapid Storage Technology**.
- **2.** Spustelėkite nuorodą **Acceleration** (Spartinimas), tada spustelėkite nuorodą **Disable Acceleration**  (Išjungti spartinimą).
- **3.** Palaukite, kol spartinimo režimas bus baigtas.
- 4. Spustelėkite nuorodą Reset to Available (Iš naujo nustatyti pasirenkant būseną "Laisvas").

**SVARBU:** turite laikinai išjungti SRT, kai keičiate RAID režimus. Pakeiskite, o tada iš naujo įjunkite SRT. Laikinai neišjungus šios funkcijos nebus galima sukurti ar pakeisti RAID tūrių.

**PASTABA:** HP nepalaiko SRT, kurių diskų įrenginiai patys užsišifruoja (SED).

## **Techninės priežiūros durelių nuėmimas ir uždėjimas**

#### **Techninės priežiūros durelių nuėmimas**

Norėdami pasiekti atminties modulio angą, standųjį diską ir kitus komponentus, nuimkite techninės priežiūros dureles.

- **1.** Išimkite akumuliatorių (žr. [Akumuliatoriaus išėmimas](#page-50-0) 39 puslapyje).
- **2.** Nuo savęs nusukę akumuliatoriaus skyrių, atsukite didesniojo techninės priežiūros dangtelio varžtą **(1)**, kad dangtelį galėtumėte atidaryti.
- **3.** Stumkite didesnįjį techninės priežiūros dangtelį link priekinės kompiuterio dalies **(2)**, kad nuimtumėte.
- **4.** Atsukite mažesniojo techninės priežiūros dangtelio varžtą **(3)**, kad atlaisvintumėte techninės priežiūros dangtelį.

<span id="page-61-0"></span>**5.** Pakelkite mažesnįjį techninės priežiūros dangtelį į viršų, kad jį **(4)** nuimtumėte.

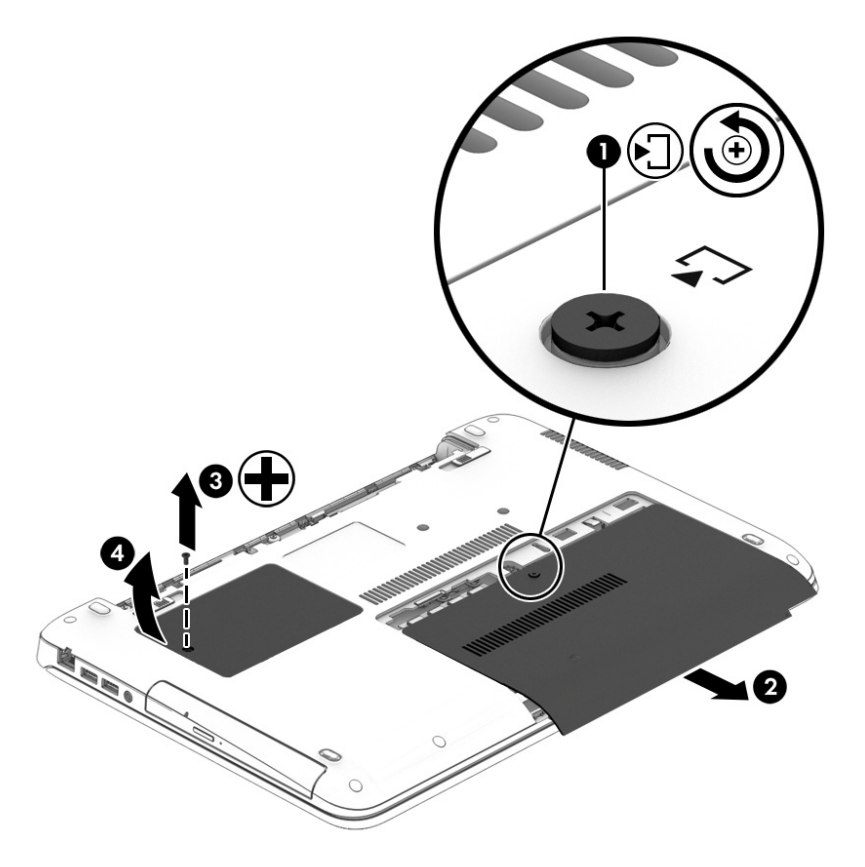

# **Techninės priežiūros durelių uždėjimas**

Pasiekę atminties modulio angą, standųjį diską, teisinės informacijos lipduką ir kitus komponentus, techninės priežiūros dureles uždėkite.

- **1.** Palenkite techninės priežiūros dangtelį žemyn, kad jo priekinį kraštą sulygiuotumėte su techninės priežiūros skyriaus priekiniu kraštu **(1)**.
- **2.** Priveržkite techninės priežiūros dangtelio varžtą **(2)**, kad pritvirtintumėte mažesnįjį dangtelį.
- 3. Stumkite techninės priežiūros dangtelį (3) link akumuliatoriaus skyriaus, kol jis užsifiksuos.

**4.** Priveržkite didesniojo techninės priežiūros dangtelio varžtą **(4)**, kad dangtelį pritvirtintumėte.

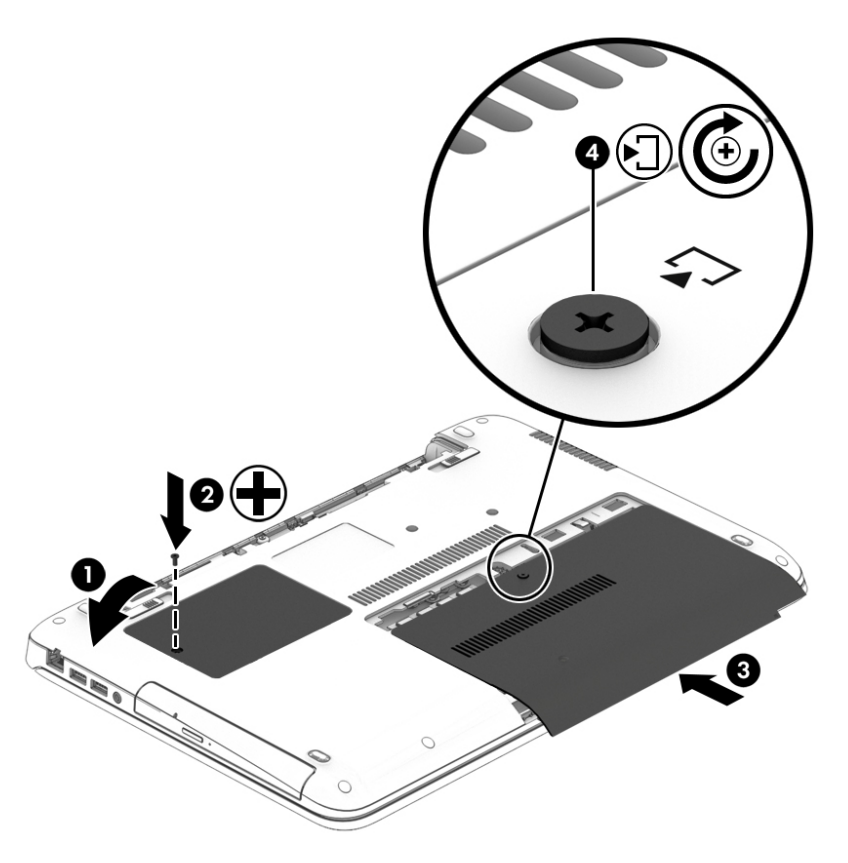

**5.** Įstatykite akumuliatorių (žr. [Akumuliatoriaus įdėjimas](#page-49-0) 38 puslapyje).

## **Standžiojo disko keitimas ar atnaujinimas**

**ĮSPĖJIMAS:** kad neprarastumėte informacijos arba sistema netaptų nereaguojanti, laikykitės toliau pateiktų patarimų.

Išjunkite kompiuterį prieš išimdami standųjį diską iš jo skyriaus. Neišimkite standžiojo disko, kai kompiuteris yra įjungtas, veikia energijos taupymo arba sulaikytosios veiksenos režimu.

Jei nesate tikri, ar kompiuteris išjungtas, paspaudę įjungimo / išjungimo mygtuką įjunkite kompiuterį. Tuomet išjunkite kompiuterį operacinės sistemos komanda.

#### **Standžiojo disko išėmimas**

Kaip išimti standųjį diską

- **1.** Įrašykite savo darbą ir išjunkite kompiuterį.
- **2.** Atjunkite kintamosios srovės šaltinį ir išorinius įrenginius, prijungtus prie kompiuterio.
- **3.** Apverskite kompiuterį ir padėkite ant plokščio paviršiaus.
- **4.** Išimkite akumuliatorių (žr. [Akumuliatoriaus išėmimas](#page-50-0) 39 puslapyje).
- **5.** Nuimkite techninės priežiūros dureles (žr. [Techninės priežiūros durelių nuėmimas](#page-60-0) 49 puslapyje).
- **6.** Atsukite 4 standžiojo disko varžtus (1). Patraukite standžiojo disko fiksatorių (2) link kompiuterio krašto, kad atjungtumėte standųjį diską.

**7.** Pakelkite standųjį diską **(3)** ir išimkite standųjį diską iš standžiojo disko skyriaus.

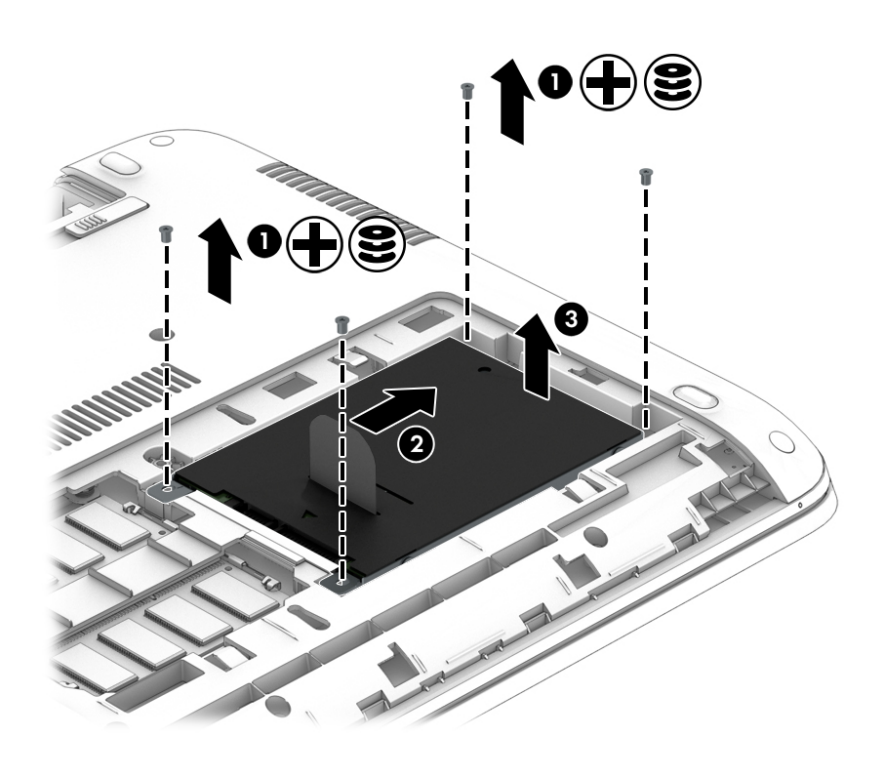

## **Standžiojo disko įdėjimas**

**PASTABA:** jūsų kompiuteris gali šiek tiek skirtis nuo pavaizduoto šio skyriaus iliustracijoje.

Kaip įstatyti standųjį diską

- **1.** Kampu įstatykite standųjį diską į jo dėklą, tada leisdami įstatykite diską į dėklą **(1)**.
- **2.** Patraukite plastikinį fiksatorių (2) kompiuterio centro link ir prijunkite standųjį diską prie jungties.

**3.** Įsukite standžiojo disko varžtus **(3)**.

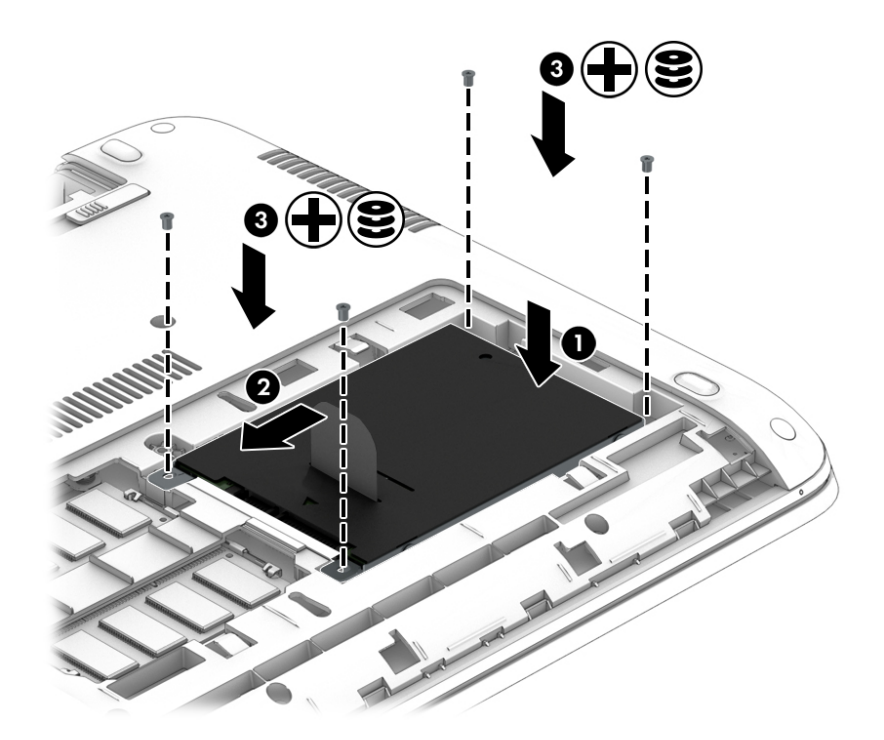

- **4.** Uždėkite techninės priežiūros dureles (žr. [Techninės priežiūros durelių uždėjimas](#page-61-0) 50 puslapyje).
- **5.** Įstatykite akumuliatorių (žr. [Akumuliatoriaus įdėjimas](#page-49-0) 38 puslapyje).
- **6.** Prijunkite prie kompiuterio kintamąją srovę ir išorinius įrenginius.
- **7.** Įjunkite kompiuterį.

## **Standžiojo disko efektyvumo pagerinimas**

#### **Disko defragmentavimo programos naudojimas**

Naudojantis kompiuteriu standžiajame diske esantys failai tampa fragmentuoti. Fragmentuotame diske duomenys išsidėstę nenuosekliai, todėl standžiajam diskui sunkiau rasti failus ir kompiuteris veikia lėčiau. Disko defragmentavimo programa fiziškai pertvarko fragmentuotus failus ir aplankus standžiajame diske, todėl sistema veikia efektyviau.

**PASTABA:** standžiuosiuose diskuose nebūtina vykdyti programos "Disk Defragmenter" (Disko defragmentavimas).

Paleista disko defragmentavimo programa visą darbą atlieka pati. Tačiau, atsižvelgiant į standžiojo disko talpą ir fragmentuotų failų kiekį, disko defragmentavimo procesas gali trukti ilgiau nei valandą.

HP rekomenduoja defragmentuoti standųjį diską bent kartą per mėnesį. Galite nustatyti, kad disko defragmentavimo programa būtų paleidžiama pagal mėnesinį tvarkaraštį, arba bet kuriuo metu galite defragmentuoti kompiuterį patys.

Kad vykdytumėte disko defragmentavimo programą, atlikite toliau nurodytus veiksmus.

- **1.** Prijunkite kompiuterį prie kintamosios srovės maitinimo šaltinio.
- **2.** Pasirinkite **Pradėti > Visos programos > Reikmenys > Sistemos įrankiai > Disko defragmentavimo priemonė**.
- **3.** Spustelėkite **Defragmentuoti diską**.
- **PASTABA:** sistemoje "Windows" yra vartotojo abonemento kontrolės funkcija, kuri padeda geriau apsaugoti kompiuterį. Atlikdami tam tikras užduotis, pavyzdžiui, diegdami programinę įrangą, vykdydami priemones arba keisdami "Windows" parametrus, galite būti paraginti pateikti leidimą arba įvesti slaptažodį. Žr. priemonę "Žinynas ir palaikymas". Norėdami pasiekti priemonę "Žinynas ir palaikymas", pasirinkite **Pradėti > Žinynas ir palaikymas**.

Išsamesnės informacijos ieškokite disko defragmentavimo programinės įrangos žinyne.

#### **Priemonės "Disko valymas" naudojimas**

Disko valdymo priemonė ieško nereikalingų failų standžiajame diske, kuriuos galima saugiai pašalinti, kad diske būtų daugiau laisvos vietos, o kompiuteris dirbtų efektyviau.

Kad valytumėte diską, atlikite toliau nurodytus veiksmus.

- **1.** Spustelėkite **Pradėti > Visos programos > Reikmenys > Sistemos įrankiai > Disko valymas**.
- **2.** Vadovaukitės ekrane pateikiamomis instrukcijomis.

## **HP "3D DriveGuard" naudojimas (tik tam tikruose modeliuose)**

"HP 3D DriveGuard" saugo standųjį diską jį sustabdydama ir sulaikydama duomenų užklausas įvykus vienam iš toliau nurodytų įvykių:

- Numetėte kompiuterį.
- Perkeliate kompiuterį su uždarytu ekranu, kai kompiuteris veikia naudodamas akumuliatoriaus energiją.

Netrukus, kai baigsis vienas iš šių įvykių, "HP 3D DriveGuard" grąžins standųjį diską į įprastinio veikimo būseną.

- **PASTABA:** kadangi netriniuosiuose loginiuose diskuose (SSDs) nėra judančių dalių, jiems nereikalinga "HP 3D DriveGuard" apsauga.
- **PASTABA:** "HP 3D DriveGuard" saugo pagrindiniame ir papildomame standžiojo disko skyriuose įdėtus standžiuosius diskus. "HP 3D DriveGuard" nesaugo standžiųjų diskų, kurie yra pasirinktiniuose prijungimo įrenginiuose arba yra prijungti prie USB prievado.

Daugiau informacijos rasite "HP 3D DriveGuard" programinės įrangos žinyne.

## **"HP 3D DriveGuard" būsenos nustatymas**

Kompiuterio standžiojo disko įrenginio lemputės spalvos pokytis rodo, kad pagrindiniame standžiojo disko skyriuje ir (arba) antriniame standžiojo disko skyriuje (tik tam tikruose modeliuose) esantis standusis diskas sustabdytas. Norėdami nustatyti, ar diskų įrenginys šiuo metu apsaugotas, ar sustabdytas, pasinaudokite piktograma, esančia "Windows" darbalaukio pranešimų srityje, dešinėje užduočių juostos pusėje, arba mobilumo centre.

# **9 Sauga**

# **Kompiuterio apsauga**

Standartinėmis saugos priemonėmis, kurias teikia operacinė sistema "Windows" ir ne "Windows" sistemai skirta kompiuterio sąrankos priemonė "Computer Setup" (BIOS), galima apsaugoti jūsų asmenines nuostatas ir duomenis nuo įvairių pavojų.

- **PASTABA:** saugos sprendimai veikia kaip atgrasinimo priemonės. Šios priemonės nuo vagystės ar galimybės sugadinti produktą neapsaugo.
- **EX PASTABA:** prieš atiduodami kompiuterį taisyti, išsaugokite atsargines kopijas ir pašalinkite visus konfidencialius failus bei pašalinkite visas slaptažodžių nuostatas.
- **PASTABA:** kai kurių šiame skyriuje išvardytų funkcijų jūsų kompiuteryje gali nebūti.
- **PASTABA:** jūsų kompiuteris palaiko "Computrace" interneto sauga pagrįstą paslaugą, leidžiančią sekti ir atgauti prarastą kompiuterį. Jei kompiuteris buvo pavogtas, "Computrace" gali susekti kompiuterį, kai pašalinis asmuo naudojasi internetu. Jei norite naudotis "Computrace", turite įsigyti programinę įrangą ir užsisakyti šią paslaugą. Jei reikia daugiau informacijos apie "Computrace" programinę įrangą, eikite į <http://www.absolute.com/en/landing/partners/13/hp>.

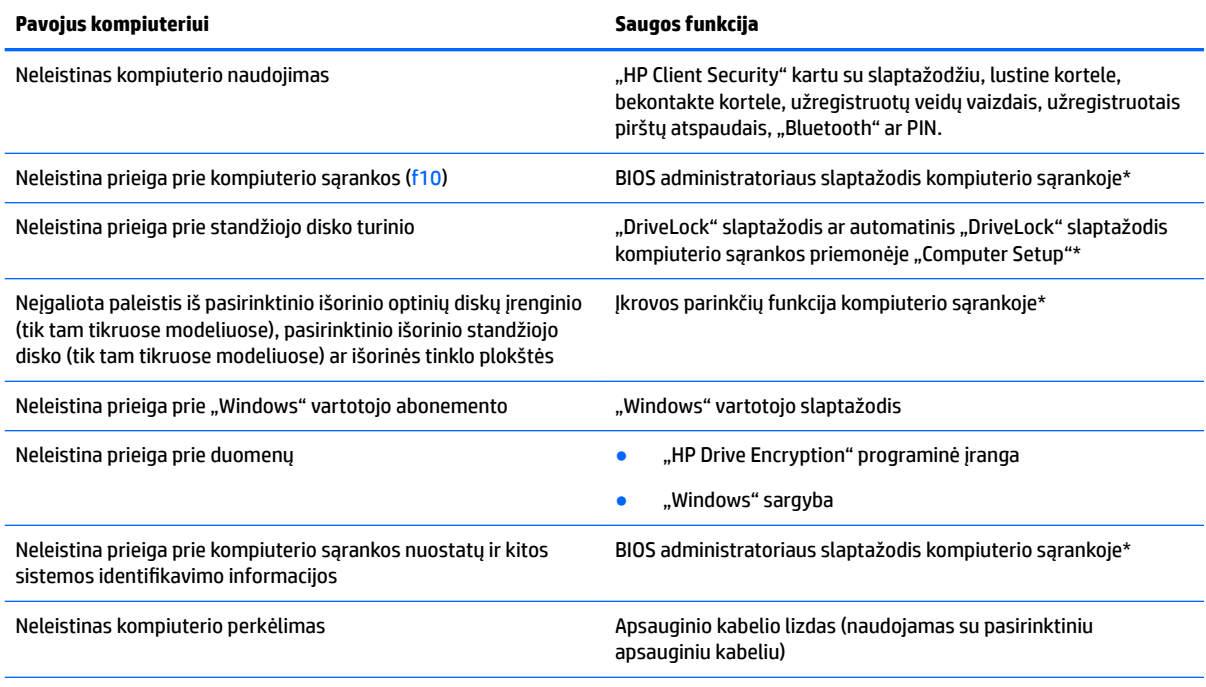

\*Kompiuterio sąranka yra iš anksto įdiegta, ROM pagrįsta pagalbinė priemonė, kuri gali būti naudojama netgi tada, kai operacinė sistema neveikia arba negali būti įkrauta. Galite naudoti žymeklio įrenginį (jutiklinę planšetę, rodomąją lazdelę arba USB pelę) arba klaviatūrą, jei norite naršyti arba pasirinkti kompiuterio sąrankoje.

# **Slaptažodžių naudojimas**

Slaptažodis yra ženklų derinys, kurį pasirenkate savo kompiuterio informacijai apsaugoti. Galite nustatyti kelių tipų slaptažodžius, priklausomai nuo to, kaip norite kontroliuoti prieigą prie savo informacijos. Slaptažodžius galite nustatyti sistemoje "Windows" arba ne "Windows" kompiuterio sąrankos priemonėje "Computer Setup", kuri iš anksto įdiegta jūsų kompiuteryje.

- BIOS administratoriaus ir "DriveLock" slaptažodžius galima nustatyti kompiuterio sąrankos priemonėje "Computer Setup" ir valdyti per sistemą BIOS.
- Automatinius "DriveLock" slaptažodžius galima jjungti kompiuterio sąrankos priemonėje "Computer Setup".
- "Windows" slaptažodžiai nustatomi tik "Windows" operacinėje sistemoje.
- Jei anksčiau esate nustatę "HP SpareKey" ir jei pamiršote kompiuterio sąrankos priemonės "Computer Setup" nustatytą BIOS administratoriaus slaptažodį, priemonei pasiekti galite naudotis "HP SpareKey".
- **•** Jei užmiršote ir vartotojo slaptažodį, ir pagrindinį "DriveLock" slaptažodį, nustatytą kompiuterio sąrankoje, standusis diskas, kuris yra apsaugotas šiais slaptažodžiais, yra visam laikui užrakintas ir juo neįmanoma naudotis.

Tą patį slaptažodį galite naudoti ir kompiuterio sąrankos funkcijai, ir "Windows" apsaugos priemonės funkcijai. Tą patį slaptažodį taip pat galite naudoti daugiau nei vienai kompiuterio sąrankos funkcijai.

Kurdami ir įrašydami slaptažodžius vadovaukitės toliau pateiktais patarimais.

- Kurdami slaptažodžius, vykdykite programos nurodymus.
- To paties slaptažodžio nenaudokite kelioms programoms ar svetainėms ir nenaudokite "Windows" slaptažodžio jokiai kitai programai ar svetainei.
- **•** Visų svetainių ir programų vartotojų vardams ir slaptažodžiams saugoti naudokite "HP Client Security Password Manager". Jei pamiršite, vėliau juos galėsite saugiai nuskaityti.
- Nesaugokite slaptažodžių kompiuteryje esančiame faile.

Toliau pateiktose lentelėse nurodyti dažniausiai naudojami "Windows" ir kompiuterio sąrankos slaptažodžių tipai ir aprašytos jų funkcijos.

## Slaptažodžių nustatymas operacinėje sistemoje "Windows"

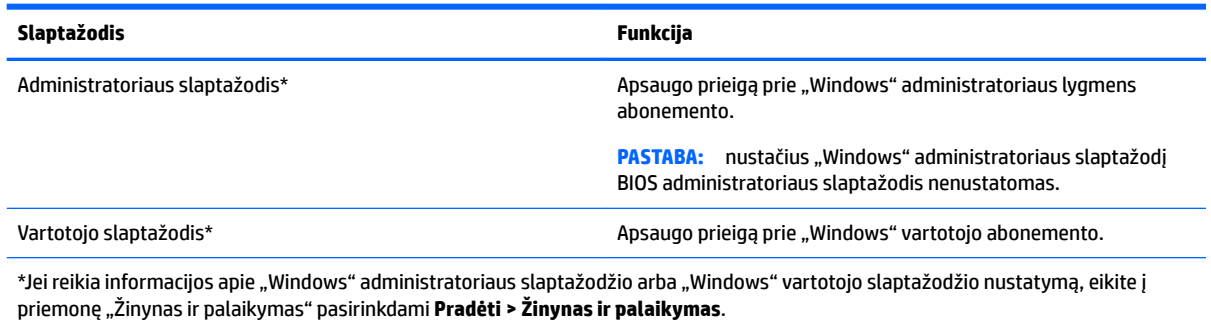

# **Slaptažodžių nustatymas kompiuterio sąrankoje**

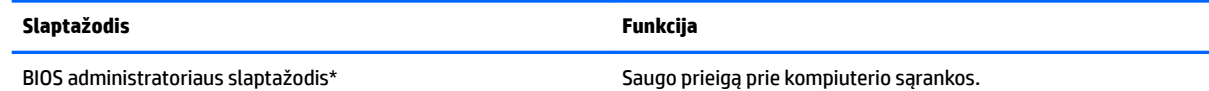

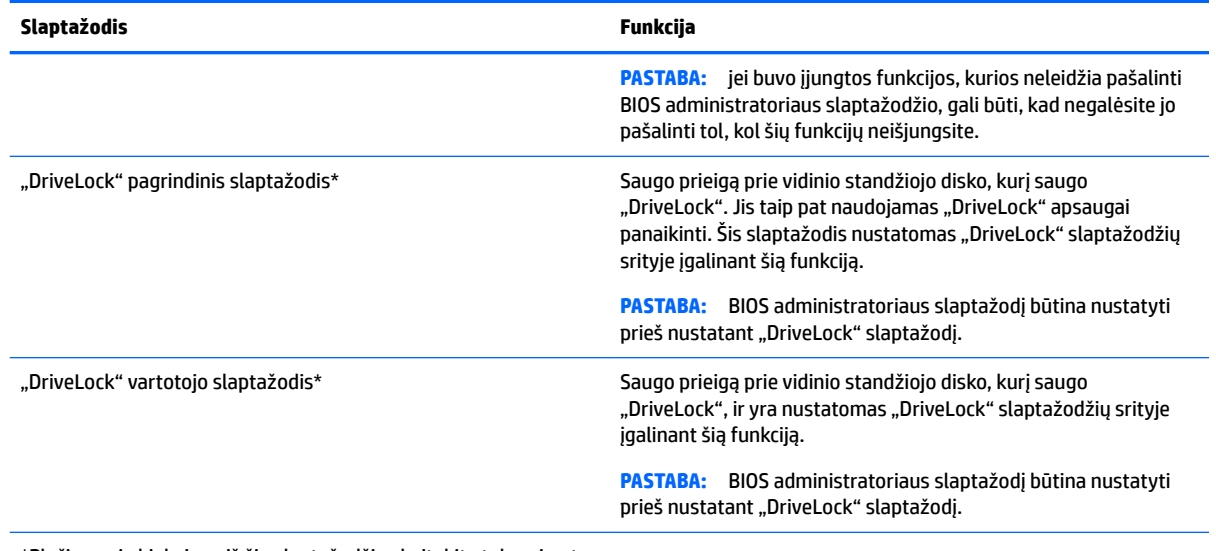

\*Plačiau apie kiekvieną iš šių slaptažodžių skaitykite tolesnėse temose.

# **BIOS administratoriaus slaptažodžio valdymas**

Norėdami nustatyti, keisti arba panaikinti šį slaptažodį, atlikite šiuos veiksmus:

#### **Naujo BIOS administratoriaus slaptažodžio nustatymas**

- **1.** Įjunkite arba iš naujo paleiskite kompiuterį ir spauskite klavišą esc, kol ekrane rodomas pranešimas "Press the ESC key for Startup Menu" ("Spauskite klavišą ESC, kad būtų rodomas paleisties meniu").
- 2. Norėdami patekti į priemonę "Computer Setup" ("Kompiuterio sąranka"), paspauskite klavišą f10.
- **3.** Žymeklio įrenginiu arba rodyklių klavišais pasirinkite **Security** (Sauga) **> Setup BIOS Administrator Password** (BIOS administratoriaus slaptažodžio nustatymas), tada paspauskite klavišą enter.
- **4.** Kai būsite paraginti, įveskite slaptažodį.
- **5.** Kai būsite paraginti, patvirtindami dar kartą įveskite naują slaptažodį.
- **6.** Norėdami įrašyti pakeitimus ir uždaryti kompiuterio sąrankos langą, pasirinkite apatiniame dešiniajame ekrano kampe esančią piktogramą **Įrašyti** ir vykdykite ekrane pateikiamus nurodymus.

– arba –

Rodyklių klavišais pasirinkite **Main** (Pagrindinis) **> Save Changes and Exit** (Įrašyti pakeitimus ir išeiti), tada paspauskite enter.

Jūsų pakeitimai bus pritaikyti iš naujo paleidus kompiuterį.

#### **BIOS administratoriaus slaptažodžio keitimas**

- **1.** Įjunkite arba iš naujo paleiskite kompiuterį ir spauskite klavišą esc, kol ekrane rodomas pranešimas "Press the ESC key for Startup Menu" ("Spauskite klavišą ESC, kad būtų rodomas paleisties meniu").
- 2. Norėdami patekti į priemonę "Computer Setup" ("Kompiuterio sąranka"), paspauskite klavišą f10.
- **3.** Žymeklio įrenginiu arba rodyklių klavišais pasirinkite **Security** (Sauga) **> Change Password** (Keisti slaptažodį), tada paspauskite klavišą enter.
- **4.** Kai būsite paraginti, įveskite dabartinį slaptažodį.
- **5.** Kai būsite paraginti, įveskite savo naują slaptažodį ir jį patvirtinkite dar kartą įvesdami.
- **6.** Norėdami įrašyti pakeitimus ir uždaryti kompiuterio sąrankos langą, pasirinkite apatiniame dešiniajame ekrano kampe esančią piktogramą **Įrašyti** ir vykdykite ekrane pateikiamus nurodymus.

– arba –

Rodyklių klavišais pasirinkite **Main** (Pagrindinis) **> Save Changes and Exit** (Įrašyti pakeitimus ir išeiti), tada paspauskite enter.

Jūsų pakeitimai bus pritaikyti iš naujo paleidus kompiuterį.

#### **BIOS administratoriaus slaptažodžio trynimas**

- **1.** Įjunkite arba iš naujo paleiskite kompiuterį ir spauskite klavišą esc, kol ekrane rodomas pranešimas "Press the ESC key for Startup Menu" ("Spauskite klavišą ESC, kad būtų rodomas paleisties meniu").
- **2.** Norėdami patekti į priemonę "Computer Setup" ("Kompiuterio sąranka"), paspauskite klavišą f10.
- **3.** Žymeklio įrenginiu arba rodyklių klavišais pasirinkite **Security** (Sauga) **> Change Password** (Keisti slaptažodį), tada paspauskite klavišą enter.
- **4.** Kai būsite paraginti, įveskite dabartinį slaptažodį.
- **5.** Kai būsite paraginti įvesti naują slaptažodį, palikite tuščią lauką, tada paspauskite klavišą enter.
- **6.** Kai būsite paraginti dar kartą įvesti naują slaptažodį, palikite tuščią lauką, tada paspauskite klavišą enter.
- **7.** Norėdami įrašyti pakeitimus ir uždaryti kompiuterio sąrankos langą, pasirinkite apatiniame dešiniajame ekrano kampe esančią piktogramą **Įrašyti** ir vykdykite ekrane pateikiamus nurodymus.

– arba –

Rodyklių klavišais pasirinkite **Main** (Pagrindinis) **> Save Changes and Exit** (Įrašyti pakeitimus ir išeiti), tada paspauskite enter.

Jūsų pakeitimai bus pritaikyti iš naujo paleidus kompiuterį.

#### **BIOS administratoriaus slaptažodžio įvedimas**

Pasirodžius raginimui **BIOS administratoriaus slaptažodis** įveskite savo slaptažodį (naudokite tuos pačius klavišus, kuriuos naudojote įvesdami slaptažodį), tada paspauskite klavišą enter. Po 3 nesėkmingų bandymų įvesti BIOS administratoriaus slaptažodį ir dar vieno mėginimo įvesti ekrano klaviatūra, kompiuterį reikia paleisti iš naujo ir bandyti dar kartą.

# **Kompiuterio sąrankos "DriveLock" slaptažodžio valdymas**

**ĮSPĖJIMAS:** kad funkcija "DriveLock" apsaugotas standusis diskas netaptų visiškai nepanaudojamas, užsirašykite "DriveLock" vartotojo slaptažodį ir pagrindinį "DriveLock" slaptažodį ir pasidėkite saugiai toliau nuo kompiuterio. Jei užmiršite abu "DriveLock" slaptažodžius, standusis diskas bus visam laikui užrakintas ir juo bus neįmanoma naudotis.

"DriveLock" apsauga užkerta kelią neleistinai prieigai prie standžiojo disko turinio. Funkcija "DriveLock" gali būti taikoma tik vidiniams standiesiems kompiuterio diskams. Pritaikius diskui "DriveLock" apsaugą, norint naudotis disku reikia įvesti slaptažodį. Diską reikia įdėti į kompiuterį arba papildomą prievado skirstytuvą, jei norite, kad jis būtų pasiekiamas "DriveLock" slaptažodžiais.

**PASTABA:** kad galėtumėte naudotis "DriveLock" funkcijomis, būtina nustatyti BIOS administratoriaus slaptažodį.

Norint vidiniam standžiajam diskui taikyti funkciją "DriveLock", kompiuterio sąrankoje būtina nustatyti vartotojo slaptažodį ir pagrindinį slaptažodį. Atkreipkite dėmesį į toliau pateiktus "DriveLock" apsaugos naudojimo ypatumus.

- Pritaikius "DriveLock" apsaugą standžiajam diskui, juo galėsite naudotis tik įvedę vartotojo slaptažodį arba pagrindinį slaptažodį.
- Vartotojo slaptažodis turi priklausyti kasdieniam apsaugoto standžiojo disko vartotojui. Pagrindinis slaptažodis gali priklausyti sistemos administratoriui arba kasdieniam vartotojui.
- Vartotojo slaptažodis ir pagrindinis slaptažodis gali būti identiški.
- Galite panaikinti vartotojo slaptažodį arba pagrindinį slaptažodį tik panaikindami disko "DriveLock" apsaugą. "DriveLock" disko apsaugą galima panaikinti tik naudojant pagrindinį slaptažodį.

#### **"DriveLock" slaptažodžio nustatymas**

Norėdami kompiuterio sąrankoje nustatyti "DriveLock" slaptažodį, atlikite toliau nurodytus veiksmus.

- **1.** Jjunkite kompiuterį ir spauskite klavišą esc, kol ekrano apačioje rodomas pranešimas "Press the ESC key for Startup Menu" (Spauskite klavišą ESC, kad būtų rodomas paleisties meniu).
- 2. Norėdami patekti į priemonę "Computer Setup" ("Kompiuterio sąranka"), paspauskite klavišą f10.
- **3.** Pasirinkite **BIOS administratorius** ir įveskite BIOS administratoriaus slaptažodį.
- **4.** Žymiklio įrenginiu arba rodyklių klavišais pasirinkite **Security** (Saugumas) **> Hard Drive Tools**  (Standžiojo disko priemonės) **> DriveLock**, tada paspauskite enter.
- **5.** Pasirinkite **Nustatyti** "DriveLock" slaptažodį (visuotinį).
- **6.** Žymiklio įrenginio ar rodyklių klavišais pasirinkite standųjį diską, kurį norite apsaugoti, tada paspauskite klavišą enter.
- **7.** Perskaitykite įspėjimą. Norėdami tęsti, pasirinkite **YES** (TAIP).
- **8.** Kai būsite paraginti, įveskite pagrindinį slaptažodį, tada vieną kartą paspauskite enter ir pagrindinį slaptažodį įveskite dar kartą, kad patvirtintumėte.
- **9.** Kai būsite paraginti, įveskite vartotojo slaptažodį, tada vieną kartą paspauskite enter ir įveskite vartotojo slaptažodį dar kartą, kad patvirtintumėte.
- 10. Norėdami patvirtinti pasirinkto disko "DriveLock" apsaugą, patvirtinimo lauke įveskite DriveLock, tada paspauskite klavišą enter.
	- **PASTABA:** patvirtinant "DriveLock" būtina skirti didžiąsias ir mažąsias raides.
- **11.** Norėdami įrašyti pakeitimus ir uždaryti kompiuterio sąrankos langą, pasirinkite apatiniame dešiniajame ekrano kampe esančią piktogramą **Įrašyti** ir vykdykite ekrane pateikiamus nurodymus.

– arba –

Rodyklių klavišais pasirinkite **Main** (Pagrindinis) **> Save Changes and Exit** (Įrašyti pakeitimus ir išeiti), tada paspauskite enter.

Jūsų pakeitimai bus pritaikyti iš naujo paleidus kompiuterį.

#### **"DriveLock" slaptažodžio įvedimas**

Įsitikinkite, kad standusis diskas įdėtas į kompiuterį (o ne į papildomą doko įrenginį ar išorinį "MultiBay").

Pasirodžius raginimui DriveLock Password ("DriveLock" slaptažodis), įveskite savo vartotojo arba pagrindinį slaptažodį (naudokitės tais pačiais klavišais, kuriais naudojotės nustatydami slaptažodį), tada paspauskite klavišą enter.

Po dviejų neteisingų bandymų įvesti BIOS administratoriaus slaptažodį, turėsite išjungti kompiuterį ir bandyti vėl.
### <span id="page-72-0"></span>**"DriveLock" slaptažodžio keitimas**

Norėdami kompiuterio sąrankoje keisti "DriveLock" slaptažodį, atlikite toliau nurodytus veiksmus.

- **1.** Jjunkite kompiuterį ir spauskite klavišą esc, kol ekrano apačioje rodomas pranešimas "Press the ESC key for Startup Menu" (Spauskite klavišą ESC, kad būtų rodomas paleisties meniu).
- 2. Norėdami patekti į priemonę "Computer Setup" ("Kompiuterio sąranka"), paspauskite klavišą f10.
- **3.** Pasirinkite **BIOS administratorius** ir įveskite BIOS administratoriaus slaptažodį.
- **4.** Žymiklio įrenginiu arba rodyklių klavišais pasirinkite **Security** (Saugumas) **> Hard Drive Tools**  (Standžiojo disko priemonės) **> DriveLock**, tada paspauskite enter.
- 5. Žymiklio įrenginiu arba rodyklių klavišais pasirinkite Nustatyti "DriveLock" slaptažodį ir paspauskite klavišą enter.
- **6.** Rodyklių klavišais pasirinkite vidinį standųjį diską, tada paspauskite klavišą enter.
- **7.** Žymiklio įrenginiu arba rodyklių klavišais pasirinkite **Change Password** (Pakeisti slaptažodį).
- **8.** Kai būsite paraginti, įveskite dabartinį pagrindinį slaptažodį ir paspauskite enter.
- **9.** Kai būsite paraginti, įveskite naują pagrindinį slaptažodį, tada vieną kartą paspauskite enter ir įveskite pagrindinį slaptažodį dar kartą, kad patvirtintumėte.
- **10.** Kai būsite paraginti, įveskite dabartinį vartotojo slaptažodį ir paspauskite enter.
- **11.** Kai būsite paraginti, įveskite naują vartotojo slaptažodį, tada vieną kartą paspauskite enter ir įveskite vartotojo slaptažodį dar kartą, kad patvirtintumėte.
- **12.** Norėdami įrašyti pakeitimus ir uždaryti kompiuterio sąrankos langą, pasirinkite apatiniame dešiniajame ekrano kampe esančią piktogramą **Įrašyti** ir vykdykite ekrane pateikiamus nurodymus.

– arba –

Rodyklių klavišais pasirinkite **Main** (Pagrindinis) **> Save Changes and Exit** (Įrašyti pakeitimus ir išeiti), tada paspauskite enter.

Jūsų pakeitimai bus pritaikyti iš naujo paleidus kompiuterį.

#### <span id="page-73-0"></span>**"DriveLock" apsaugos panaikinimas**

Norėdami kompiuterio sąrankoje panaikinti "DriveLock" apsaugą, atlikite toliau nurodytus veiksmus.

- **1.** Jjunkite kompiuterį ir spauskite klavišą esc, kol ekrano apačioje rodomas pranešimas "Press the ESC key for Startup Menu" (Spauskite klavišą ESC, kad būtų rodomas paleisties meniu).
- 2. Norėdami patekti į priemonę "Computer Setup" ("Kompiuterio sąranka"), paspauskite klavišą f10.
- **3.** Pasirinkite **BIOS administratorius** ir įveskite BIOS administratoriaus slaptažodį.
- **4.** Žymiklio įrenginiu arba rodyklių klavišais pasirinkite **Security** (Saugumas) **> Hard Drive Tools**  (Standžiojo disko priemonės) **> DriveLock**, tada paspauskite enter.
- **5.** Žymiklio įrenginiu arba rodyklių klavišais pasirinkite **Set DriveLock Password** (Nustatyti įjungimo slaptažodį), tada paspauskite klavišą enter.
- **6.** Žymeklio įrenginiu arba rodyklių klavišais pasirinkite vidinį standųjį diską, tada paspauskite klavišą enter.
- **7.** Žymeklio įrenginiu arba rodyklių klavišais pasirinkite **Disable protection** (Panaikinti apsaugą).
- **8.** Kai būsite paraginti, įveskite savo pagrindinį slaptažodį, tada paspauskite klavišą enter.
- 9. Pašalinkite žymės langelio "DriveLock" slaptažodis paleidžiant iš naujo žymėjimą ir perskaitykite įspėjimą. Norėdami tęsti, pasirinkite **OK** (Taip).
- **10.** Norėdami įrašyti pakeitimus ir uždaryti kompiuterio sąrankos langą, pasirinkite apatiniame dešiniajame ekrano kampe esančią piktogramą **Įrašyti** ir vykdykite ekrane pateikiamus nurodymus.

– arba –

Rodyklių klavišais pasirinkite **Main** (Pagrindinis) **> Save Changes and Exit** (Įrašyti pakeitimus ir išeiti), tada paspauskite enter.

Jūsų pakeitimai bus pritaikyti iš naujo paleidus kompiuterį.

### **Kompiuterio sąrankos "Computer Setup" funkcijos automatinio "DriveLock" naudojimas**

Aplinkoje, kuria naudojasi daugelis vartotojų, galite automatiškai nustatyti "DriveLock" slaptažodį. Kai automatinio "DriveLock" slaptažodžio funkcija yra įjungta, jums bus sukurtas atsitiktinis vartotojo slaptažodis ir pagrindinis "DriveLock" slaptažodis. Kai bet kuris vartotojas perduos slaptažodžio įgaliojimus, diskui atrakinti bus panaudotas tas pats atsitiktinis vartotojo slaptažodis ir pagrindinis "DriveLock" slaptažodis.

**PASTABA:** jei norite naudotis automatinio "DriveLock" funkcijomis, reikia nustatyti BIOS administratoriaus slaptažodį.

#### **Automatinio "DriveLock" slaptažodžio įvedimas**

Norėdami kompiuterio sąrankoje įjungti automatinį "DriveLock" slaptažodį, atlikite toliau nurodytus veiksmus.

- **1.** Įjunkite arba iš naujo paleiskite kompiuterį ir spauskite klavišą esc, kol ekrane rodomas pranešimas "Press the ESC key for Startup Menu" ("Spauskite klavišą ESC, kad būtų rodomas paleisties meniu").
- 2. Norėdami patekti į priemonę "Computer Setup" ("Kompiuterio sąranka"), paspauskite klavišą f10.
- **3.** Žymiklio įrenginiu arba rodyklių klavišais pasirinkite **Security** (Saugumas) **> Hard Drive Tools**  (Standžiojo disko priemonės) **> Automatic DriveLock** (Automatinis "DriveLock"), tada paspauskite enter.
- <span id="page-74-0"></span>**4.** Įveskite BIOS administratoriaus slaptažodį, tada paspauskite enter.
- **5.** Žymeklio įrenginiu arba rodyklių klavišais pasirinkite vidinį standųjį diską, tada paspauskite klavišą enter.
- **6.** Perskaitykite įspėjimą. Norėdami tęsti, pasirinkite **YES** (TAIP).
- **7.** Norėdami įrašyti pakeitimus ir uždaryti kompiuterio sąrankos langą, pasirinkite apatiniame dešiniajame ekrano kampe esančią piktogramą **Įrašyti** ir vykdykite ekrane pateikiamus nurodymus.

– arba –

Rodyklių klavišais pasirinkite **Main** (Pagrindinis) **> Save Changes and Exit** (Įrašyti pakeitimus ir išeiti), tada paspauskite enter.

#### **Automatinės "DriveLock" apsaugos panaikinimas**

Norėdami kompiuterio sąrankoje panaikinti "DriveLock" apsaugą, atlikite toliau nurodytus veiksmus.

- **1.** Įjunkite arba iš naujo paleiskite kompiuterį ir spauskite klavišą esc, kol ekrane rodomas pranešimas "Press the ESC key for Startup Menu" ("Spauskite klavišą ESC, kad būtų rodomas paleisties meniu").
- 2. Norėdami patekti į priemonę "Computer Setup" ("Kompiuterio sąranka"), paspauskite klavišą f10.
- **3.** Pasirinkite **BIOS administratorius** ir įveskite BIOS administratoriaus slaptažodį.
- **4.** Žymiklio įrenginiu arba rodyklių klavišais pasirinkite **Security** (Saugumas) **> Hard Drive Tools**  (Standžiojo disko priemonės) **> Automatic DriveLock** (Automatinis "DriveLock"), tada paspauskite enter.
- **5.** Žymeklio įrenginiu arba rodyklių klavišais pasirinkite vidinį standųjį diską, tada paspauskite klavišą enter.
- **6.** Žymeklio įrenginiu arba rodyklių klavišais pasirinkite **Disable protection** (Panaikinti apsaugą).
- **7.** Norėdami įrašyti pakeitimus ir uždaryti kompiuterio sąrankos langą, pasirinkite apatiniame dešiniajame ekrano kampe esančią piktogramą **Įrašyti** ir vykdykite ekrane pateikiamus nurodymus.

– arba –

Rodyklių klavišais pasirinkite **Main** (Pagrindinis) **> Save Changes and Exit** (Įrašyti pakeitimus ir išeiti), tada paspauskite enter.

## **Antivirusinės programinės įrangos naudojimas**

Kai kompiuteriu naudojatės norėdami pasiekti elektroninį paštą, jungtis prie tinklo arba naršyti internete, galite jį užkrėsti kompiuteriniais virusais. Dėl kompiuterinių virusų operacinė sistema, programos ir paslaugų programos gali sugesti arba pradėti veikti neįprastai.

Antivirusinė programinė įranga gali aptikti daugumą virusų, juos sunaikinti ir daugeliu atvejų atitaisyti virusų padarytą žalą. Kad antivirusinė programinė įranga nuolat apsaugotų kompiuterį nuo naujai atrastų virusų, ją reikia naujinti.

Jei reikia daugiau informacijos apie kompiuterinius virusus, priemonės "Žinynas ir palaikymas" ieškos lauke įveskite raktinį žodį virusai.

## **Užkardos programinės įrangos naudojimas**

Ugniasienės skirtos apsaugoti nuo neleistinos prieigos prie sistemos arba tinklo. Ugniasienė gali būti kompiuteryje ir (arba) tinkle įdiegta programinė įranga arba tai gali būti tiek aparatinės, tiek programinės įrangos sprendimas.

<span id="page-75-0"></span>Galima rinktis iš dviejų tipų ugniasienių:

- Pagrindiniame kompiuteryje esančios ugniasienės tai programinė įranga, apsauganti tik tą kompiuterį, kuriame ji yra įdiegta.
- Tinklo užkardos įdiegiamos tarp jūsų DSL arba kabelio modemo ir namų arba biuro tinklo, kad apsaugotų visus tinkle esančius kompiuterius.

Kai sistemoje įrengiama ugniasienė, visi duomenys, siunčiami į sistemą ir iš jos, yra stebimi ir lyginami su naudotojo nustatytų saugumo kriterijų rinkiniu. Visi šių kriterijų neatitinkantys duomenys yra blokuojami.

Jūsų kompiuteryje arba tinklo įrangoje jau gali būti įrengta ugniasienė. Jei ne, galima pasirinkti ugniasienės sprendimą.

**PASTABA:** tam tikromis aplinkybėmis užkarda gali užblokuoti prieigą prie internetinių žaidimų, trukdyti spausdinti ar bendrai naudoti failus tinkle arba užblokuoti el. paštu siunčiamų priedų gavimą. Norėdami laikinai išspręsti problemą, išjunkite užkardą, atlikite norimą užduotį ir vėl įjunkite užkardą. Norėdami išspręsti problemą visam laikui, iš naujo sukonfigūruokite užkardą.

## **Svarbių saugos naujinimų diegimas**

**ĮSPĖJIMAS:** "Microsoft®" siunčia svarbių naujinių įspėjimus. Kad apsaugotumėte kompiuterį nuo saugos pažeidimų ir kompiuterinių virusų, tik gavę įspėjimą, iš karto įdiekite visus svarbius naujinimus iš "Microsoft".

Gamintojui jau išsiuntus kompiuterį, galėjo atsirasti operacinės sistemos ir kitos programinės įrangos naujinimų. Jei norite patikrinti, ar jūsų kompiuteryje įdiegti visi prieinami naujinimai, vadovaukitės pateiktomis rekomendacijomis.

- 1. Atlikę kompiuterio sąranką, kuo greičiau paleiskite "Windows Update"
- **2.** Vėliau vykdykite "Windows" naujinimą kas mėnesį.
- **3.** Kai išleidžiami operacinės sistemos "Windows" ir kitų "Microsoft" programų naujinimai, gaukite juos iš "Microsoft" tinklalapio ir per naujinimų nuorodą priemonėje "Žinynas ir palaikymas".

## **"HP Client Security Manager" naudojimas**

"HP Client Security Manager" programinė įranga tam tikruose kompiuterio modeliuose yra iš anksto įdiegta. Šią programinę įrangą galima rasti "Windows" priemonėje "Valdymo skydas". Ji užtikrina saugos funkcijas, kurios padeda apsaugoti kompiuterį, tinklus ir svarbius duomenis nuo neleistinos prieigos. Jei reikia daugiau informacijos, žr. "HP Client Security" programinės įrangos žinyną.

## **"HP Touchpoint Manager" naudojimas (tik tam tikruose modeliuose)**

Pagal "HP Touchpoint Manager" debesų technologiją sukurta IT priemonė, kuri leidžia įmonėms efektyviai tvarkyti ir apsaugoti savo įmonės išteklius. "HP Touchpoint Manager" padeda apsaugoti įrenginius nuo kenkėjiškų programų ir kitų atakų, stebi įrenginio darbą ir padeda klientams sugaišti mažiau laiko sprendžiant galutinio vartotojo įrenginio ir saugos triktis. Klientai gali pasiekti "HP Touchpoint" žiniatinklio portalą, [http://www.hptouchpointmanager.com,](http://www.hptouchpointmanager.com) greitai už priimtiną kainą (palyginti su įprastais vidiniais sprendimais) atsisiųsti ir įdiegti programinę įrangą.

## <span id="page-76-0"></span>**Pasirinktinio apsauginio kabelio montavimas**

- **<sup>2</sup> PASTABA:** apsauginis kabelis veikia kaip atbaidymo priemonė, tačiau tai gali neapsaugoti kompiuterio nuo sugadinimo arba vagystės.
- **PASTABA:** jūsų kompiuterio apsauginio kabelio lizdas gali šiek tiek skirtis nuo šio skyriaus iliustracijos. Žr. ["Susipažinimas su kompiuteriu"](#page-14-0) 3 puslapyje, jei norite sužinoti, kur yra jūsų kompiuterio apsauginio kabelio lizdas.
	- **1.** Apsauginio kabelio kilpą uždėkite ant kokio nors pritvirtinto objekto.
	- **2.** Įkiškite raktą (1) į kabelio fiksatorių (2).
	- **3.** Įkiškite kabelio fiksatorių į apsauginio kabelio lizdą kompiuteryje (3) ir užrakinkite kabelio fiksatorių raktu.

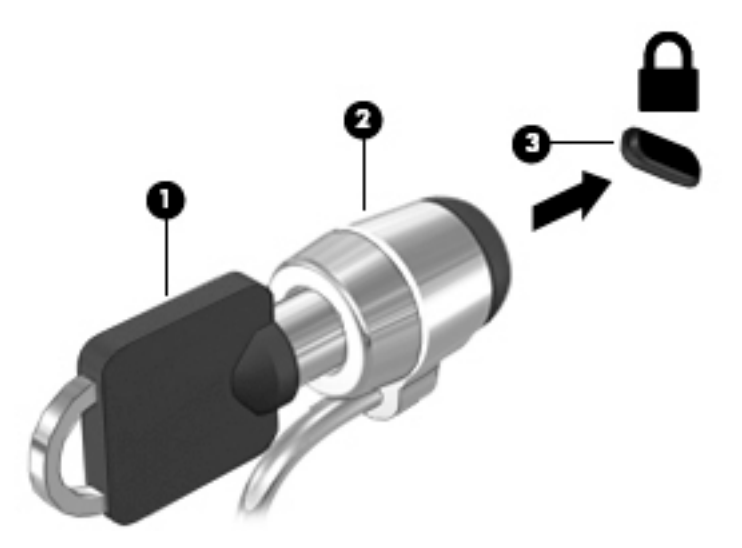

## **Pirštų atspaudų skaitytuvo naudojimas (tik tam tikruose modeliuose)**

Integruotieji pirštų atspaudų skaitytuvai diegiami tik tam tikruose modeliuose. Kad galėtumėte naudoti pirštų atspaudų skaitytuvą, "HP Client Security" turite užregistruoti savo pirštų atspaudus. Skaitykite "HP Client Security" programinės įrangos žinyną.

Užregistravę pirštų atspaudus, "HP Client Security Password Manager" galėsite naudoti vartotojo vardams ir slaptažodžiams saugoti bei palaikomose svetainėse ir programose įvesti.

## **Pirštų atspaudų skaitytuvo suradimas**

Pirštų atspaudų skaitytuvas – tai mažas metalinis jutiklis, esantis dešinėje atramos delnui pusėje.

Priklausomai nuo jūsų kompiuterio modelio, skaitytuvas gali būti nukreiptas horizontaliai arba vertikaliai. Abiejų krypčių atveju jums reikės perbraukti pirštu statmenai metaliniam jutikliui. Norėdami sužinoti pirštų atspaudų skaitytuvo vietą, žr. ["Susipažinimas su kompiuteriu"](#page-14-0) 3 puslapyje.

# <span id="page-77-0"></span>**10 Priežiūra**

## **Atminties modulių pridėjimas arba pakeitimas**

Kompiuteryje yra vienas atminties modulio skyrius. Kompiuterio talpa gali būti naujinama įdedant atminties modulį į laisvą didinamos atminties modulio angą arba naujinant esamą atminties modulį pagrindinėje atminties modulio angoje.

- **PASTABA:** prieš prijungdami arba pakeisdami atminties modulį įsitikinkite, kad kompiuteryje įdiegta naujausia BIOS versija ir, jei reikia, atnaujinkite BIOS. Žr. [BIOS atnaujinimas](#page-88-0) 77 puslapyje.
- **ĮSPĖJIMAS:** neatnaujinus kompiuterio BIOS į naujausią versiją prieš įdiegiant arba pakeičiant atminties modulį gali atsirasti įvairių sistemos sutrikimų.
- **PERSPĖJIMAS!** Kad išvengtumėte elektros smūgio ir nesugadintumėte įrangos, prieš dėdami atminties modulį, atjunkite energijos tiekimo laidą ir išimkite visus akumuliatorius.
- **ĮSPĖJIMAS:** elektrostatinė iškrova gali sugadinti elektroninius komponentus. Prieš pradėdami bet kokią procedūrą, būtinai palieskite įžemintą metalinį objektą, kad iškrautumėte statinį elektros krūvį.

**ĮSPĖJIMAS:** laikykitės toliau pateiktų nurodymų, kad neprarastumėte informacijos ir sistema netaptų neveikli:

Prieš pridėdami arba keisdami atminties modulius išjunkite kompiuterį. Neišimkite atminties modulio, kol kompiuteris įjungtas, veikia miego arba užmigdymo režimu.

Jei nesate tikri, ar kompiuteris yra išjungtas, ar veikia užmigdymo režimu, maitinimo mygtuku įjunkite kompiuterį. Tuomet išjunkite kompiuterį operacinės sistemos komanda.

- **PASTABA:** norėdami naudoti dviejų kanalų konfigūraciją, pridėdami antrą atminties modulį įsitikinkite, kad abu atminties moduliai yra identiški.
- **PASTABA:** pagrindinė atmintis yra apatinėje atminties angoje, o didinama atmintis viršutinėje atminties angoje.

Kaip pridėti arba pakeisti atminties modulį:

- **1.** Įrašykite savo darbą ir išjunkite kompiuterį.
- **2.** Atjunkite kintamąją srovę ir išorinius įrenginius, prijungtus prie kompiuterio.
- **3.** Išimkite akumuliatorių (žr. [Akumuliatoriaus išėmimas](#page-50-0) 39 puslapyje).
- **4.** Nuimkite techninės priežiūros dureles (žr. [Techninės priežiūros durelių nuėmimas](#page-60-0) 49 puslapyje).
- **5.** Jei keičiate atminties modulį, išimkite esamą atminties modulį:
	- **a.** Patraukite fiksatorius (1) kiekvienoje atminties modulio pusėje.

Atminties modulis pakreipiamas aukštyn.

<span id="page-78-0"></span>**b.** Suimkite atminties modulio kraštą **(2)** ir švelniai traukite atminties modulį iš atminties modulio angos.

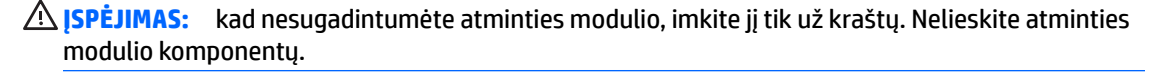

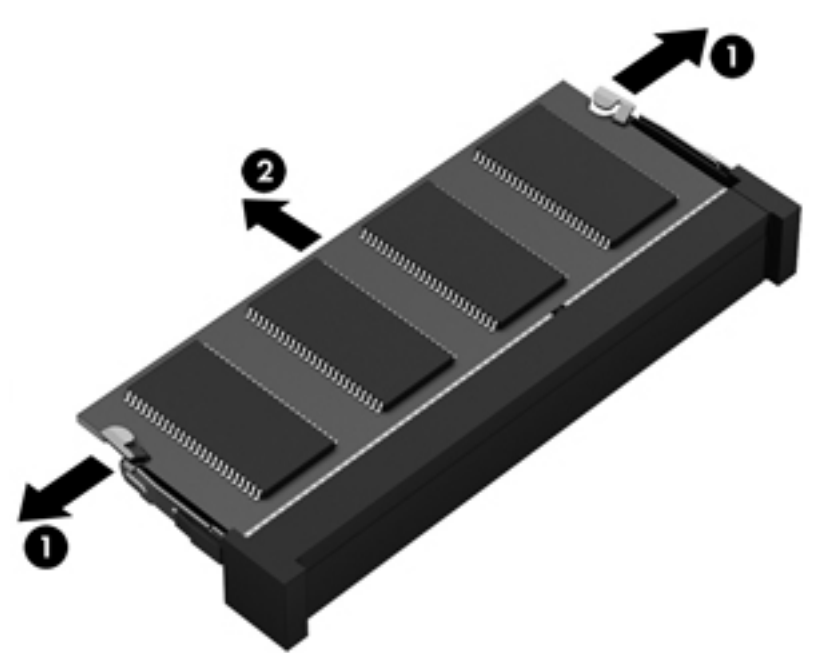

Kad apsaugotumėte atminties modulį jį išėmę, įdėkite jį į pakuotę, saugančią nuo elektrostatinio krūvio.

- **6.** Įdėkite naują atminties modulį:
	- **ĮSPĖJIMAS:** kad nesugadintumėte atminties modulio, imkite jį tik už kraštų. Nelieskite atminties modulio komponentų.
		- **a.** Sulygiuokite atminties modulio kraštą su grioveliu (1) atminties modulio angos fiksatoriuje.
		- **b.** Pakreipkite atminties modulį 45 laipsnių kampu su atminties modulio skyriaus paviršiumi ir spauskite modulį (2) į skyrių, kol jis užsifiksuos.

<span id="page-79-0"></span>**c.** Švelniai spauskite atminties modulį (3) žemyn kartu su kairiuoju ir dešiniuoju kraštu, kol fiksatoriai užsifiksuos.

**ĮSPĖJIMAS:** kad atminties modulio nesugadintumėte, saugokitės, kad jo nesulenktumėte.

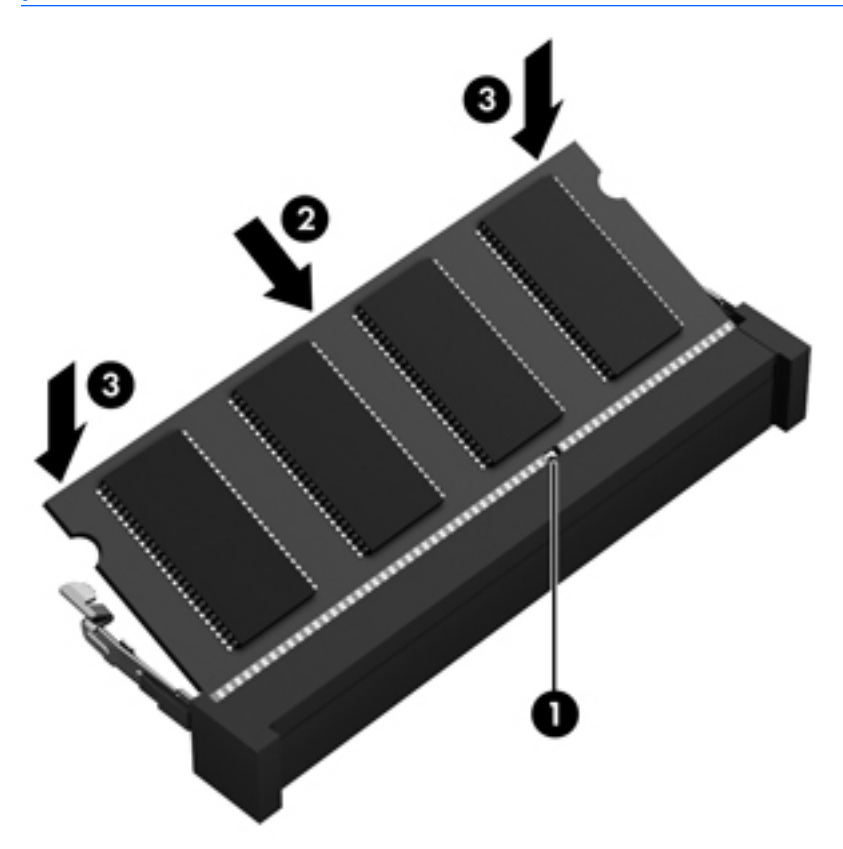

- **7.** Uždėkite techninės priežiūros dureles (žr. [Techninės priežiūros durelių uždėjimas](#page-61-0) 50 puslapyje).
- **8.** Įstatykite akumuliatorių (žr. [Akumuliatoriaus įdėjimas](#page-49-0) 38 puslapyje).
- **9.** Prijunkite prie kompiuterio kintamąją srovę ir išorinius įrenginius.
- **10.** Įjunkite kompiuterį.

## **Kaip valyti kompiuterį**

Jei kompiuterį norite valyti saugiai, naudokite nurodytas priemones:

- Priemones, kurių maksimali benzilo dimetilo amonio chlorido koncentracija yra 0,3 proc. (pvz., įvairių prekės ženklų vienkartines šluostes).
- Stiklo valikliu be alkoholio
- Vandens ir muilo tirpalu
- Sausomis mikropluošto šluostėmis arba zomša (nesielektrinančia šluoste be aliejaus)
- Nesielektrinančiomis šluostėmis

**ĮSPĖJIMAS:** venkite stiprių valymo tirpiklių, kurie gali visam laikui sugadinti jūsų kompiuterį. Jei nesate įsitikinę, ar galite saugiai naudoti valymo produktus kompiuteriui valyti, patikrinkite, ar produkto sudėtyje nėra tokių sudedamųjų dalių kaip alkoholis, acetonas, amonio chloridas, metileno chloridas ir angliavandenilis.

Pluoštinės medžiagos, pvz., popieriniai rankšluosčiai, gali subraižyti kompiuterį. Bėgant laikui įbrėžimuose gali kauptis nešvarumai ir valymo priemonės.

### **Valymo procedūros**

Laikykitės šiame skyriuje pateikiamų rekomendacijų ir saugiai nuvalykite kompiuterį.

**PERSPĖJIMAS!** Kad apsisaugotumėte nuo elektros smūgio arba nepažeistumėte komponentų, nevalykite kompiuterio, kai jis įjungtas.

- Išjunkite kompiuterį.
- Atjunkite išorinį maitinimo šaltinį.
- Atjunkite visus maitinamus išorinius įrenginius.

**ĮSPĖJIMAS:** kad nepažeistumėte išorinių komponentų, nepurkškite valymo priemonių arba skysčių tiesiai ant kompiuterio paviršiaus. Ant paviršių patekę skysčiai gali visam laikui sugadinti vidinius komponentus.

#### **Ekrano valymas (universalūs arba nešiojamieji kompiuteriai)**

Minkšta, nesipūkuojančia šluoste, sudrėkinta stiklų valikliu be alkoholio, švelniai nuvalykite ekraną. Prieš uždarydami ekraną būtinai palaukite, kol jis nudžius.

### **Šonų ir dangtelio valymas**

Norėdami nuvalyti ir dezinfekuoti šonus bei dangtelį, naudokite minkštą mikropluošto šluostę arba zomšą, sudrėkintą viena iš anksčiau nurodytų valymo priemonių, arba naudokite tinkamas vienkartines antibakterines šluostes.

**<sup>2</sup> PASTABA:** kompiuterio dangtelį valykite sukamaisiais judesiais, kad lengviau nusivalytų nešvarumai.

#### **Jutiklinės planšetės, klaviatūros ir pelės valymas**

**PERSPĖJIMAS!** Kad nepatirtumėte elektros smūgio arba nesugadintumėte vidinių komponentų, valydami klaviatūrą nenaudokite siurblio. Naudodami siurblį buitines šiukšles pernešite ant klaviatūros.

**ĮSPĖJIMAS:** kad nesugadintumėte vidinių komponentų, neleiskite, kad skysčiai patektų tarp klavišų.

- Norėdami nuvalyti jutiklinę planšetę, klaviatūrą arba pelę, naudokite minkštą mikropluošto šluostę arba zomšą, sudrėkintą viena iš anksčiau nurodytų valymo priemonių, arba naudokite tinkamas vienkartines antibakterines šluostes.
- Kad klavišai nestrigtų, norėdami iš klaviatūros išvalyti dulkes, pūkelius ir daleles naudokite suslėgto oro skardinę su šiaudeliu.

## **Programų ir tvarkyklių naujinimas**

HP rekomenduoja nuolat atnaujinti programas ir tvarkykles, įdiegiant naujausias jų versijas. Naujiniai gali išspręsti problemas ir papildyti kompiuterį naujomis funkcijomis bei parinktimis. Technologijos nuolat keičiasi, todėl svarbu nuolat naujinti programas ir tvarkykles, kad kompiuteris nuo jų neatsiliktų. Pvz., senesni grafikos komponentai gali nepalaikyti naujausių žaidimų. Jei nediegsite naujausių tvarkyklių, negalėsite išnaudoti visų kompiuterio galimybių.

Apsilankykite svetainėje <http://www.hp.com/support>ir atsisiųskite naujausias HP programų ir tvarkyklių versijas. Be to, užsiregistruokite ir automatiškai gaukite pranešimus apie naujinius iškart, kai jie išleidžiami.

## <span id="page-81-0"></span>**"SoftPaq Download Manager" naudojimas**

"HP SoftPaq Download Manager" (SDM) – tai priemonė, leidžianti greitai rasti informaciją apie "SoftPaq" HP verslo klasės kompiuteriams nenurodant "SoftPaq" numerio. Naudodami šią priemonę, galite nesudėtingai ieškoti "SoftPaq" paketų, o tada juos atsisiųsti ir išskleisti.

"SoftPaq Download Manager" iš HP FTP tinklalapio nuskaito ir atsisiunčia paskelbtą duomenų bazės failą, kuriame nurodytas kompiuterio modelis ir "SoftPaq" informacija. Naudodami "SoftPaq Download Manager" galite nurodyti vieną arba kelis kompiuterio modelius, kad nustatytumėte, kuriuos "SoftPaqs" galima atsisiųsti.

"SoftPaq Download Manager" patikrina, ar HP FTP svetainėje nėra duomenų bazės ir programinės įrangos naujinių. Jei naujinių yra, jie atsiunčiami ir įdiegiami automatiškai.

"SoftPaq Download Manager" galite atsisiųsti iš HP svetainės. Kad galėtumėte naudotis programa "SoftPag Download Manager", skirta "SoftPaq" atsisiųsti, pirmiausia turite atsisiųsti ir įdiegti šią programą. Eikite į <http://www.hp.com/go/sdm>ir vykdykite nurodymus, kad atsisiųstumėte ir įdiegtumėte "SoftPaq Download Manager".

Norėdami atsisiųsti "SoftPaqs", atlikite toliau nurodytus veiksmus:

#### **▲** Pasirinkite **Pradėti > Visos programos > HP > HP SoftPaq Download Manager**.

**PASTABA:** jei vartotojo abonemento valdymo sistema paprašys leidimo, spustelėkite **Taip**.

# <span id="page-82-0"></span>**11 Atsarginių kopijų kūrimas ir atkūrimas**

Jūsų kompiuteryje yra HP ir "Windows" įrankiai, padėsiantys apsaugoti jūsų informaciją ir prireikus ją atkurti. Šie įrankiai padeda sugrąžinti tinkamą kompiuterio veikimo būseną, tereikia atlikti kelis paprastus veiksmus. Šiame skyriuje pateikiama informacija apie šiuos procesus:

- Atkūrimo laikmenos ir atsarginių kopijų kūrimą
- Sistemos atkūrimą ir duomenų atgavimą

## **Atkūrimo laikmenos ir atsarginių kopijų kūrimą**

Sistemos atkūrimas po gedimo yra sėkmingas tiek, kiek nauja atsarginė kopija.

- **1.** Sėkmingai nustatę kompiuterį sukurkite HP atkūrimo laikmeną. Atliekant šį veiksmą sukuriamas "Windows 7" operacinės sistemos DVD diskas ir *Driver Recovery* (tvarkyklių atkūrimo) DVD diskas. "Windows" DVD diską galima panaudoti diegiant operacinę sistemą iš naujo, kai standusis diskas sugenda arba pakeičiamas. *Driver Recovery* (tvarkyklės atkūrimo) DVD disku įdiegiamos tam tikros tvarkyklės ir programos. Žr. Atkūrimo laikmenos kūrimas naudojant HP atkūrimo diskų kūrimo priemonę 71 puslapyje.
- **2.** Naudodami "Windows" atsarginio kopijavimo ir atkūrimo įrankius atlikite tokius veiksmus:
	- Sukurti atskirų failų ir aplankų atsargines kopijas
	- Sukurti viso standžiojo disko atsarginę kopiją (tik tam tikruose modeliuose)
	- Sukurti sistemos taisymo diskus (tik tam tikruose modeliuose) kompiuterio optiniu diskų įrenginiu arba pasirinktiniu išoriniu optiniu diskų įrenginiu
	- Sukurti sistemos atkūrimo taškus
- **<sup>2</sup> PASTABA:** šiame vadove pateikiama atsarginių kopijų kūrimo, duomenų atgavimo ir atkūrimo parinkčių apžvalga. Jei reikia išsamesnės informacijos apie esamus įrankius, žr. priemonę "Žinynas ir palaikymas". Norėdami pasiekti priemonę "Žinynas ir palaikymas", pasirinkite **Pradėti > Žinynas ir palaikymas**.
- **PASTABA:** jei sistema veikia nestabiliai, HP rekomenduoja išsispausdinti atkūrimo procedūrų nurodymus ir saugoti juos, kad galėtumėte pasinaudoti vėliau.

Sugedus sistemai galėsite naudoti atsarginių kopijų failus kompiuterio turiniui atkurti. Žr. [Atsarginių](#page-83-0) [informacijos kopijų kūrimas](#page-83-0) 72 puslapyje.

### **Rekomendacijos**

- Kurdami atkūrimo laikmeną ar atsargines kopijas diskuose naudokite vieną iš toliau nurodytų diskų tipų (įsigyjama atskirai): DVD+R, DVD+R DL, DVD-R, DVD-R DL arba DVD±RW. Diskų pasirinkimas priklauso nuo naudojamo optinio diskų įrenginio.
- prieš pradėdami kurti atkūrimo laikmeną ar atsarginę kopiją įsitikinkite, kad kompiuteris prijungtas prie kintamosios srovės šaltinio.

### **Atkūrimo laikmenos kūrimas naudojant HP atkūrimo diskų kūrimo priemonę**

HP atkūrimo diskų kūrimo priemonė yra programinė įranga, siūlanti alternatyvių atkūrimo laikmenų kūrimo būdų. Sėkmingai parengę kompiuterį, galite sukurti atkūrimo laikmeną naudodami HP atkūrimo disko kūrimo <span id="page-83-0"></span>priemonę. Sugedus standžiajam diskui naudodami atkūrimo laikmeną galite iš naujo įdiegti operacinę sistemą, tam tikras tvarkykles bei programas. Naudojant "HP Recovery Disc Creator" galima suskurti dviejų tipų DVD diskus:

- "Windows 7" operacinės sistemos DVD diską operacinė sistema įdiegiama be papildomų tvarkyklių ar programų.
- *Driver Recovery* (tvarkyklės atkūrimo) DVD diską konkrečios tvarkyklės ir programos įdiegiamos tokiu pat būdu, kokiu HP programinės įrangos sąrankos priemonė įdiegia tvarkykles ir programas.

#### **Atkūrimo laikmenos kūrimas**

**PASTABA:** "Windows 7" operacinės sistemos DVD diską galima sukurti tik kartą. Todėl sukūrus "Windows" DVD diską laikmenos kūrimo parinkties nebebus.

Jei norite sukurti "Windows" DVD diską:

- **1.** Pasirinkite **Pradėti > Visos programos > Produktyvumas ir įrankiai > Recovery Disc Creator**.
- **2.** Pasirinkite **Windows disk** ("Windows" diskas).
- **3.** Išskleidžiamajame meniu pasirinkite atkūrimo laikmenos įrašymo diską.
- **4.** Spustelėkite mygtuką **Create** (Kurti), kad pradėtumėte įrašymo procesą.

Sukūrę "Windows 7" operacinės sistemos DVD diską, sukurkite *Driver Recovery* (tvarkyklių atkūrimo) DVD diską:

- **1.** Pasirinkite **Pradėti > Visos programos > Produktyvumas ir įrankiai > Recovery Disc Creator**.
- **2.** Pasirinkite **Driver disk** (Tvarkyklių diskas).
- **3.** Išskleidžiamajame meniu pasirinkite atkūrimo laikmenos įrašymo diską.
- **4.** Spustelėkite mygtuką **Create** (Kurti), kad pradėtumėte įrašymo procesą.

### **Atsarginių informacijos kopijų kūrimas**

Sistemos taisymo laikmenas ir pirminę atsarginę kopiją reikėtų sukurti iškart pasibaigus programinės įrangos sąrankai. Įdiegę naują programinę įrangą ar įrašę duomenų failus, turite toliau reguliariai kurti atsargines sistemos kopijas, kad turėtumėte tinkama naujausia atsarginę kopija. Be to, turėtumėte sukurti "Windows" sistemos taisymo laikmeną (tik tam tikruose modeliuose), kurią naudodami galėsite paleisti (įkrauti) kompiuterį ir atkurti operacinę sistemą tuo atveju, jei sistema taptų nestabili arba sugestų. Jūsų pirminė ir kitos atsarginės kopijos leidžia atkurti duomenis ir parametrus įvykus gedimui.

Atsargines informacijos kopijas galite kurti pasirinktiniame išoriniame standžiajame diske, tinklo diske arba diskuose.

Darydami atsargines kopijas, atkreipkite dėmesį į šiuos patarimus:

- Asmeninius failus laikykite bibliotekoje "Dokumentai" ir reguliariai kurkite šio aplanko atsargines kopijas.
- Kurkite atsargines šablonų, saugomų susijusiuose kataloguose, kopijas.
- Įrašykite individualizuotus langų, įrankių juostų arba meniu juostų parametrus kurdami momentines ekrano kopijas. Prireikus atkurti savo nuostatas, momentinė ekrano kopija padės sutaupyti laiko.
- Kurdami atsargines kopijas diskuose, išėmę juos iš diskų įrenginio sunumeruokite.
- <span id="page-84-0"></span>**PASTABA:** išsamius nurodymus, skirtus įvairioms atsarginių kopijų kūrimo ir atkūrimo parinktims, gausite atlikę šių temų paiešką priemonėje "Žinynas ir palaikymas". Norėdami pasiekti priemonę "Žinynas ir palaikymas", pasirinkite **Pradėti > Žinynas ir palaikymas**.
- **PASTABA:** operacinėje sistemoje "Windows" įdiegta vartotojo paskyros valdymo funkcija, padidinanti jūsų kompiuterio saugą. Atliekant tam tikras užduotis, pvz., diegiant programinę įrangą, vykdant priemones arba keičiant "Windows" parametrus, jus gali paraginti pateikti leidimą arba įvesti slaptažodį. Žr. priemonę "Žinynas ir palaikymas". Norėdami pasiekti priemonę "Žinynas ir palaikymas", pasirinkite **Pradėti > Žinynas ir palaikymas**.

Atsarginės kopijos kūrimas naudojant "Windows" atsarginį kopijavimą ir atkūrimą:

- **PASTABA:** atsižvelgiant į failo dydį ir kompiuterio spartą, atsarginės kopijos kūrimo procesas gali užtrukti ilgiau nei valandą.
	- **1.** Pasirinkite **Pradėti > Visos programos > Priežiūra > Atsarginis kopijavimas ir atkūrimas**.
	- **2.** Vykdydami ekrane pateikiamus nurodymus, nustatykite atsarginių kopijų kūrimą, sukurkite sistemos atvaizdą (tik tam tikruose modeliuose) arba sukurkite sistemos taisymo laikmeną (tik tam tikruose modeliuose).

## **Sistemos atkūrimo vykdymas**

Jei sistema nustojo veikti arba veikia nestabiliai, kompiuteris jūsų failus leidžia atkurti nurodytais būdais:

- "Windows" atkūrimo priemonės: norėdami atkurti anksčiau išsaugotą informaciją, galite naudoti priemonę "Windows Backup and Restore" ("Windows" atsarginių kopijų kūrimas ir atkūrimas). Taip pat galite naudoti programą "Windows Startup Repair" ("Windows" paleisties atkūrimas), kad pašalintumėte problemas, kurios galėtų trukdyti tinkamai paleisti "Windows".
- f11 atkūrimo įrankiai (tik tam tikruose modeliuose): galite naudoti f11 atkūrimo priemones, kad atkurtumėte pirminį savo standžiojo disko vaizdą. Atvaizdą sudaro operacinė sistema "Windows" ir gamykloje įdiegta programinė įranga.
- **<sup>2</sup> PASTABA:** jei negalite įkrauti kompiuterio ir naudoti anksčiau sukurtos sistemos taisymo laikmenos (tik tam tikruose modeliuose), turite įsigyti "Windows 7" operacinės sistemos laikmeną, kad perkrautumėte kompiuterį ir pataisytumėte operacinę sistemą. Papildomos informacijos ieškokite ["Windows 7" operacinės](#page-86-0) [sistemos laikmenos naudojimas 75](#page-86-0) puslapyje.

## **"Windows" atkūrimo priemonių naudojimas**

Naudodami "Windows" atkūrimo įrankius galite:

- Atkurti pavienius failus
- Atkurti kompiuterį naudodami ankstesnį atkūrimo tašką
- Atkurti informaciją atkūrimo įrankiais
- **PASTABA:** išsamius nurodymus, skirtus įvairioms atkūrimo ir duomenų atgavimo parinktims, gausite atlikę šių temų paiešką priemonėje "Žinynas ir palaikymas". Norėdami pasiekti priemonę "Žinynas ir palaikymas", pasirinkite **Pradėti > Žinynas ir palaikymas**.

**PASTABA:** operacinėje sistemoje "Windows" įdiegta vartotojo paskyros valdymo funkcija, padidinanti jūsų kompiuterio saugą. Atliekant tam tikras užduotis, pvz., diegiant programinę įrangą, vykdant priemones arba keičiant "Windows" parametrus, jus gali paraginti pateikti leidimą arba įvesti slaptažodį. Žr. priemonę "Žinynas ir palaikymas". Norėdami pasiekti priemonę "Žinynas ir palaikymas", pasirinkite **Pradėti > Žinynas ir palaikymas**.

<span id="page-85-0"></span>Norėdami atkurti anksčiau išsaugotą informaciją, atlikite toliau nurodytus veiksmus:

- **1.** Pasirinkite **Pradėti > Visos programos > Priežiūra > Atsarginis kopijavimas ir atkūrimas**.
- **2.** Vykdydami ekrane pateikiamus nurodymus, atkurkite sistemos nuostatas, viso kompiuterio duomenis (tik tam tikruose modeliuose) arba savo failus.

Norėdami atkurti savo informaciją naudodami paleisties atkūrimo funkciją, atlikite toliau nurodytus veiksmus:

**ĮSPĖJIMAS:** tam tikros paleisties atkūrimo parinktys ištrins visą standžiojo disko turinį ir suformatuos jį iš naujo. Visi sukurti failai ir visa kompiuteryje įdiegta programinė įranga negrąžinamai pašalinami. Suformatavus atkūrimo procesas atkuria operacinę sistemą, tvarkykles, programinę įrangą ir priemones iš atkurti skirtos atsarginės kopijos.

- **1.** Jei įmanoma, sukurkite visų asmeninių failų atsargines kopijas.
- **2.** Jei jmanoma, patikrinkite, ar yra sukurtas "Windows" skaidinys.

Norėdami patikrinti, ar yra "Windows" skaidinys, pasirinkite **Pradėti > Kompiuteris**.

- **PASTABA:** jei "Windows" skaidinio sąraše nėra, operacinę sistemą ir programas reikės atkurti naudojant "Windows 7" operacinės sistemos DVD diską ir *Driver Recovery* (tvarkyklių atkūrimo) laikmeną. Papildomos informacijos ieškokite "Windows 7" operacinės sistemos laikmenos naudojimas 75 [puslapyje](#page-86-0).
- **3.** Jei "Windows" skaidinys sąraše yra, paleiskite kompiuterį iš naujo, tada prieš įkeldami operacinę sistemą "Windows" paspauskite klavišą f8.
- **4.** Pasirinkite **Paleisties atkūrimas**.
- **5.** Vykdykite ekrane pateikiamus nurodymus.
- **PASTABA:** jei reikia daugiau informacijos apie informacijos atkūrimą naudojant "Windows" įrankius, pasirinkite **Pradėti > Žinynas ir palaikymas**.

## **f11 atkūrimo įrankių naudojimas (tik tam tikruose modeliuose)**

**ĮSPĖJIMAS:** naudojant f11 įrankį visiškai ištrinamas standžiojo disko turinys ir diskas suformatuojamas iš naujo. Visi sukurti failai ir visa kompiuteryje įdiegta programinė įranga negrąžinamai pašalinami. Atkūrimo priemonė f11 iš naujo įdiegia operacinę sistemą ir HP programas bei tvarkykles, įdiegtas gamintojo. Gamintojo neįdiegtą programinę įrangą privalote įdiegti iš naujo.

Norėdami atkurti originalų standžiojo disko atvaizdą naudodami klavišą f11, atlikite toliau nurodytus veiksmus:

- **1.** Jei įmanoma, sukurkite visų asmeninių failų atsargines kopijas.
- **2.** Jei įmanoma, patikrinkite, ar kompiuteryje yra HP atkūrimo skaidinys: spustelėkite **Pradėti**, dešiniuoju pelės klavišu spustelėkite **Kompiuteris**, spustelėkite **Valdyti**, tada spustelėkite **Disko valdymas**.
- **<sup>2</sup> PASTABA:** jei "HP Recovery" skaidinio sąraše nėra, operacinę sistemą ir programas reikės atkurti naudojant "Windows 7" operacinės sistemos laikmeną ir *Driver Recovery* (tvarkyklių atkūrimo) laikmeną. Papildomos informacijos ieškokite "Windows 7" operacinės sistemos laikmenos naudojimas 75 [puslapyje](#page-86-0).
- **3.** Jei HP atkūrimo skaidinys yra sąraše, iš naujo paleiskite kompiuterį ir paspauskite klavišą esc, kai ekrano apačioje rodomas pranešimas "Press the ESC key for Startup Menu" (Paspauskite klavišą ESC, kad būtų rodomas paleisties meniu).
- <span id="page-86-0"></span>4. Spauskite klavišą f11, kai ekrane rodomas pranešimas "Press <F11> for recovery" (Paspauskite klavišą F11, jei norite atkurti).
- **5.** Vykdykite ekrane pateikiamus nurodymus.

### **"Windows 7" operacinės sistemos laikmenos naudojimas**

jei negalite pasinaudoti atkūrimo laikmena, kurią anksčiau sukūrėte naudodami "HP Recovery Disc Creator" (tik tam tikruose modeliuose), reikės įsigyti "Windows 7" operacinės sistemos DVD diską ir iš naujo paleisti kompiuterį bei pataisyti operacinę sistemą.

Norėdami užsisakyti DVD diską "Windows 7 operating system" (Operacinė sistema "Windows 7"), įeikite į HP svetainę. Informacijos apie palaikymo tarnybą JAV rasite apsilankę [http://www.hp.com/support.](http://www.hp.com/support) Informacijos apie palaikymo tarnybą visame pasaulyje rasite apsilankę [http://welcome.hp.com/country/us/en/](http://welcome.hp.com/country/us/en/wwcontact_us.html) [wwcontact\\_us.html](http://welcome.hp.com/country/us/en/wwcontact_us.html). DVD diską taip pat galite užsisakyti paskambinę palaikymo tarnybai. Kontaktinę informaciją rasite su kompiuteriu pateikiamame lankstinuke *Worldwide Telephone Numbers* (Visame pasaulyje galiojantys telefonų numeriai).

**ĮSPĖJIMAS:** naudojant "Windows 7" operacinės sistemos DVD diską visiškai išvalomas standžiojo disko turinys, o diskas iš naujo suformatuojamas. Visi sukurti failai ir visa kompiuteryje įdiegta programinė įranga negrąžinamai pašalinami. Suformatavus atkūrimo procesas padės atkurti operacinę sistemą, taip pat tvarkykles, programinę įrangą ir priemones.

Norėdami inicijuoti atkūrimą naudodami "Windows 7" operacinės sistemos DVD diską, atlikite toliau nurodytus veiksmus:

#### **PASTABA:** šis procesas užtrunka keletą minučių.

- **1.** Jei įmanoma, sukurkite visų asmeninių failų atsargines kopijas.
- **2.** Prieš įkeldami operacinę sistemą "Windows", paleiskite kompiuterį iš naujo, tada į optinių diskų įrenginį įdėkite "Windows 7" operacinės sistemos DVD diską.
- **3.** Kai būsite paraginti, paspauskite bet kurį klavišą.
- **4.** Vykdykite ekrane pateikiamus nurodymus.
- **5.** Spustelėkite **Pirmyn**.
- **6.** Pasirinkite **Taisyti kompiuterį**.
- **7.** Vykdykite ekrane pateikiamus nurodymus.

Taisymo procesui pasibaigus:

- **1.** Išimkite "Windows 7" operacinės sistemos DVD diską ir įdėkite *Driver Recovery* (tvarkyklių atkūrimo) DVD diską.
- **2.** Pirmiausia įdiekite aparatūrą įjungiančias tvarkykles, paskui įdiekite rekomenduojamas programas.

# <span id="page-87-0"></span>**12 Kompiuterio sąrankos priemonė "Computer** Setup" (BIOS), "MultiBoot" ir "HP PC **Hardware Diagnostics" (UEFI)**

## **Kompiuterio sąrankos "Computer Setup" naudojimas**

Kompiuterio sąranka "Computer Setup" arba "Basic Input/Output System" (Pagrindinė įvesties / išvesties sistema) (BIOS) valdo įvesties ir išvesties įrenginių, pvz., diskų įrenginių, ekrano, klaviatūros, pelės ir spausdintuvo, ryšius sistemoje. Kompiuterio sąranka "Computer Setup" apima įdiegtų įrenginių tipų parametrus, kompiuterio paleisties veiksmų seką, sistemos ir išplėstinės atminties apimtį.

**PASTABA:** būkite itin atsargūs, kai atliekate pakeitimus kompiuterio sąrankoje. Padarius klaidų kompiuteris gali tinkamai neveikti.

## **Kompiuterio sąrankos paleidimas**

**<sup>2</sup> PASTABA:** prie USB prievado prijungta išorinė klaviatūra ar pelė per kompiuterio sąranką gali būti naudojamos tik tuo atveju, jei įgalintas senų USB įrenginių palaikymas.

Kad pradėtumėte kompiuterio sąranką, atlikite toliau nurodytus veiksmus.

- **1.** Įjunkite arba iš naujo paleiskite kompiuterį ir spauskite klavišą esc, kol ekrane rodomas pranešimas "Press the ESC key for Startup Menu" ("Spauskite klavišą ESC, kad būtų rodomas paleisties meniu").
- 2. Norėdami patekti į priemonę "Computer Setup" ("Kompiuterio sąranka"), paspauskite klavišą f10.

### **Naršymas ir pasirinkimas kompiuterio sąrankoje**

Norėdami naršyti ir pasirinkti kompiuterio sąrankoje, atlikite toliau nurodytus veiksmus.

- **1.** Įjunkite arba iš naujo paleiskite kompiuterį ir spauskite klavišą esc, kol ekrane rodomas pranešimas "Press the ESC key for Startup Menu" ("Spauskite klavišą ESC, kad būtų rodomas paleisties meniu").
	- **<sup>2</sup>/27 PASTABA:** galite naudoti žymeklio įrenginį (jutiklinę planšetę, rodomąją lazdelę arba USB pelę) arba klaviatūrą, jei norite naršyti arba pasirinkti kompiuterio sąrankoje.
- 2. Norėdami patekti į priemonę "Computer Setup" ("Kompiuterio sąranka"), paspauskite klavišą f10.
	- Norėdami pasirinkti meniu ar meniu punktą, naudokite tabuliavimo klavišą ir klaviatūros rodyklių klavišus, tada spauskite Enter arba, kad spustelėtume punktą, naudokite žymeklio įrenginį.
	- Norėdami slinkti aukštyn arba žemyn, viršutiniame dešiniajame ekrano kampe spustelėkite rodyklę aukštyn arba žemyn, tai pat galite naudoti klaviatūros rodyklių klavišus aukštyn arba žemyn.
	- Jei norite uždaryti atidarytus dialogo langus ir grįžti į pagrindinį kompiuterio sąrankos ekraną, paspauskite esc, tada vykdykite ekrane pateikiamus nurodymus.

Jei norite išeiti iš kompiuterio sąrankos meniu, pasirinkite vieną iš toliau pateiktų metodų.

- Išėjimas iš kompiuterio sąrankos "Computer Setup" meniu neišsaugojus pakeitimų:
- 76 12 skyrius Kompiuterio sąrankos priemonė "Computer Setup" (BIOS), "MultiBoot" ir "HP PC Hardware Diagnostics" (UEFI)

<span id="page-88-0"></span>Dešiniajame apatiniame ekrano kampe spustelėkite piktogramą **Exit** (Išeiti) ir vykdykite ekrane pateikiamus nurodymus.

– arba –

Rodyklių klavišais pasirinkite **Main** (Pagrindinis) **> Ignore Changes and Exit** (Nepaisyti pakeitimų ir išeiti), tada paspauskite enter.

Pakeitimų išsaugojimas ir išėjimas iš kompiuterio sąrankos "Computer Setup" meniu:

Dešiniajame apatiniame ekrano kampe spustelėkite piktogramą **Save** (Įrašyti) ir vykdykite ekrane pateikiamus nurodymus.

– arba –

Rodyklių klavišais pasirinkite **Main** (Pagrindinis) **> Save Changes and Exit** (Įrašyti pakeitimus ir išeiti), tada paspauskite enter.

Jūsų pakeitimai bus pritaikyti iš naujo paleidus kompiuterį.

### **Gamyklinių nuostatų atkūrimas kompiuterio sąrankoje**

**<sup>2</sup> PASTABA:** atkuriant numatytąsias nuostatas standžiojo disko režimas nebus pakeistas.

Jei norite atkurti gamyklines kompiuterio sąrankos nuostatas, atlikite toliau nurodytus veiksmus.

- **1.** Įjunkite arba iš naujo paleiskite kompiuterį ir spauskite klavišą esc, kol ekrane rodomas pranešimas "Press the ESC key for Startup Menu" ("Spauskite klavišą ESC, kad būtų rodomas paleisties meniu").
- **2.** Norėdami patekti į priemonę "Computer Setup" ("Kompiuterio sąranka"), paspauskite klavišą f10.
- **3.** Žymiklio įrenginiu arba rodyklių klavišais pasirinkite **Main (Pagrindinis) > Restore Defaults** (Atkurti numatytąsias nuostatas).
- **4.** Vadovaukitės ekrane pateikiamomis instrukcijomis.
- **5.** Norėdami įrašyti pakeitimus ir išeiti, spustelėkite piktogramą **Save** (Įrašyti), esančią apatiniame dešiniajame ekrano kampe, tada vykdykite ekrane pateikiamus nurodymus.

– arba –

Rodyklių klavišais pasirinkite **Main** (Pagrindinis) **> Save Changes and Exit** (Įrašyti pakeitimus ir išeiti), tada paspauskite enter.

Jūsų pakeitimai bus pritaikyti iš naujo paleidus kompiuterį.

**<sup>2</sup> PASTABA:** atkuriant gamyklines nuostatas slaptažodžio ir saugos nuostatos nekeičiamos.

#### **BIOS atnaujinimas**

HP svetainėje gali būti atnaujintų BIOS versijų.

Daugelis HP svetainėje pateikiamų BIOS naujinimų yra suglaudintuose failuose, vadinamuose *SoftPaq*.

Kai kuriuose atsisiunčiamuose paketuose būna failų Readme.txt, kuriuose pateikiama failų įdiegimo ir trikčių šalinimo informacija.

#### **BIOS versijos nustatymas**

Jei norite sužinoti, ar siūlomos atsisiųsti BIOS atnaujinimų versijos yra naujesnės už šiuo metu kompiuteryje įdiegtą BIOS versiją, reikia nustatyti, kokia BIOS versija įdiegta dabar.

<span id="page-89-0"></span>BIOS versijos informaciją (dar vadinamą *ROM date* (ROM data) ir *System BIOS* (Sistema BIOS) galite pamatyti paspaudę klavišus fn+esc (jei jau įjungėte "Windows") arba naudodamiesi kompiuterio sąranka "Computer Setup".

- **1.** Kompiuterio sąrankos paleidimas.
- **2.** Naudokite žymiklio įrenginį arba rodyklių klavišus, kad pasirinktumėte **Main** (Pagrindinis) **> System Information** (Sistemos informacija).
- **3.** Norėdami išeiti iš kompiuterio sąrankos priemonės "Computer Setup" neišsaugoję pakeitimų, apatiniame dešiniajame ekrano kampe spustelėkite piktogramą **Exit** (Išeiti) ir toliau vykdykite ekrane pateikiamus nurodymus.

– arba –

Rodyklių klavišais pasirinkite **Main** (Pagrindinis) **> Ignore Changes and Exit** (Įrašyti pakeitimus ir išeiti), tada paspauskite enter.

#### **BIOS atnaujinimo atsisiuntimas**

**ĮSPĖJIMAS:** norėdami sumažinti kompiuterio gedimo arba nesėkmingo įdiegimo pavojų, BIOS atnaujinimą atsisiųskite ir įdiekite tik naudodami patikimą išorinės srovės šaltinį – kintamosios srovės adapterį. Neatsisiųskite ir neįdiekite BIOS atnaujinimų, jei kompiuteris naudoja akumuliatoriaus, prijungto prie doko, energiją arba jei yra prijungtas prie papildomo maitinimo šaltinio. Laikykitės šių nurodymų siųsdamiesi ir įdiegdami.

Neatjunkite kompiuterio maitinimo ištraukdami elektros laidą iš kintamosios srovės lizdo.

Neišjunkite kompiuterio ir neinicijuokite miego režimo.

Nepridėkite, nenuimkite, neprijunkite ir neatjunkite jokių įrenginių, kabelių arba laidų.

- **1.** Žinyno ir palaikymo skiltį atidarysite pasirinkę **Pradėti > Visos programos > HP žinynas ir palaikymas > HP Support Assistant**.
- **2.** Pasirinkite **Naujinimai ir pataisymai**, tada pasirinkite **Dabar tikrinti, ar yra HP naujinimų**.
- **3.** Atlikite šiuos veiksmus atsisiuntimo srityje.
	- **a.** Suraskite patį vėliausią BIOS naujinimą ir palyginkite jo BIOS versiją su šiuo metu įdiegta kompiuteryje. Užsirašykite datą, pavadinimą ar kitą indikatorių. Šios informacijos jums gali prireikti, kad vėliau rastumėte naujinimą, jau atsiųstą į standųjį diską.
	- **b.** Norėdami atsisiųsti pasirinktą atnaujinimą į standųjį diską, laikykitės ekrano nurodymų.

Jei naujinimas yra vėlesnis nei jūsų turima BIOS versija, užsirašykite kelią iki vietos standžiajame diske, į kurią atsisiunčiamas BIOS naujinimas. Jums šio maršruto prireiks, kai būsite pasiruošę įdiegti naujinį.

**PASTABA:** jei kompiuteris prijungtas prie tinklo, prieš įdiegdami bet kokius programinės įrangos, o ypač BIOS, atnaujinimus susisiekite su tinklo administratoriumi.

BIOS įdiegimo veiksmai gali skirtis. Atsisiuntę vykdykite visus ekrane pateikiamus nurodymus. Jei nepateikiama jokių nurodymų, atlikite toliau nurodytus veiksmus:

- **1.** Pasirinkite **Pradėti > Kompiuteris**.
- **2.** Spustelėkite standžiojo disko pavadinimą. Paprastai standusis diskas būna pavadintas "Local Disk (C:)" (Vietinis diskas (C:).
- **3.** Pagal anksčiau užrašytą standžiojo disko maršrutą raskite standžiojo disko aplanką su atnaujinimu ir jį atidarykite.

78 12 skyrius Kompiuterio sąrankos priemonė "Computer Setup" (BIOS), "MultiBoot" ir "HP PC Hardware Diagnostics" (UEFI)

**4.** Dukart spustelėkite failą, kurio plėtinys .exe (pvz., *failovardas*.exe).

Prasidės BIOS įdiegimas.

**5.** Laikykitės ekrano instrukcijų, kad baigtumėte įdiegti.

## **"MultiBoot" naudojimas**

## **Apie įrenginių įkrovimo tvarką**

Paleidus kompiuterį sistemą bandoma įkrauti iš įjungtų įrenginių. Pagalbinė priemonė "MultiBoot", kuri yra įgalinta gamykloje, valdo tvarką, pagal kurią sistema pasirenka įkrovimo įrenginį. Įkrovimo įrenginiais gali būti optinių diskų įrenginiai, diskelių įrenginiai, tinklo sąsajos korta (NIC), standieji diskai ir USB įrenginiai. Įkrovimo įrenginiuose yra įkrauti skirtos laikmenos arba failai, kurių kompiuteriui reikia tinkamam paleidimui ir veikimui.

**PASTABA:** kai kurie įkrovimo įrenginiai turi būti įjungiami kompiuterio sąrankoje "Computer Setup" ir tik tada jie gali būti įtraukiami į įkrovimo tvarką.

Keisdami įkrovimo tvarką kompiuterio sąrankoje "Computer Setup" galite pakeisti tvarką, pagal kurią kompiuteris ieško įkrovimo įrenginių. Taip pat galite spausti klavišą esc, kol ekrano apačioje rodomas pranešimas "Spauskite klavišą ESC, kad būtų rodomas paleisties meniu", ir tada spausti klavišą f9. Paspaudus klavišą f9 rodomas meniu, kuriame išvardyti galiojantys įkrovimo įrenginiai ir kuris leidžia pasirinkti įkrovimo įrenginį. Taip pat galite naudoti "MultiBoot Express", jei norite nustatyti, kad kompiuteris klaustų įkrovimo įrenginio vietos kiekvieną kartą, kai jis įjungiamas arba paleidžiamas iš naujo.

## **"MultiBoot" nuostatų pasirinkimas**

"MultiBoot" galite naudoti toliau nurodytais būdais.

- Norėdami nustatyti naują įkrovimo tvarką, kurios kompiuteris laikytųsi kiekvieną kartą jį įjungus, keiskite įkrovimo tvarką kompiuterio sąrankoje "Computer Setup".
- Norėdami dinamiškai pasirinkti įkrovimo įrenginį, spauskite esc, kol ekrano apačioje rodomas pranešimas "Spauskite klavišą ESC, kad būtų rodomas paleisties meniu", ir tada spauskite klavišą f9, kad patektumėte į įkrovimo įrenginių parinkčių meniu.
- Norėdami nustatyti kintamą įkrovimo tvarką, naudokite "MultiBoot Express". Ši funkcija, kiekvieną kartą įjungus kompiuterį arba jį paleidus iš naujo, jūsų prašys nurodyti įkrovimo įrenginį.

### Naujo įkrovimo tvarkos nustatymas kompiuterio sąrankoje "Computer Setup"

Norėdami paleisti kompiuterio sąranką "Computer Setup" ir nustatyti įkrovimo įrenginių tvarką, kurios kompiuteris laikytųsi kiekvieną kartą jį įjungus arba iš naujo paleidus, atlikite toliau nurodytus veiksmus.

- **1.** Įjunkite arba iš naujo paleiskite kompiuterį, tuomet, kol ekrano apačioje rodomas pranešimas "Spauskite klavišą ESC, kad būtų rodomas paleisties meniu", spauskite klavišą esc.
- **2.** Jei norite jjungti kompiuterio sąranką "Computer Setup", paspauskite f10.
- **3.** Žymiklio įrenginiu ar rodyklių klavišais pasirinkite sąrašą **Legacy Boot Order** (Senstelėjusio įkrovimo tvarką) ir paspauskite enter.

**<sup>&</sup>lt;sup>2</sup> PASTABA:** ekrane pasirodžius sėkmingos įdiegties pranešimui, atsisiųstą failą iš standžiojo disko galite pašalinti.

**4.** Jei įrenginį norite perkelti įkrovimo tvarkos pradžios link, naudokite žymiklio įrenginį ar rodyklių klavišus arba paspauskite klavišą +.

– arba –

Jei įrenginį norite perkelti įkrovimo tvarkos pabaigos link, naudokite žymiklio įrenginį ar rodyklių klavišus arba paspauskite klavišą -.

**5.** Norėdami išsaugoti pakeitimus ir išeiti iš kompiuterio sąrankos "Computer Setup", apatiniame kairiajame ekrano kampe spustelėkite piktogramą **Save** (Įrašyti) ir toliau vykdykite nurodymus ekrane.

– arba –

Rodyklių klavišais pasirinkite **Main** (Pagrindinis) **> Save Changes and Exit** (Įrašyti pakeitimus ir išeiti), tada paspauskite enter.

### **Dinaminis įkrovimo įrenginio pasirinkimas naudojant "f9" raginimą**

Norėdami dinamiškai pasirinkti įkrovimo įrenginį vykdomai paleisties sekai, atlikite toliau nurodytus veiksmus.

- 1. Atidarykite "Select Boot Device" (Įkrovimo įrenginio pasirinkimo) meniu įjungę arba iš naujo paleidę kompiuterį ir spausdami klavišą esc, kol ekrano apačioje rodomas pranešimas "Spauskite klavišą ESC, kad būtų rodomas paleisties meniu".
- **2.** Paspauskite f9.
- **3.** Žymiklio įrenginiu arba rodyklių klavišais pasirinkite įkrovimo įrenginį ir spauskite klavišą enter.

#### **"MultiBoot Express" raginimo nustatymas**

Norėdami paleisti kompiuterio sąranką "Computer Setup" ir nustatyti, kad kompiuteris rodytų "MultiBoot Express" paleisties vietos meniu kiekvieną kartą, kai šis kompiuteris įjungiamas arba iš naujo paleidžiamas, atlikite toliau nurodytus veiksmus.

- **1.** Įjunkite arba iš naujo paleiskite kompiuterį, tuomet, kol ekrano apačioje rodomas pranešimas "Spauskite klavišą ESC, kad būtų rodomas paleisties meniu", spauskite klavišą esc.
- **2.** Jei norite jiungti kompiuterio sąranką "Computer Setup", paspauskite f10.
- **3.** Žymiklio įrenginiu arba rodyklių klavišais pasirinkite System Configuration (Sistemos konfigūracija) > **Boot Options** (Įkrovos parinktys), po to paspauskite klavišą enter.
- **4.** Lauke MultiBoot Express Popup Delay (Sec) ("MultiBoot" skubaus įkrovimo iškylančiojo lango delsa (sekundėmis) įveskite laiko intervalą, per kurį kompiuteris rodytų paleisties vietos meniu prieš pereidamas prie galiojančių "MultiBoot" parametrų. (Pasirinkus 0, "Express Boot" paleisties vietos meniu nerodomas.)
- 5. Norėdami išsaugoti pakeitimus ir išeiti iš kompiuterio sąrankos "Computer Setup", apatiniame kairiajame ekrano kampe spustelėkite piktogramą **Save** (Įrašyti) ir toliau vykdykite nurodymus ekrane.

– arba –

Rodyklių klavišais pasirinkite **Main** (Pagrindinis) **> Save Changes and Exit** (Įrašyti pakeitimus ir išeiti), tada paspauskite enter.

Jūsų pakeitimai įsigalios tada, kai kompiuterį paleisite iš naujo.

#### **"MultiBoot Express" nuostatų įvestis**

Kai paleisties metu rodomas "Express Boot" meniu, galite pasirinkti vieną iš toliau nurodytų punktų:

80 12 skyrius Kompiuterio sąrankos priemonė "Computer Setup" (BIOS), "MultiBoot" ir "HP PC Hardware Diagnostics" (UEFI)

- <span id="page-92-0"></span>Norėdami nurodyti įkrovimo įrenginį iš "Express Boot" meniu, per skirtą laiką pasirinkite norimą nuostatą ir spauskite klavišą enter.
- Norėdami neleisti kompiuteriui pereiti prie galiojančių "MultiBoot" parametrų, per skirtą laiką paspauskite bet kurį klavišą. Kompiuteris nepasileis, kol pasirinksite įkrovimo įrenginį ir paspausite klavišą enter.
- Norėdami kompiuteriui leisti pasileisti pagal galiojančius "MultiBoot" parametrus, palaukite, kol praeis skirtas laikas

## **"HP PC Hardware Diagnostics" (UEFI) naudojimas (tik tam tikruose modeliuose)**

"HP PC Hardware Diagnostics" – tai vieningoji išplečiamoji programinės aparatinės įrangos sąsaja (angl. "Unified Extensible Firmware Interface" (UEFI)), kuri leidžia vykdyti diagnostikos tikrinimus ir nustatyti, ar kompiuterio aparatinė įranga veikia tinkamai. Šis įrankis veikia ne operacinėje sistemoje, kad aparatinės įrangos gedimus būtų galima atskirti nuo operacinės sistemos ar kitų programinės įrangos komponentų problemų.

Jei norite paleisti "HP PC Hardware Diagnostics" UEFI:

**1.** Įjunkite arba paleiskite iš naujo kompiuterį, greitai paspauskite esc, tada paspauskite klavišą f2.

Paspaudus f2 BIOS toliau nurodyta tvarka ieškos "HP PC Hardware Diagnostics" (UEFI) įrankių trijose vietose:

- **a.** Prijungtoje USB atmintinėje
- **PASTABA:** jei norite atsisiųsti "HP PC Hardware Diagnostics" (UEFI) įrankį į USB atmintinę, žr. "HP PC Hardware Diagnostics" (UEFI) atsisiuntimas į USB įrenginį 81 puslapyje.
- **b.** Standusis diskas
- **c.** BIOS
- **2.** Klaviatūros rodyklių klavišais pasirinkite diagnostikos tikrinimo, kurį norite paleisti, tipą ir vykdykite ekrane pateikiamus nurodymus.

**PASTABA:** jei jam veikiant diagnostikos tikrinimą reikia sustabdyti, paspauskite esc.

## **"HP PC Hardware Diagnostics" (UEFI) atsisiuntimas į USB įrenginį**

**<sup>2</sup> PASTABA:** "HP PC Hardware Diagnostics" (UEFI) atsisiuntimo instrukcijos pateikiamos tik anglų kalba.

"HP PC Hardware Diagnostics" į USB įrenginį galima atsisiųsti dviem būdais.

#### **Atsisiųskite naujausią UEFI versiją:**

- **1.** Eikite į [http://www.hp.com/go/techcenter/pcdiags.](http://www.hp.com/go/techcenter/pcdiags) Rodomas "HP PC Hardware Diagnostics" pradžios puslapis.
- **2.** "HP PC Hardware Diagnostics" skyrelio apačioje spustelėkite **Download** (atsisiųsti) ir tada pasirinkite **Run** (Vykdyti).

#### **Atsisiųskite bet kurią konkrečiam gaminiui skirtą UEFI versiją:**

- **1.** Eikite į<http://www.hp.com/support> ir pasirinkite savo šalį. Rodomas HP palaikymo puslapis.
- **2.** Spustelėkite **Tvarkyklės ir atsisiuntimai**.

<span id="page-93-0"></span>**3.** Teksto laukelyje įveskite produkto pavadinimą, tada spustelėkite **Go** (Vykdyti).

– arba –

Spustelėkite **Find Now** (Rasti dabar), kad HP automatiškai aptiktų jūsų produktą.

- **4.** Pasirinkite kompiuterio modelį, tada pasirinkite naudojamą operacinę sistemą.
- **5.** Skyriuje **"Diagnostic" (Diagnostika)** spustelėkite **"HP UEFI Support Environment" (HP UEFI palaikymo aplinka)**.

– arba –

Spustelėkite **Download** (Atsisiųsti), tada pasirinkite **Run** (Vykdyti).

## **"HP Sure Start" naudojimas (tik tam tikruose modeliuose)**

Kai kuriuose kompiuterių modeliuose yra naudojama technologija "HP Sure Start", kuri nuolat stebi jūsų kompiuterio BIOS ir tikrina, ar prieš ją nesiimama atakų ir ar ji nesugadinta. Jei BIOS sugadinama arba yra atakuojama, "HP Sure Start" automatiškai be naudotojo įsikišimo atkuria saugią ankstesnę BIOS būseną.

"HP Sure Start" priemonė yra sukonfigūruota ir jau jjungta, todėl dauguma vartotojų gali naudoti numatytąją "HP Sure Start" konfigūraciją. Patyrę vartotojai numatytąją konfigūraciją gali keisti pagal savo poreikius.

Norėdami rasti naujausią "HP Sure Start" dokumentaciją, eikite į <http://www.hp.com/support>ir pasirinkite savo šalį. Pasirinkite **Tvarkyklės ir Atsisiuntimai** ir vykdykite ekrane pateikiamus nurodymus.

# **13 Palaikymas**

## **Kreipimasis į palaikymo tarnybą**

Jei į jums kilusius klausimus atsakymų nerandate šiame vartotojo vadove arba priemonėje "Žinynas ir palaikymas", galite susisiekti su palaikymo tarnyba. Kad atidarytumėte palaikymo skiltį, eikite į <http://www.hp.com/support> ir pasirinkite savo šalį.

Čia galite:

- kalbėtis per tinklą su HP techninės pagalbos specialistu.
- **PASTABA:** jei tiesioginiai pokalbiai su palaikymo tarnybos specialistais negalimi tam tikra kalba, jie galimi anglų kalba.
- Suraskite palaikymo tarnybos telefono numerius.
- Suraskite HP techninės priežiūros centrą.

## <span id="page-95-0"></span>**Lipdukai**

Prie kompiuterio priklijuotuose lipdukuose pateikiama informacija, kurios gali prireikti sprendžiant iškilusias problemas ar keliaujant su kompiuteriu į kitas šalis.

- **SVARBU:** visi šiame skyriuje aprašyti lipdukai yra vienoje iš 3 vietų, priklausomai nuo kompiuterio modelio: priklijuoti kompiuterio apačioje, esantys akumuliatoriaus skyriuje arba po techninės priežiūros dangteliu.
	- Techninės priežiūros lipdukas pateikiama svarbi kompiuterio atpažinimo informacija. Susisiekus su palaikymo tarnyba jūsų tikriausiai paklaus serijinio ir produkto numerio arba modelio numerio. Suraskite šiuos numerius prieš susisiekdami su palaikymo tarnyba.

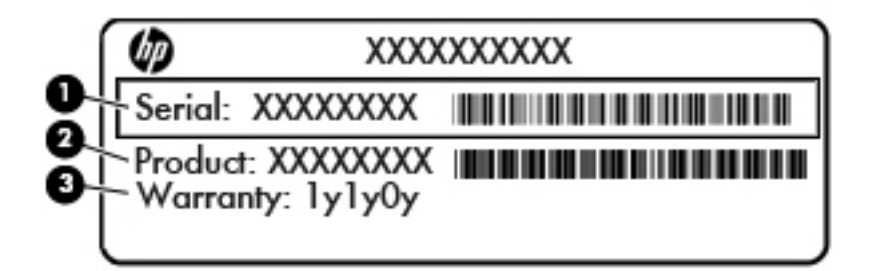

#### **Komponentas**

- **(1)** Serijos numeris
- **(2)** Produkto numeris
- **(3)** Garantinis laikotarpis
- "Microsoft®" autentiškumo sertifikato lipduke (tik tam tikruose modeliuose prieš "Windows 8" sistemos išleidimą) yra "Windows" produkto kodas. Produkto kodo gali reikėti naujinant operacinę sistemą arba šalinant gedimus. HP produktuose su iš anksto įdiegta "Windows 8" arba "Windows 8.1" operacine sistema nėra fizinio lipduko, bet yra elektroniniu būdu įdiegtas skaitmeninis produkto kodas.
- **PASTABA:** šis skaitmeninis produkto kodas automatiškai atpažįstamas ir aktyvinamas "Microsoft" operacinių sistemų, kai iš naujo diegiama "Windows 8" arba "Windows 8.1" operacinė sistema naudojant HP patvirtintus atkūrimo būdus.
- Lipdukas (-ai) su teisine informacija pateikiama teisinė informacija apie kompiuterį.
- Belaidžių įrenginių sertifikavimo lipdukas (-ai) nurodoma informacija apie papildomus belaidžius įrenginius ir pateikiamas kai kurių šalių arba regionų, kuriuose įrenginius leidžiama naudoti, aprobavimo ženklų sąrašas.

# <span id="page-96-0"></span>**14 Specifikacijos**

- Įvesties maitinimas
- Darbo aplinka

## **Įvesties maitinimas**

Šiame skyriuje pateikta informacija apie maitinimą pravers, jei vykdami į kitą šalį ketinate pasiimti kompiuterį.

Kompiuteris veikia naudodamas nuolatinę srovę, kuri tiekiama iš kintamosios arba nuolatinės srovės šaltinio. Kintamosios srovės šaltinio vardiniai parametrai turi būti 100–240 V, 50–60 Hz. Nors kompiuteris gali būti maitinamas autonominiu nuolatinės srovės šaltiniu, geriau naudoti bendrovės HP patvirtintą kintamosios srovės adapterį arba nuolatinės srovės šaltinį, pateiktą su šiuo kompiuteriu.

Kompiuteris gali būti maitinamas nuolatine srove pagal toliau nurodytas specifikacijas.

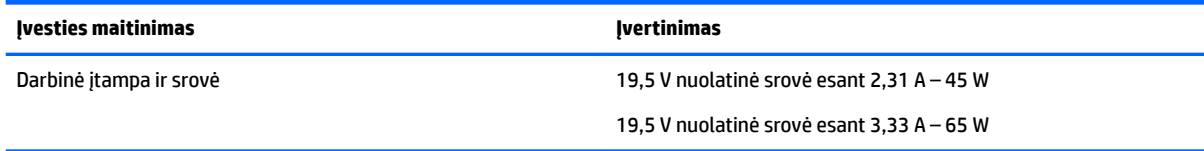

**PASTABA:** šis produktas sukurtas Norvegijos IT maitinimo sistemoms, kurių fazinės įtampos išvestis neviršija 240 V rms.

**PASTABA:** kompiuterio darbinė įtampa ir srovė nurodytos ant sistemos informacinio lipduko.

## **Darbo aplinka**

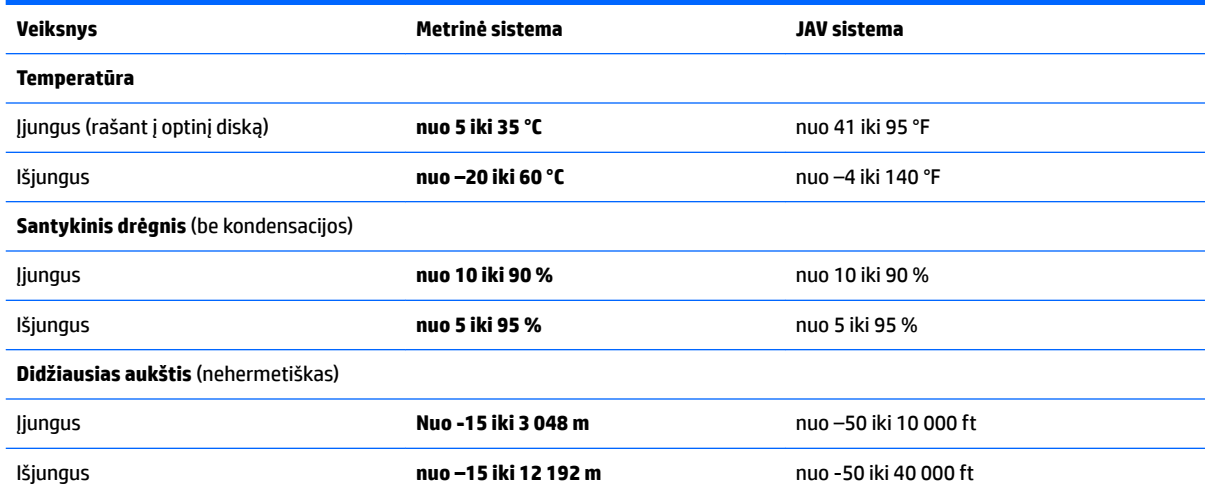

# <span id="page-97-0"></span>**15 Pasiekiamumas**

HP kuria, gamina ir platina gaminius bei siūlo paslaugas, tinkančias visiems, įskaitant ir žmonės su negalia, kuriems siūlomi atskiri įrenginiai arba įrenginiai su atitinkamais pagalbiniais priedais.

## **Palaikomos pagalbinės technologijos**

HP produktai palaiko daugybę operacinės sistemos pagalbinių technologijų ir jie gali būti sukonfigūruoti taip, kad būtų galima dirbti naudojant papildomas pagalbines technologijas. Norėdami rasti daugiau informacijos apie pagalbines funkcijas, naudokite įrenginio paieškos funkciją.

**PASTABA:** daugiau informacijos apie konkretų pagalbinių technologijų produktą gausite susisiekę su klientų pagalbos tarnyba.

## **Kreipimasis į palaikymo tarnybą**

Mes nuolatos tobuliname savo gaminius ir paslaugas, kad jos būtų dar lengviau prieinamos, todėl visuomet laukiame pasiūlymų iš jų naudotojų. Jei esate nepatenkinti gaminiu arba norėtumėte pasidalinti savo įspūdžiais apie neįgaliesiems pritaikytas funkcijas, kurios jums pasirodė naudingos, skambinkite mums telefonu +1 (888) 259 5707, nuo pirmadienio iki penktadienio, nuo 6.00 iki 21.00 val. (Š. Amerikos MST laiko zona). Kurtieji ar prastai girdintys ir TRS / VRS / WebCapTel naudojantys asmenys, prireikus techninės pagalbos ar kilus su pritaikymu neįgalumui susijusiems klausimams, gali susisiekti su mumis telefonu +1 (877) 656 7058 nuo pirmadienio iki penktadienio, nuo 6.00 iki 21.00 val. (Š. Amerikos MST laiko zona).

**PASTABA:** pagalba teikiama tik anglų kalba.

# <span id="page-98-0"></span>**A Keliavimas su kompiuteriu ir jo gabenimas**

Jei turite pasiimti kompiuterį į kelionę arba jį gabenti, perskaitykite toliau pateiktus patarimus, kurie padės apsaugoti įrangą.

- Paruoškite kompiuterį kelionei arba gabenimui:
	- Sukurkite atsarginę informacijos kopiją išoriniame diskų įrenginyje.
	- Iš kompiuterio išimkite visus diskus ir visas išorines laikmenų korteles, pavyzdžiui, atminties korteles.
	- Išjunkite ir atjunkite visus išorinius įrenginius.
	- Išjunkite kompiuterį.
- Pasiimkite atsarginę informacijos kopiją. Atsarginės kopijos nelaikykite kartu su kompiuteriu.
- Keliaudami lėktuvu, kompiuterį pasiimkite kaip rankinį bagažą; neregistruokite jo su kitu bagažu.
- **ĮSPĖJIMAS:** stenkitės, kad diskas nepatektų į magnetinį lauką. Apsaugos prietaisai, kuriuose naudojami magnetiniai laukai, yra keleivių patikros vartai ir rankiniai skaitytuvai. Oro uosto konvejerio juostos ir panašūs saugos įtaisai, kuriais tikrinamas rankinis bagažas, vietoje magnetinių laukų naudojami rentgeno spinduliai, todėl jie negadina diskų įrenginio.
- Jei kompiuterį ketinate naudoti skrydžio metu, palaukite, kol bus pranešta, kad galite tai daryti. Ar skrydžio metu galima naudotis kompiuteriu, nustato oro linijų bendrovė.
- Gabendami kompiuterį ar diską, naudokite tinkamą apsauginę pakuotę ir ant paketo užklijuokite etiketę "FRAGILE" (dūžtamas).

Jei kompiuteryje yra belaidis įrenginys, kai kur jį naudoti gali būti draudžiama. Tokie apribojimai gali būti taikomi lėktuvuose, ligoninėse, šalia sprogmenų ir pavojingose vietose. Jei tiksliai nežinote, kokie reikalavimai taikomi konkrečiam įrenginiui, prieš įjungdami kompiuterį kreipkitės dėl leidimo jį naudoti.

- Vykstant į kitą šalį patariama:
	- Sužinokite, kokios su kompiuteriu susijusios muitinės nuostatos galioja šalyse ir regionuose, kuriuose teks lankytis kelionės metu.
	- Sužinokite, kokie reikalavimai taikomi maitinimo laidams ir adapteriams tose vietose, kur ketinate naudoti kompiuterį. Įtampa, dažnis ir kištuko konfigūracija gali skirtis.

**PERSPĖJIMAS!** Norėdami sumažinti elektros smūgio, gaisro ar įrangos gedimo pavojų, jungdami prie kompiuterio elektros maitinimą nenaudokite įtampos keitiklio, skirto buities prietaisams.

# <span id="page-99-0"></span>**B Trikčių šalinimas**

## **Trikčių šalinimo ištekliai**

Priemonėje "Žinynas ir palaikymas" rasite svetainių nuorodų ir papildomos informacijos apie kompiuterį. Norėdami pasiekti priemonę "Žinynas ir palaikymas", pasirinkite **Pradėti > Žinynas ir palaikymas**.

**<sup>2</sup> PASTABA:** norint naudotis daugeliu patikros ir taisymo įrankių, reikia interneto ryšio. HP turi papildomų įrankių, kuriems nereikia interneto ryšio.

Susisiekite su HP palaikymo tarnyba. Informacijos apie palaikymo tarnybą JAV rasite apsilankę <http://www.hp.com/go/contactHP>. Informacijos apie palaikymo tarnybą visame pasaulyje rasite apsilankę [http://welcome.hp.com/country/us/en/wwcontact\\_us.html.](http://welcome.hp.com/country/us/en/wwcontact_us.html)

Pasirinkite bet kurį iš toliau pateikiamų palaikymo tipų:

Kalbėtis per tinklą su HP techninės pagalbos specialistu.

**PASTABA:** jei tiesioginiai pokalbiai negalimi tam tikra kalba, jie galimi anglų kalba.

- Suraskite HP palaikymo tarnybos telefono numerius.
- Suraskite HP techninės priežiūros centrą.

## **Problemų sprendimai**

Šiuose skyriuose aprašomos kelios dažnai kylančios problemos ir jų sprendimai.

### **Nepavyksta paleisti kompiuterio**

Šie pasiūlymai gali padėti nustatyti, kodėl kompiuteris neįsijungia, kai spaudžiate maitinimo mygtuką:

- Jei kompiuteris prijungtas prie kintamosios srovės lizdo, prie lizdo prijungdami kitą elektros įrenginį patikrinkite, ar lizde tiekiamas pakankamas maitinimas.
- **PASTABA:** naudokite tik su šiuo kompiuteriu pateiktą kintamosios srovės adapterį arba adapterį, kurį patvirtino HP.
- Jei kompiuteris yra prijungtas ne prie kintamosios srovės lizdo, o prie išorinio maitinimo šaltinio, prijunkite kompiuterį prie kintamosios srovės lizdo naudodami kintamosios srovės adapterį. Įsitikinkite, kad maitinimo kabelio ir kintamosios srovės adapterio jungtys patikimai sujungtos.

### **Kompiuterio ekranas tuščias**

Jei ekranas yra tuščias, nors kompiuterio neišjungėte, priežastis gali būti vienas ar daugiau iš šių parametrų:

● Kompiuteris gali veikti miego režimu. Kad išjungtumėte miego režimą, spustelėkite įjungimo / išjungimo mygtuką. Miego režimas yra energijos taupymo funkcija, kuri išjungia ekraną. Sistema gali paleisti miego režimą, kai kompiuteris įjungtas, bet nenaudojamas, arba kai kompiuterio akumuliatoriaus įkrovos lygis yra žemas. Norėdami pakeisti šiuos ir kitus energijos vartojimo parametrus, "Windows" darbalaukio

pranešimų srityje, užduočių juostos dešinėje, dešiniuoju pelės klavišu spustelėkite piktogramą **Akumuliatorius**, tada spustelėkite **Nuostatos**.

● Kompiuteris gali būti nenustatytas rodyti vaizdą ekrane. Jeigu norite perkelti vaizdą į kompiuterio ekraną, spauskite klavišų derinį fn+f4. Naudojant daugumą modelių, kai prie kompiuterio prijungtas pasirinktinis išorinis ekranas, pavyzdžiui, monitorius, vaizdas gali būti rodomas kompiuterio ekrane, išoriniame ekrane arba abiejuose įrenginiuose tuo pat metu. Spaudžiant klavišus fn+f4, vaizdo rodymas bus kaitaliojamas tarp rodymo kompiuterio ekrane, viename ar daugiau išorinių ekranų ir rodymo visuose įrenginiuose vienu metu.

### **Programinė įranga veikia netinkamai**

Jei programinė įranga neatsako arba atsako netinkamai, iš naujo paleiskite kompiuterį. Spustelėkite **Pradėti**, spustelėkite rodyklę šalia mygtuko **Išjungti**, tada pasirinkite **Paleisti iš naujo**. Jei taip negalite paleisti kompiuterio iš naujo, skaitykite kitą skyrių Kompiuteris įjungtas, bet nereaguoja 89 puslapyje.

### **Kompiuteris įjungtas, bet nereaguoja**

Jei kompiuteris yra įjungtas, tačiau nereaguoja į programinės įrangos arba klaviatūros komandas, bandykite atlikti šias kritinio išjungimo procedūras nurodyta tvarka, kol kompiuteris išsijungs:

**ĮSPĖJIMAS:** atlikdami kritinio išjungimo procedūras prarasite neįrašytą informaciją.

- Paspauskite ir palaikykite nuspaudę maitinimo mygtuką mažiausiai 5 sekundes.
- Atjunkite kompiuterį nuo išorinio maitinimo šaltinio ir išimkite akumuliatorių.

### **Kompiuteris neįprastai šiltas**

Normalu, kad naudojamas kompiuteris įšyla. Tačiau jei kompiuteris *neįprastai* šiltas, gali būti uždengtos vėdinimo angos.

Jei įtariate, kad kompiuteris kaista, leiskite jam atvėsti iki kambario temperatūros. Įsitikinkite, kad, naudojant kompiuterį, nebūtų uždengtos vėdinimo angos.

**PERSPĖJIMAS!** Jei norite, kad darbas kuo mažiau kenktų sveikatai, o kompiuteris neperkaistų, nedėkite jo tiesiai ant kelių ir neuždenkite vėdinimo angų. Kompiuteriu naudokitės tik ant kieto, lygaus paviršiaus. Saugokite, kad kiti kieti daiktai, pvz., netoliese esantys spausdintuvai, arba minkšti daiktai, pvz., pagalvės, antklodės ar drabužiai, neužstotų oro srauto. Be to, patikrinkite, ar įrenginiui veikiant kintamosios srovės adapteris neliečia odos arba minkšto paviršiaus, pvz., pagalvės, patiesalo ar drabužių. Kompiuteris ir kintamosios srovės adapteris atitinka naudotojui tinkamos paviršiaus temperatūros apribojimus, nustatytus tarptautiniu informacinių technologijų įrangos saugumo standartu (IEC 60950).

**PASTABA:** kompiuterio ventiliatorius įsijungia automatiškai, kad atvėsintų vidinius komponentus ir apsaugotų nuo perkaitimo. Įprasta, kad veikimo metu, vidinis ventiliatorius tai įsijungia, tai išsijungia.

### **Neveikia išorinis įrenginys**

Jei išorinis įrenginys neveikia taip, kaip turėtų, vadovaukitės šiais pasiūlymais:

- Įjunkite įrenginį pagal gamintojo instrukcijas.
- Patikrinkite, ar visos įrenginio jungtys patikimai sujungtos.
- Patikrinkite, ar įrenginiui tiekiama elektros energija.
- Patikrinkite, ar įrenginys, ypač jei jis senesnis, suderinamas su jūsų operacine sistema.
- Įsitikinkite, kad tinkamos tvarkyklės yra įdiegtos ir atnaujintos.

## <span id="page-101-0"></span>**Neveikia belaidis tinklo ryšys**

Jei belaidžio tinklo ryšys veikia ne taip, kaip tikėtasi, pasinaudokite toliau pateiktais patarimais:

- Norėdami įjungti arba išjungti belaidį arba laidinį tinklo įrenginį, spustelėkite "Windows" darbalaukio pranešimų srities užduočių juostos dešinėje esančią piktogramą **Tinklo ryšys**. Norėdami įjungti įrenginį, spustelėkite įrenginio pavadinimą, o paskui – **Prijungti**. Norėdami išjungti įrenginį, spustelėkite įrenginio pavadinimą, o paskui **Atjungti**.
- Būtinai įjunkite belaidžio ryšio įrenginį.
- Įsitikinkite, kad niekas neužstoja belaidžių kompiuterio antenų.
- Įsitikinkite, kad kabelis arba DSL modemas bei jo elektros laidas tinkamai sujungti, o indikatoriai šviečia.
- Įsitikinkite, kad belaidis kelvedis arba prieigos taškas tinkamai sujungtas su maitinimo adapteriu ir laidiniu arba DSL modemu, o lemputės šviečia.
- Atjunkite ir prijunkite iš naujo visus kabelius, tada išjunkite ir vėl įjunkite maitinimą.

### **Diskas nepaleidžiamas**

- Prieš atkurdami kompaktinį arba DVD diską įrašykite darbus ir išjunkite visas atidarytas programas.
- Prieš paleisdami CD ar DVD diską, atsijunkite nuo interneto.
- Įsitikinkite, kad tinkamai įdėjote diską.
- Įsitikinkite, kad diskas švarus. Jei būtina, nuvalykite diską filtruotu vandeniu ir nepūkuotu audiniu. Valykite diską nuo centro link kraštų.
- Patikrinkite, ar diskas nesubraižytas. Aptikę įbrėžimų, apdorokite diską optinių diskų atkuriamąja priemone, kurią galite įsigyti daugelyje elektronikos prekių parduotuvių.
- Prieš leisdami diską, išjunkite miego režimą.

Paleisdami diską nepaleiskite energijos taupymo režimo. Kitu atveju gali pasirodyti įspėjamoji žinutė, kuria klausiama, ar norite tęsti. Jei rodoma ši žinutė, spustelėkite Ne. Jei spustelite "Ne", kompiuteris gali reaguoti taip:

◦ Atkūrimas gali būti tęsiamas.

– arba –

Atkūrimo langas daugialypės terpės programoje gali būti uždarytas. Norėdami leisti diską toliau medijos programoje spustelėkite mygtuką **Leisti**, ir diskas bus paleistas vėl. Kartais jums gali tekti uždaryti programą ir paleisti ją iš naujo.

### **Filmo nerodo išoriniame ekrane**

- **1.** Jei vienu metu įjungtas ir kompiuterio ekranas, ir išorinis monitorius, vieną ar kelis kartus spauskite fn +f4, kad perjungtumėte vaizdą iš vieno ekrano į kitą.
- **2.** Nustatykite monitoriaus parametrus taip, kad išorinis ekranas būtų pagrindinis:
	- **a.** Dešiniuoju pelės klavišu spustelėkite tuščią sritį kompiuterio darbalaukyje ir pasirinkite **Ekrano skyra**.
	- **b.** Nurodykite pagrindinį ir antrinį ekranus.

**PASTABA:** naudojant abu ekranus, DVD vaizdas nerodomas ekrane, kuris nustatytas kaip antrinis.

## <span id="page-102-0"></span>**Disko įrašymo procesas neprasideda arba sustoja dar nebaigus įrašyti**

- Įsitikinkite, kad uždarytos visos kitos programos.
- Išjunkite miego režimą.
- Įsitikinkite, kad naudojate jūsų diskų įrenginiui tinkamą diską.
- Patikrinkite, ar diskas tinkamai įdėtas.
- Pasirinkite lėtesnį įrašymo greitį ir bandykite iš naujo.
- Jei kopijuojate diską, prieš bandydami įrašyti turinį į naują diską, informaciją iš šaltinio disko įrašykite į standųjį diską, o tada įrašykite iš savo standžiojo disko.

# <span id="page-103-0"></span>**C Elektrostatinė iškrova**

Elektrostatinė iškrova – tai statinės elektros išlydis, kai du objektai susiliečia – pavyzdžiui, smūgis, kurį patiriate, kai pavaikščioję ant kilimo paliečiate metalinę durų rankeną.

Statinė iškrova iš pirštų ar kitų elektrostatinių laidininkų gali sugadinti elektronines dalis. Siekiant išvengti kompiuterio ar diskų įrenginio pažeidimo, informacijos praradimo rizikos, imkitės toliau nurodytų atsargumo priemonių.

- Jei šalinimo arba įrengimo instrukcijose nurodyta atjungti kompiuterį, atjunkite jį prieš tai tinkamai įžeminę ir prieš nuimdami dangtį.
- Laikykite dalis nuo elektrostatinės iškrovos apsaugančiose talpose, kol būsite pasirengę juos įdiegti.
- Stenkitės neliesti kontaktų, laidų ir grandinės. Kuo mažiau dirbkite su elektroninėmis dalimis.
- Naudokite nemagnetinis įrankius.
- Prieš naudodami sudėtines dalis, iškraukite statinį elektros krūvį, paliesdami nenudažytą metalinį dalies paviršių.
- Jei išimate dalį, įdėkite ją į nuo elektrostatinės iškrovos apsaugotą talpą.

Jei reikia daugiau informacijos apie statinę elektrą arba pagalbos išimant ar įstatant komponentus, susisiekite su HP palaikymo tarnyba.

# **Rodyklė**

#### **Simboliai/skaitmenys**

"Bluetooth" įrenginys [14](#page-25-0), [20](#page-31-0) "Bluetooth" lipdukas [84](#page-95-0) "DriveLock" slaptažodis aprašymas [59](#page-70-0) išėmimas [62](#page-73-0) ivedimas [60](#page-71-0) keitimas [61](#page-72-0) nustatymas [60](#page-71-0) .HP 3D DriveGuard" [54](#page-65-0) "HP Mobile Connect" [20](#page-31-0) "HP PC Hardware Diagnostics" (UEFI) atsisiuntimas [81](#page-92-0) "HP Recovery" skaidinys naudojimas atkuriant [74](#page-85-0) tikrinimas, ar yra [74](#page-85-0) "Microsoft" autentiškumo sertifikato lipdukas [84](#page-95-0) "SoftPaq", atsisiuntimas [70](#page-81-0) "Sure Start" naudojimas [82](#page-93-0) "Windows 7" operacinės sistemos DVD diskas kūrimas [71](#page-82-0) naudojimas atkuriant [75](#page-86-0) "Windows 7" operacinės sistemos laikmena kūrimas [71](#page-82-0) naudojimas atkuriant [75](#page-86-0) "Windows" mygtukas, atpažinimas [11](#page-22-0) "Windows" paleisties atkūrimas, naudojimas [73](#page-84-0)

#### **A**

administratoriaus slaptažodis [56](#page-67-0) akumuliatoriaus laikymas [40](#page-51-0) akumuliatoriaus dangtelis, atpažinimas [12](#page-23-0) akumuliatoriaus energija [36](#page-47-0) akumuliatoriaus fiksatorius [12](#page-23-0) akumuliatoriaus laikymas [40](#page-51-0) akumuliatoriaus lemputė [4](#page-15-0) akumuliatoriaus temperatūra [40](#page-51-0)

Akumuliatoriaus tikrinimas [37](#page-48-0) akumuliatoriaus tvirtinamasis fiksatorius [12](#page-23-0) akumuliatorius energijos taupymas [40](#page-51-0) išsikrovimas [37](#page-48-0) keitimas [41](#page-52-0) likusios įkrovos rodymas [37](#page-48-0) utilizavimas [40](#page-51-0) žemi akumuliatoriaus įkrovos lygiai [37](#page-48-0) angos apsauginis kabelis [4](#page-15-0) antivirusinė programinė įranga [63](#page-74-0) apsauginio kabelio lizdas, atpažinimas [4](#page-15-0) atkūrimas, sistema [73](#page-84-0) atkūrimo įrankiai [71](#page-82-0) atkūrimo įrankiai, Windows [73](#page-84-0) atkūrimo laikmena, kūrimas [71](#page-82-0) atkūrimo laikmena, naudojimas atkuriant [75](#page-86-0) atkūrimo skaidinys [74](#page-85-0) atminties kortelė įdėjimas [44](#page-55-0) palaikomi formatai [44](#page-55-0) pašalinimas [44](#page-55-0) atminties kortelių skaitytuvas, atpažinimas [13](#page-24-0) atminties modulis atjungimas [66](#page-77-0) atpažinimas [13](#page-24-0) įdėjimas [67](#page-78-0) keitimas [66](#page-77-0) atsarginės kopijos atkūrimas [73](#page-84-0) kūrimas [72](#page-83-0) atsarginio kopijavimo įrankiai [71](#page-82-0) Atsarginių kopijų kūrimas ir atkūrimas [73](#page-84-0) ausinės ir mikrofonai, prijungimas [29](#page-40-0) ausinių (garso išvesties) lizdas [3](#page-14-0)

automatinis "DriveLock" slaptažodis išėmimas [63](#page-74-0) įvedimas [62](#page-73-0)

#### **B**

belaidis tinklas (WLAN) įmonės WLAN ryšys [18](#page-29-0) naudojimas [15](#page-26-0) prijungimas [18](#page-29-0) reikalinga įranga [17](#page-28-0) sauga [17](#page-28-0) veikimo diapazonas [18](#page-29-0) viešasis WLAN ryšys [18](#page-29-0) belaidžio ryšio antenos, atpažinimas [5](#page-16-0) belaidžio ryšio lemputė [7](#page-18-0), [14](#page-25-0) belaidžio ryšio mygtukas [14](#page-25-0) belaidžio ryšio valdikliai mygtukas [14](#page-25-0) operacinė sistema [14](#page-25-0) belaidžių įrenginių sertifikavimo lipdukas [84](#page-95-0) BIOS atnaujinimas [77](#page-88-0) atnaujinimo atsisiuntimas [78](#page-89-0) versijos nustatymas [77](#page-88-0)

### **D**

darbo aplinka [85](#page-96-0) didelės raiškos įrenginiai, prijungimas [32](#page-43-0) didžiųjų raidžių fiksavimo lemputė, atpažinimas [7](#page-18-0) disko defragmentavimo programinė įranga [53](#page-64-0) disko laikmena [34](#page-45-0) disko valymo programinė įranga [54](#page-65-0) diskų įrenginiai išorinis [47](#page-58-0) naudojimas [48](#page-59-0) optinis [47](#page-58-0) standusis [47](#page-58-0)

#### **E**

ekrano šviesumo klavišai [27](#page-38-0)

ekrano vaizdas, perjungimas [26](#page-37-0) elektrostatinė iškrova [92](#page-103-0) energija akumuliatorius [36](#page-47-0) Energijos taupymo būsenos [34](#page-45-0) energijos tiekimo lemputės [7](#page-18-0) energijos vartojimo parinkčių nustatymas [34](#page-45-0)

### **F**

f11 atkūrimas [74](#page-85-0) fiksatorius, akumuliatoriaus užraktas [12](#page-23-0) fiksatorius, akumuliatorius [12](#page-23-0) funkciniai klavišai, atpažinimas [11](#page-22-0)

#### **G**

galimybė jungti prie USB senesnius įrenginius [76](#page-87-0) garsiakalbiai, atpažinimas [9](#page-20-0) garso funkcijos, patikrinimas [30](#page-41-0) garso funkcijų patikrinimas [30](#page-41-0) garso išvesties (ausinių) lizdas, atpažinimas [3](#page-14-0) garso įvesties (mikrofono) lizdas, atpažinimas [3](#page-14-0) garso klavišai, atpažinimas [27](#page-38-0) garsumas klavišai [29](#page-40-0) mygtukai [29](#page-40-0) nustatymas [29](#page-40-0) gestai per jutiklinę planšetę slinkimas [23](#page-34-0) GPS [20](#page-31-0)

### **H**

HDMI prievadas, atpažinimas [4](#page-15-0) HDMI prievadas, prijungimas [32](#page-43-0) HDMI, garso konfigūravimas [33](#page-44-0) HP Client Security Manager [64](#page-75-0) HP mobilusis plačiajuostis ryšys, išjungtas [19](#page-30-0) HP Recovery Disc Creator, naudojimas [71](#page-82-0)

#### **I**

informacija apie akumuliatorių, ieškojimas [37](#page-48-0) integruotoji skaitmenų klaviatūra, atpažinimas [11](#page-22-0), [27](#page-38-0) internetinė kamera, atpažinimas [5](#page-16-0) interneto kamera [5,](#page-16-0) [30](#page-41-0) interneto ryšio sąranka [17](#page-28-0) išjungimas [34](#page-45-0) išoriniai įrenginiai [47](#page-58-0) išorinio monitoriaus prievadas [4,](#page-15-0) [32](#page-43-0) išorinis diskų įrenginys [47](#page-58-0) išorinis kintamosios srovės šaltinis, naudojimas [42](#page-53-0) įjungimo / išjungimo mygtukas [34](#page-45-0) įmonės WLAN ryšys [18](#page-29-0) įrašoma daugialypė terpė [34](#page-45-0) Įvesties maitinimas [85](#page-96-0)

#### **J**

jungiklis, maitinimas [34](#page-45-0) jungtis, maitinimas [4](#page-15-0) jutiklinė planšetė naudojimas [22](#page-33-0) Jutiklinė planšetė mygtukai [6](#page-17-0) Jutiklinė planšetė, atpažinimas [8](#page-19-0) jutiklinės planšetės gestai Mastelio keitimas suglaudžiant 2 pirštus [24](#page-35-0) naudojimas [22](#page-33-0) Spustelėjimas dviem pirštais [24](#page-35-0) sukimas [25](#page-36-0) Jutiklinės planšetės zona atpažinimas [6](#page-17-0)

### **K**

kabeliai USB [46](#page-57-0) kaip valyti kompiuterį [68](#page-79-0) keliavimas su kompiuteriu [40](#page-51-0), [84](#page-95-0), [87](#page-98-0) kintamosios srovės adapterio tikrinimas [43](#page-54-0) kintamosios srovės adapteris, tikrinimas [43](#page-54-0) klaviatūra integruotoji skaitmenų klaviatūra [11](#page-22-0) klaviatūra, išorinė naudojimas [27](#page-38-0) skaičių fiksavimas [28](#page-39-0) klaviatūros foninis apšvietimas [26](#page-37-0) klaviatūros spartieji klavišai, atpažinimas [26](#page-37-0) klaviatūros, atpažinimas [27](#page-38-0)

klavišai esc [11](#page-22-0) fn [11](#page-22-0) funkciniai [11](#page-22-0) garsumas [29](#page-40-0) klavišas fn, atpažinimas [11](#page-22-0), [26](#page-37-0) klavišas num lk, atpažinimas [27](#page-38-0) klavišas "esc", atpažinimas [11](#page-22-0) kompiuterio išjungimas [34](#page-45-0) kompiuterio priežiūra [68](#page-79-0) Kompiuterio sąranka BIOS administratoriaus slaptažodis [57](#page-68-0) gamyklinių nuostatų atkūrimas [77](#page-88-0) naršymas ir pasirinkimas [76](#page-87-0) "DriveLock" slaptažodis [59](#page-70-0) kompiuteris, keliavimas [40](#page-51-0) kompiuteris, kelionės [87](#page-98-0) komponentai apačia [12](#page-23-0) dešinė pusė [3](#page-14-0) ekranas [5](#page-16-0) kairė pusė [4](#page-15-0) priekis [13](#page-24-0) viršus [6](#page-17-0) konfigūravimas HDMI garsas [33](#page-44-0) kritinis akumuliatoriaus įkrovos lygis [34](#page-45-0)

## **L**

lemputės akumuliatoriaus [4](#page-15-0) belaidis ryšys [7](#page-18-0) didžiųjų raidžių fiksavimas [7](#page-18-0) jutiklinė planšetė [8](#page-19-0) maitinimas [7](#page-18-0) mikrofonas nutildytas [7](#page-18-0) RJ-45 (tinklo) būsena [3](#page-14-0) skaitmenų fiksavimas [7](#page-18-0) standusis diskas [13](#page-24-0) lemputės, standusis diskas [54](#page-65-0) lipdukai belaidžių įrenginių sertifikavimas [84](#page-95-0) serijos numeris [84](#page-95-0) teisinė informacija [84](#page-95-0) WLAN [84](#page-95-0)

"Bluetooth" [84](#page-95-0) "Microsoft" autentiškumo sertifikatas [84](#page-95-0) lizdai garso išvestis (ausinės) [3](#page-14-0) garso įvestis (mikrofonas) [3](#page-14-0) RJ-45 (tinklas) [3](#page-14-0) SIM [13](#page-24-0) tinklas [3](#page-14-0)

#### **M**

maitinimas parinktys [34](#page-45-0) saugojimas [40](#page-51-0) maitinimo jungiklis [34](#page-45-0) maitinimo jungtis, atpažinimas [4](#page-15-0) maitinimo mygtukas, atpažinimas [9](#page-20-0) Mastelio keitimas suglaudžiant 2 pirštus, jutiklinės planšetės gestas [24](#page-35-0) miego režimas inicijavimas [35](#page-46-0) nutraukimas [35](#page-46-0) mikrofono (garso įvesties) lizdas, atpažinimas [3](#page-14-0) mikrofono išjungimo lemputė, atpažinimas [7](#page-18-0) mikrofono išjungimo mygtukas, atpažinimas [27](#page-38-0) mygtukai dešinysis, jutiklinė planšetė [6](#page-17-0) energija [34](#page-45-0) garsumas [29](#page-40-0) kairysis, jutiklinė planšetė [6](#page-17-0) maitinimas [9](#page-20-0) optinio diskų įrenginio išstūmimas [3](#page-14-0) "Windows" mygtukas [11](#page-22-0)

#### **N**

naudojimas Energijos taupymo būsenos [34](#page-45-0) išorinis kintamosios srovės šaltinis [42](#page-53-0)

#### **O**

optinio diskų įrenginio išstūmimo mygtukas, atpažinimas [3](#page-14-0) optinis diskų įrenginys [47](#page-58-0) optinis diskų įrenginys, atpažinimas [3](#page-14-0)

#### **P**

Paleisties atkūrimas, naudojimas [73](#page-84-0) papildomi išoriniai įrenginiai, naudojimas [47](#page-58-0) pasiekiamumas [86](#page-97-0) pelė, išorinė nuostatų nustatymas [22](#page-33-0) perskaitoma daugialypė terpė [34](#page-45-0) pirštų atspaudų skaitytuvas [65](#page-76-0) pirštų atspaudų skaitytuvas, atpažinimas [10](#page-21-0) prievadai HDMI [4](#page-15-0), [32](#page-43-0) išorinis monitorius [4,](#page-15-0) [32](#page-43-0) USB [3](#page-14-0) VGA [32](#page-43-0) priežiūra disko defragmentavimas [53](#page-64-0) disko valymas [54](#page-65-0) prisijungimas prie WLAN [18](#page-29-0) problemos, sprendimai [88](#page-99-0) produkto pavadinimas ir numeris, kompiuteris [84](#page-95-0) programinė įranga antivirusinė [63](#page-74-0) disko defragmentavimas [53](#page-64-0) disko valymas [54](#page-65-0) svarbūs naujinimai [64](#page-75-0) užkarda [63](#page-74-0)

#### **R**

RJ-45 (tinklo) lemputės, atpažinimas [3](#page-14-0) RJ-45 (tinklo) lizdas, atpažinimas [3](#page-14-0)

#### **S**

sauga, belaidis ryšys [17](#page-28-0) sąrankos priemonė gamyklinių nuostatų atkūrimas [77](#page-88-0) naršymas ir pasirinkimas [76](#page-87-0) senų įrenginių palaikymas, USB [76](#page-87-0) serijos numeris [84](#page-95-0) serijos numeris, kompiuteris [84](#page-95-0) SIM kortelė įdėjimas [19](#page-30-0) SIM kortelės lizdo atpažinimas [13](#page-24-0) sistemos neveiklumas [34](#page-45-0)

skaičių fiksavimas, išorinė klaviatūra [28](#page-39-0) skaitmenų fiksavimo lemputė [7](#page-18-0) slaptažodžiai administratorius [56](#page-67-0) BIOS administratorius [57](#page-68-0) vartotojas [56](#page-67-0) "DriveLock" [59](#page-70-0) slaptažodžio apsaugos nustatymas pabundant [36](#page-47-0) slinkimo gestas per jutiklinę planšetę [23](#page-34-0) spartieji klavišai aprašas [26](#page-37-0) ekrano šviesumo padidinimas [27](#page-38-0) ekrano šviesumo sumažinimas [27](#page-38-0) ekrano vaizdo perjungimas [26](#page-37-0) garsiakalbių garso didinimas [27](#page-38-0) garsiakalbių garso sumažinimas [27](#page-38-0) garsumo reguliavimas [27](#page-38-0) klaviatūros foninis apšvietimas [26](#page-37-0) miego režimas [26](#page-37-0) mikrofonas nutildytas [27](#page-38-0) naudojimas [26](#page-37-0) Spustelėjimas dviem pirštais, jutiklinės planšetės gestas [24](#page-35-0) standusis diskas diegimas [52](#page-63-0) išėmimas [51](#page-62-0) išorinis [47](#page-58-0) "HP 3D DriveGuard" [54](#page-65-0) standusis diskas, atpažinimas [13](#page-24-0) standžiojo disko atkūrimas [74](#page-85-0) standžiojo disko lemputė [13,](#page-24-0) [54](#page-65-0) sukimo gestas per jutiklinę planšetę [25](#page-36-0) svarbūs naujinimai, programinė įranga [64](#page-75-0)

#### **Š**

šakotuvai [45](#page-56-0)

#### **T**

taupymas, energija [40](#page-51-0)

teisinė informacija belaidžių įrenginių sertifikavimo lipdukai [84](#page-95-0) teisinės informacijos lipdukas [84](#page-95-0) temperatūra [40](#page-51-0) tinklo lizdas, atpažinimas [3](#page-14-0) trikčių šalinimas disko įrašymas [91](#page-102-0) disko leidimas [90](#page-101-0) trikčių šalinimas, išorinis ekranas [90](#page-101-0) Tvarkyklių atkūrimo DVD diskas, kūrimas [71](#page-82-0) naudojimas atkuriant [75](#page-86-0)

žymiklio įrenginiai, nuostatų

nustatymas [22](#page-33-0)

#### **U**

ugniasienės programinė įranga [63](#page-74-0) USB 3.0 prievadas [4](#page-15-0) USB įrenginiai aprašymas [45](#page-56-0) išėmimas [46](#page-57-0) prijungimas [46](#page-57-0) USB kabelis, prijungimas [46](#page-57-0) USB prievadai, atpažinimas [3,](#page-14-0) [4](#page-15-0) USB šakotuvai [45](#page-56-0) užmigdymo režimas inicijavimas [35](#page-46-0) nutraukimas [35](#page-46-0)

#### **V**

vaizdo įrašas [31](#page-42-0) vartotojo slaptažodis [56](#page-67-0) ventiliacijos angos, atpažinimas [4](#page-15-0), [12](#page-23-0) VGA prievadas, prisijungimas [32](#page-43-0) vidiniai mikrofonai, atpažinimas [5](#page-16-0) viešasis WLAN ryšys [18](#page-29-0)

#### **W**

WLAN antenos, atpažinimas [5](#page-16-0) WLAN įrenginys [15,](#page-26-0) [84](#page-95-0) WLAN lipdukas [84](#page-95-0) WLAN sąranka [17](#page-28-0) WWAN antenos, atpažinimas [5](#page-16-0) WWAN įrenginys [14,](#page-25-0) [18](#page-29-0)

#### **Ž**

žemas akumuliatoriaus įkrovos lygis [37](#page-48-0)